## **To Using Portfolio Manager in** V1Manitoba

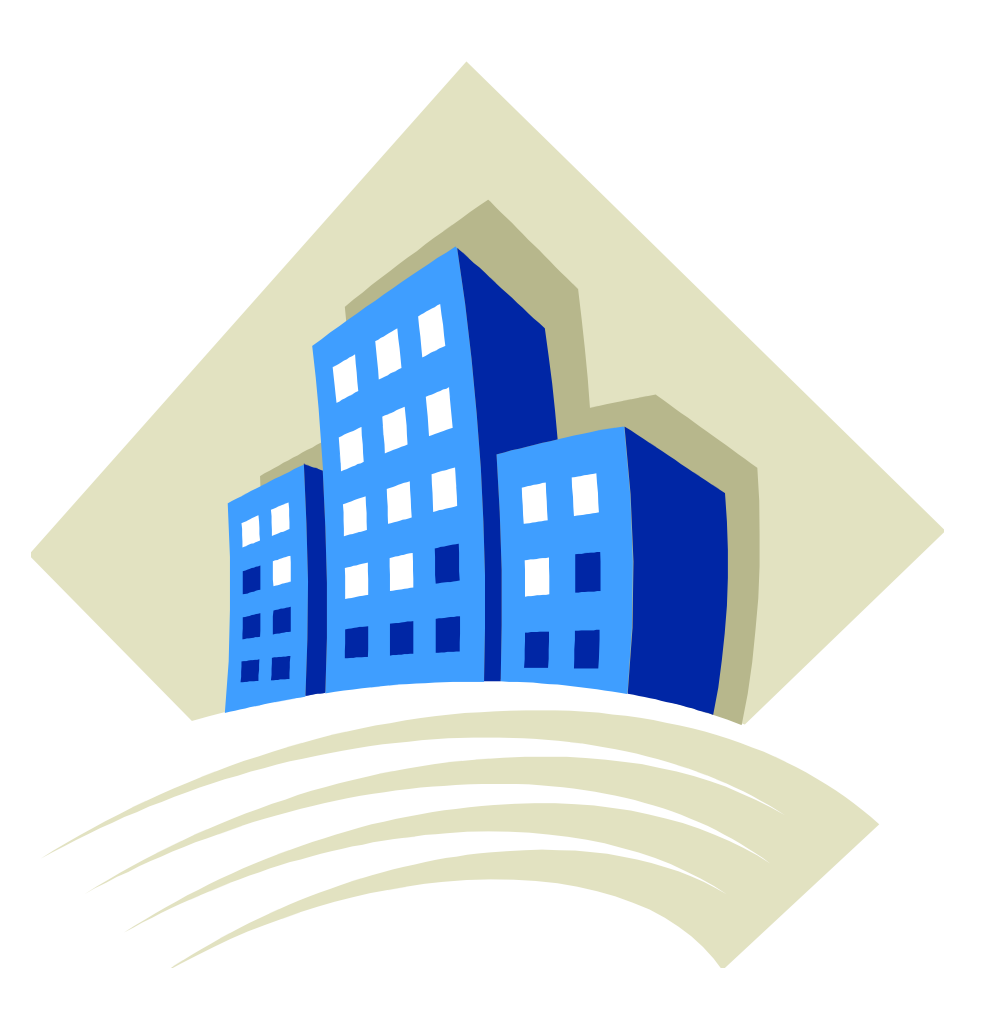

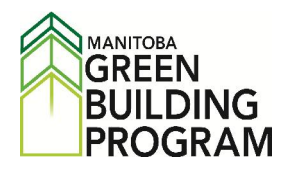

#### **Overview**

guide was designed to help Manitoba building owners use a free online program called Energy Star Portfolio **OVETVIEW**<br>This guide was designed to help Manitoba building owners use a free online program called Energy Star Portfolio<br>Manager® to report and monitor buildng related energy use/cost, water use/cost and greenhouse gas e Manager® collects data about building owners use a free online program called Energy Star Portfolionum and monitor building related energy use/cost, water use/cost and greenhouse gas emissions.<br>Manager® collects data about owners, operators and financial officers some versuse a free online program called Energy Star Portfolion<br>
(@ to report and monitor building related energy use/cost, water use/cost and greenhouse gas emissions.<br>
Manager @ inis g

ide was designed to help Manitoba building owners use a free online program called Energy Star Portfolio<br>er® to report and monitor buildng related energy use/cost, water use/cost and greenhouse gas emissions.<br>io Manager® c guide was designed to help Manitoba building owners use and ager<br>
ager® to report and monitor building related energy use/cos<br>
iolio Manager® collects data about building and utility (er<br>
ing owners, operators and financia iolio Manager® collects data about building and utility (energy and water) use. It provides information<br>ing owners, operators and financial officers so they can track building performance online and use reports<br>is the impa The types of energy and water) use. It provides information to<br>Divides of operators and financial officers so they can track building performance online and use reports to<br>e impacts of operation, mainteance, retrofits, ins Ing owners, operators and infinitial officers so they can track but<br>is the impacts of operation, mainteance, retrofits, installation of<br>y use and cost. Portfolio Manager users have access to:<br>• An online inventory of their

- 
- When the impacts of operation, mainteance, retronts, instantion of new tech<br>vise and cost. Portfolio Manager users have access to:<br>• An online inventory of their organization's buildings by address, buildin<br>• The types of Information that can be used to assess their organization's buildings by address, building type and gross floor area.<br>
• The types of energy (electricity, natural gas, propane, diesel etc) used in their organization's buil • An online inventory of their organization's buildings by address, build<br>
• The types of energy (electricity, natural gas, propane, diesel etc)<br>
how much of each energy type is used and what it costs.<br>
• Water use in thei The types of energy (electricity, natural gas, propane, diesel etc) used in their organization's buildings,<br>how much of each energy type is used and what it costs.<br>Water use in their organization's buildings and how much i how much of each energy type is used and what it costs.
- Water use in their organization's buildings and how much it costs.
- Information that can be used to assess their organization's building performance year-to-year.
- 
- The performance of their organization's buildings and how much it costs.<br>The performance year-to-year.<br>Their organization's building related greenhouse gas emissions.<br>The performance of their organization's buildings to ea eir organization's buildings and how much it costs.<br>
It can be used to assess their organization's building performance year-to-year.<br>

In is building related greenhouse gas emissions.<br>

In ized metrics, degree days and ot • Information that can be used to assess their organization's building<br>• Their organization's building related greenhouse gas emissions<br>• Weather normalized metrics, degree days and other metrics<br>compare the performance of • Ineir organization's building related greenhouse gas emissions.<br>
• Weather normalized metrics, degree days and other metrics that help building operators monitor and<br>
compare the performance of their organization's build • Weather normalized metrics, degree days and other metrics that help building operators monitor and<br>compare the performance of their organization's buildings to each other and optionally compare their<br>organization's build compare the performance of their organization's buildngs to each other and optionally compare their

mpare the performance of their organization's buildings to each other and optionally compare their<br>ganization's buildings to other organization's buildings and the National Median based on the<br>immercial Bulding Energy Cons organization's buildings to other organization's buildings and the National Median based on the<br>Commercial Bulding Energy Consumption Survey (CBECS).<br>articipate in Portfolio Manager organizations will enter their building Commercial Bulding Energy Consumption Survey (CBECS).<br>
participate in Portfolio Manager organizations will enter their building information into the free program. Once<br>
account is set up, utility bill information has to be To participate in Portfolio Manager organizations will enter their building information into the free program. Once rticipate in Portfolio Manager organizations will enter their building information into the free program. Once<br>ccount is set up, utility bill information has to be entered on a regular basis. In Manitoba organizations can<br> the account is set up, utility bill information has to be entered on a regular basis. In Manitoba organizations can For process manager organizations will enter their balling information line the Hee program, once<br>s set up, utility bill information has to be entered on a regular basis. In Manitoba organizations can<br>Manitoba Hydro's util guide. Other utility information (water, propane, diesel etc) has to be entered from the utility bills. Refer to entered from the utility bills. Refer to entered from the utility bills. Refer to entered from the utility bi will automatically upload building electricity and natural gas records (aproximately 10 years of historical data and all current and future data) into the organization's Portfolio Manager account. Participating in the auto upload<br>does not interfer with regular invoicing processes. The Manitoba Hydro bill will continue to be sent to your organization for payment. Information on how to participate in the Manitoba Hydro upload is outlined in this ion for payment. Information on how to participate in the Manitoba Hydro upload is outlined in this<br>ther utility information (water, propane, diesel etc) has to be entered from the utility bills. Refer to<br>for instructions guide section 2 for instructions on how to enter data from a utility bill.

Other utility information (water, propane, diesel etc) has to be entered from the utility bills. Refer to<br>
12 for instructions on how to enter data from a utility bill.<br>
12 STAR® Portfolio Manager® is a free online service Iructions on how to enter data from a utility bill.<br>Portfolio Manager® is a free online service created by the U.S. Environmental Protection Agency<br>energy consumption of facilities and compare them to similar buildings (a COTAR<sup>®</sup> Portfolio Manager<sup>®</sup> is a free online service created by the U.S. Environmental Protection Agency<br>
o track energy consumption of facilities and compare them to similar buildings (a process called<br>
harking). In 201 RGY STAR<sup>®</sup> Portfolio Manager<sup>®</sup> is a free online service created by the<br>
(b) to track energy consumption of facilities and compare them the<br>
chmarking). In 2012, Natural Resources (NRCan) adopted the service as<br>
gy consum

#### Mer

- Using Portfolio Manager in Manitoba<br>R<br>ENERGY STAR® Portfolio Manager® is suited for monitoring, reporting and benchmarking the annual Consumption, Consumption, Consumption, Consumption, Cost and Green House Gas (GHG) emissions of buildings and should not **MER**<br> **•** ENERGY STAR<sup>®</sup> Portfolio Manager<sup>®</sup> is suited for monitoring,<br>
energy/water consumption, cost and Green House Gas (GHenry be considered a sophisticated energy management tool. RENERGY STAR® Portfolio Manager® is suited for monitoring, reporting and benchmarking the annual<br>energy/water consumption, cost and Green House Gas (GHG) emissions of buildings and should not<br>be considered a sophisticated RGY STAR® Portfolio Manager® is suited for monitoring, reporting and benchmarking the annual gy/water consumption, cost and Green House Gas (GHG) emissions of buildings and should not onsidered a sophisticated energy manag ENERGY STAR® Portfolio Manager® is suited for monitoring, reporting and benchmarking the annual<br>energy/water consumption, cost and Green House Gas (GHG) emissions of buildings and should not<br>be considered a sophisticated e energy/water consumption, cost and Green House Gas (GHG) emissions of buildings and should not be considered a sophisticated energy management tool.
- consumption, cost and Green House Gas (GHG) emissions of buildings and should not<br>idered a sophisticated energy management tool.<br>use data is pro-rated for each calendar month for each building. This means, the total use on be considered a sophisticated energy management tool.<br>
• Energy use data is pro-rated for each calendar month for each building. The bill is automatically divided by the total number of days in a billing quantity is then m Energy use data is pro-rated for each calendar month for each building. This means, the total use on<br>the bill is automatically divided by the total number of days in a billing period. The average daily<br>quantity is then mul data must be checked regularly for common issues such as duplicate uploads.<br>
Although MB Hydro Web Services facilitates the automatic upload of electricity and regularly is then multiplied by the number of days in the cale quantity is then multiplied by the number of days in the calendar mon<br>energy consumption/use. For this reason the amount of energy used on<br>agree with the reported monthly energy use from Portfolio Manager.<br>Although MB Hydr The energy consumption/use. For this reason the amount of energy<br>agree with the reported monthly energy use from Portfolio Manage<br>Although MB Hydro Web Services facilitates the automatic upload<br>this data must be checked re
- energy consumption/use. For this reason the amount of energy used on the utility bill might not<br>agree with the reported monthly energy use from Portfolio Manager.<br>Although MB Hydro Web Services facilitates the automatic up ough MB Hydro Web Services facilitates the automatic upload of electricity and natural gas bills,<br>data must be checked regularly for common issues such as duplicate uploads.<br>folio Manager does not separate electricity dema this data must be checked regularly for common issues such as duplicate uploads.
- 
- If you are participating in the Manitoba Hydro auto-uploads
	-
- this data must be checked regularly for common issues s<br>
Portfolio Manager does not separate electricity demand<br>
If you are participating in the Manitoba Hydro auto-uplo<br>
o the cost of electricity and natural gas reported Portfolio Manager does not separate electricity demand (KVA) charges.<br>
If you are participating in the Manitoba Hydro auto-uploads<br>  $\circ$  the cost of electricity and natural gas reported to Portfolio Manager excludes taxes.
- Iocation is changed (Service Point Change).<br>
 Every reference to Portfolio Manager in this Guide is a reference to ENERGY STAR® Portfolio<br>
Manager®<br>
guide explains how to enter information into ENERGY STAR® Portfolio Mana • Every reference to Portfolio Manager in this Guide is a reference to ENERGY STAR® Portfolio<br>Manager®<br>This guide explains how to enter information into ENERGY STAR® Portfolio Manager® use reports and other online

manager®<br>
Manager®<br>
This guide explains how to enter information into Elfeatures to inform building owners about utility use<br>
the costs associated with building performance. nis guide explains how to enter information into ENERGY STAR® Portfolio Manager® use reports and other on atures to inform building owners about utility use and the effects of retrofits, improvements and education e costs features to inform building owners about utility use and the effects of retrofits, impro<br>the costs associated with building performance.<br>A comprehensive glossary of all the terms used throughout Portfolio Manager® can be f

#### **CONTENTS**

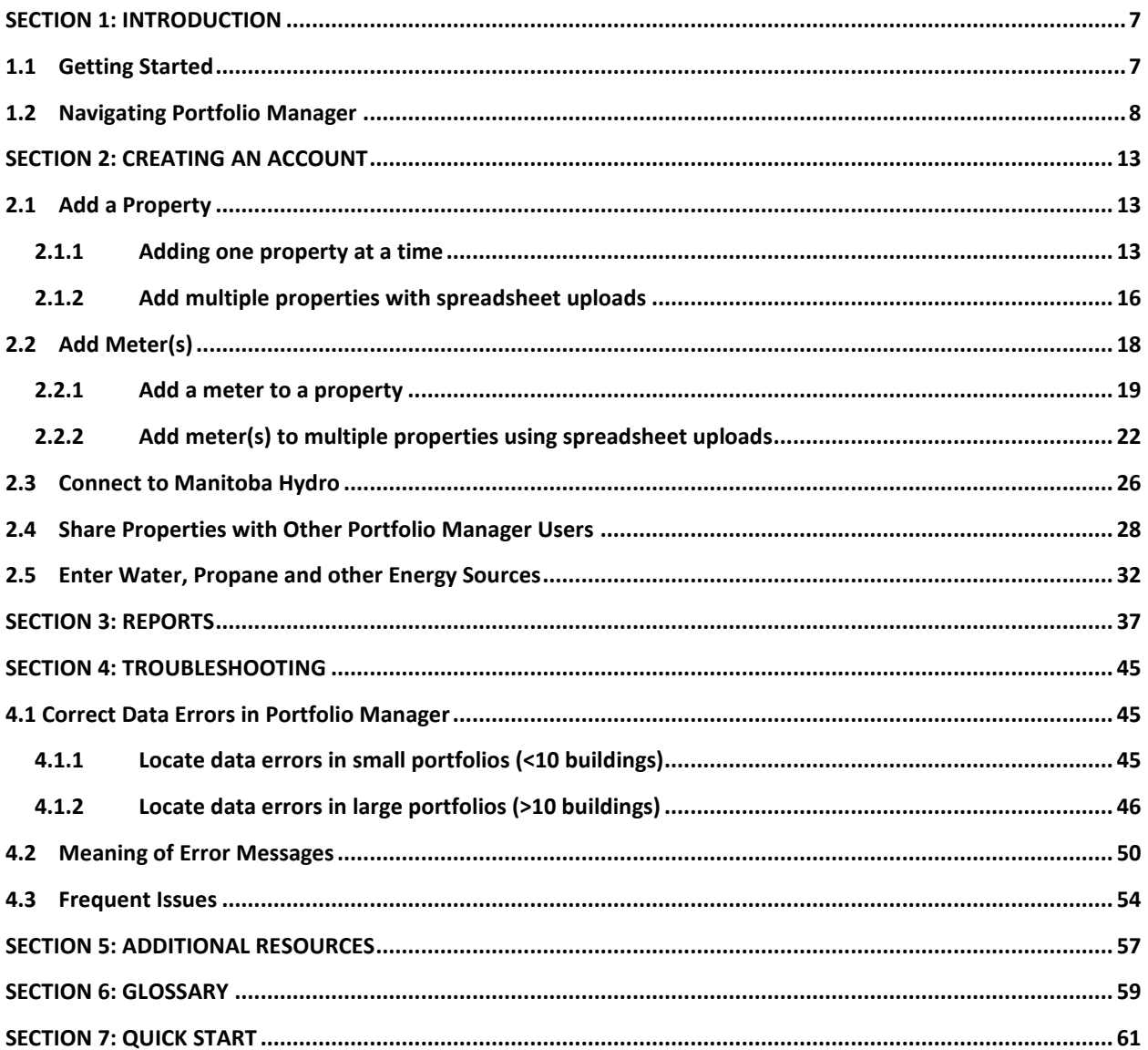

# **1.1 Getting Started**<br> **1.1 Getting Started**

#### $1.1$

building

document shows you how to set up your Portfolio Manager account, fix data, and create reports to monitor **Getting Started**<br>ument shows you how to set up your Portfolio Manument shows you how to set up your Portfolio Manument Getting Started<br>document shows you how to set up your Portfolio Manager account, fix data, and create reports to monitor<br>ing related energy, water, and GHG emissions<br>organization should appoint a Portfolio Manager/administ document sk<br>ding related<br>r organization<br>include: ument shows you how to set up your Portfolio Manager account, fix date related energy, water, and GHG emissions<br>anization should appoint a Portfolio Manager/administrator to manage<br>de:<br>Ensuring all an organization's buildi building related energy, water, and GHG emissions

related energy, water, and GHG emissions<br>anization should appoint a Portfolio Manager/administrator to manage the account. The<br>de:<br>Ensuring all an organization's buildings are in Portfolio Manager<br>Ensuring buildings are co anization should appoint a Portfolio Manager/administrator to manage the ade:<br>de:<br>Ensuring all an organization's buildings are in Portfolio Manager<br>Ensuring buildings are connected with MB Hydro Web Services for auto-uplo<br>  $\overline{a}$ anization should appoint a Portfolio Manager/administrator to manage the account. The:<br>de:<br>Ensuring all an organization's buildings are in Portfolio Manager<br>Ensuring buildings are connected with MB Hydro Web Services for a will include:

- 1. Ensuring all an organization's buildings are in Portfolio Manager
- 2. Ensuring an air eigenmeatern 5 Banangs are<br>2. Ensuring buildings are connected with MB<br>3. Deciding who to share Portfolio Manager b<br>4. Regularly checking auto-uploads of the Ma<br>5. Entering water, propane, diesel (or oth
- 
- de:<br>Ensuring all an organization's buildings are in Portfolio Manager<br>Ensuring buildings are connected with MB Hydro Web Services for auto-upload<br>Deciding who to share Portfolio Manager building information with<br>Regularly Ensuring all an organization's buildings are in Portfolio Manager<br>Ensuring buildings are connected with MB Hydro Web Services for auto-upload<br>Deciding who to share Portfolio Manager building information with<br>Regularly chec
- 
- 6. Preparing and distributing building energy, water, and GHG emissions reports Preparing and distributing building energy, water, and GHG emissions reports<br>Obtaining feedback from report users.<br>Vou open Portfolio Manager select a username and password for your organization's account and record it
- 7. Obtaining feedback from report users.

**Eefore you open Portfolio Manager select a usern<br>here.<br>Your username is** 

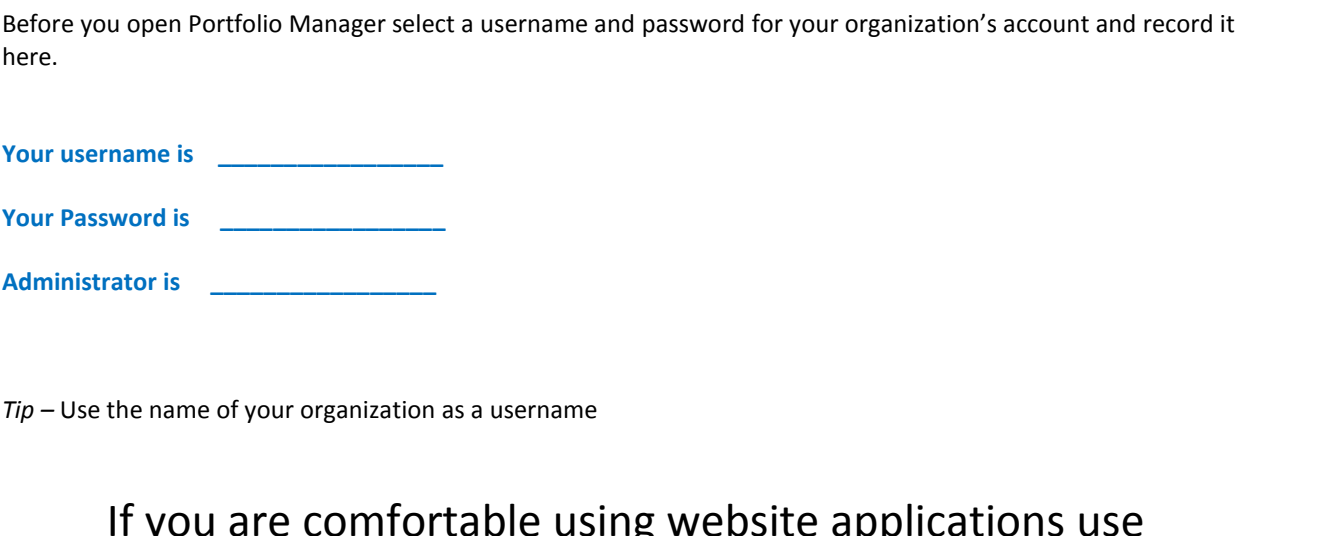

Se <u>a an an mead of your organization as a username</u><br>
The of your organization as a username<br>
Sulting website applications use<br>
Sulting Start to navigate Portfolio Manager. organization as a username<br>Comfortable using website applications<br><mark>k Start</mark> to navigate Portfolio Manager.<br>Start is found in Section 7 in this Guide.

#### **Navigating Portfolio Manager** 1.

## Using Portfolio Manager<br>
1.2 Navigating Portfolio Manager<br>
1. Go to http://www.nrcan.gc.ca/energy/efficiency/buildings/energy-benchmarking/3693

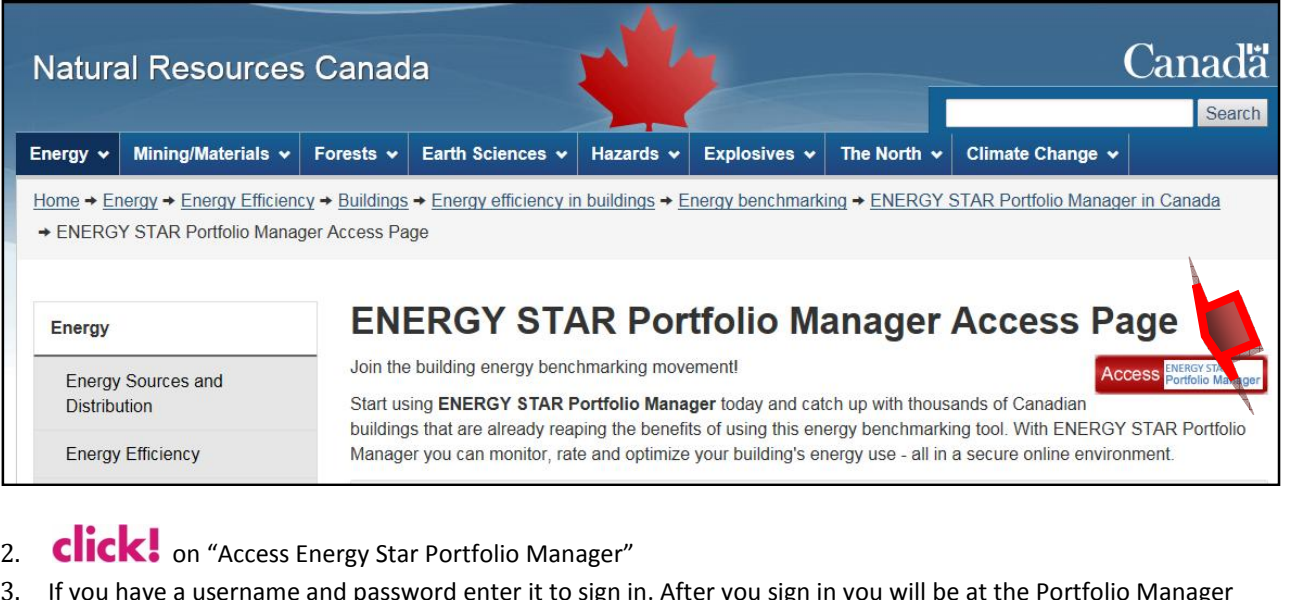

- 
- 3. If you have a username and password enter it to sign in. After you sign in you will be at the Portfolio Manager<br>homepage (see step 7 in this section). If you don't have a username and password you have to create a new account.

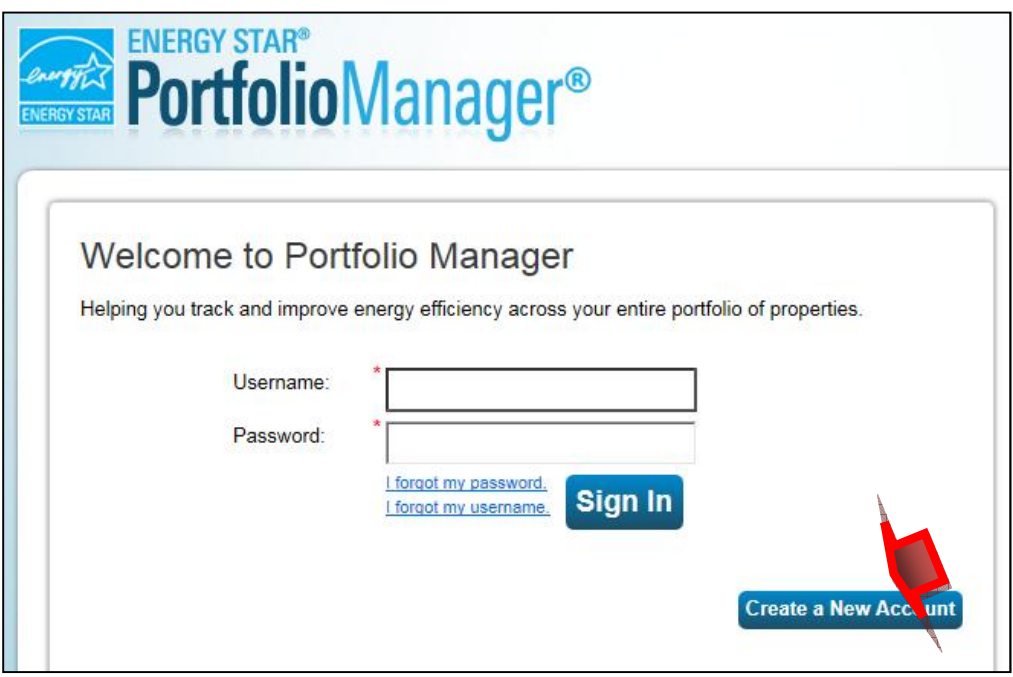

4. **Click!** on "Create a New Account" and provide the requested information on the form.

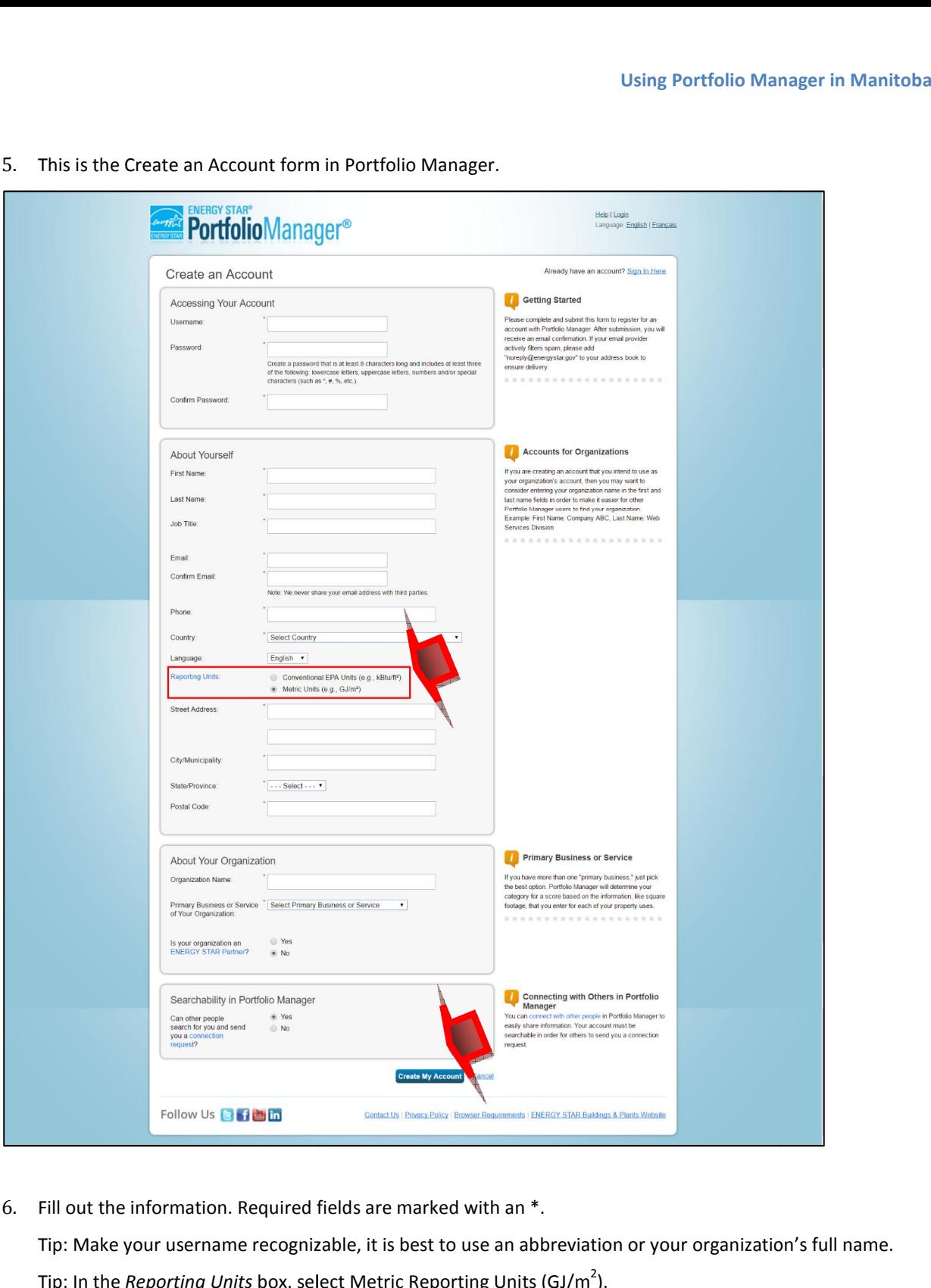

This is the Create an Account form in Portfolio Manager.

- 6. Fill out the information. Required fields are marked with an  $*$ . In the *information*. Required fields are marked with an \*.<br>
Make your username recognizable, it is best to use an abbreviation or your or<br>
In the *Reporting Units* box, select Metric Reporting Units (GJ/m<sup>2</sup>). Fill out the information. Required<br>Tip: Make your username recogni<br>Tip: In the *Reporting Units* box, se<br>When you have finished **CliCK** Fill out the information. Required fields are marked with a<br>Tip: Make your username recognizable, it is best to use an<br>Tip: In the *Reporting Units* box, select Metric Reporting Ur<br>When you have finished **Click!** on "Creat The marked with an  $*$ .<br>
It is best to use an abbreviation or your organization<br>
Metric Reporting Units (GJ/m<sup>2</sup>).<br>
"Create my account" at the bottom of the page. with an  $*$ .<br>use an abbreviation or your organization<br>ting Units (GJ/m<sup>2</sup>).<br>account" at the bottom of the page.<br>if no properties have been entered.
- 
- 

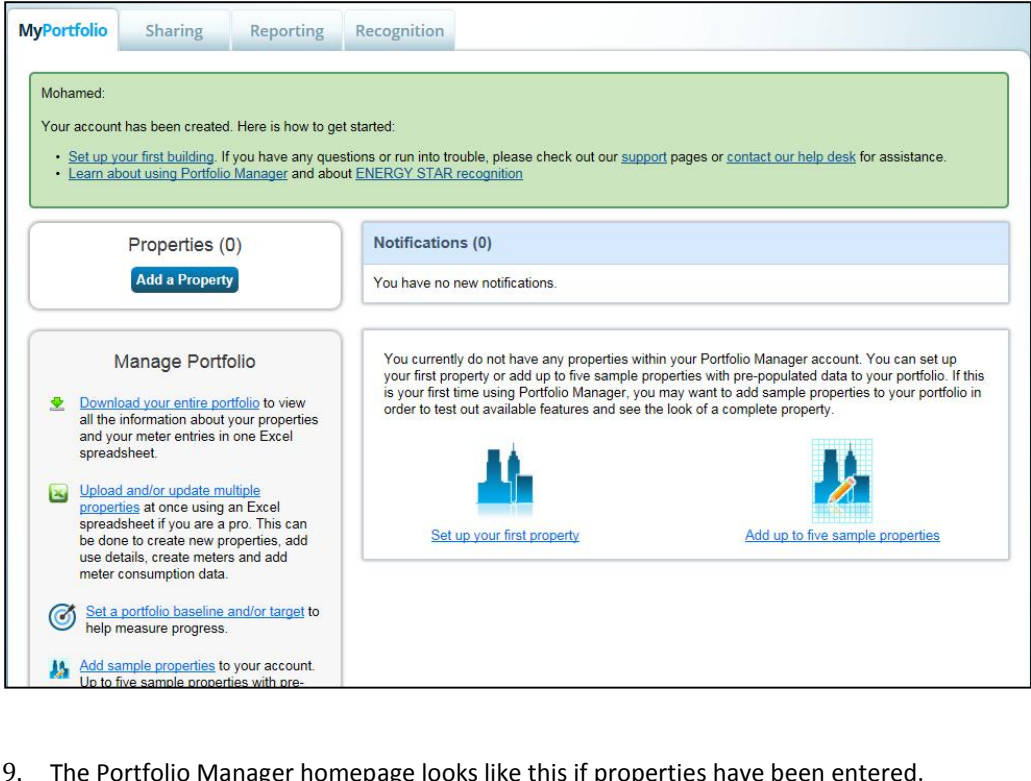

9. The Portfolio Manager homepage looks like this if properties have been entered.

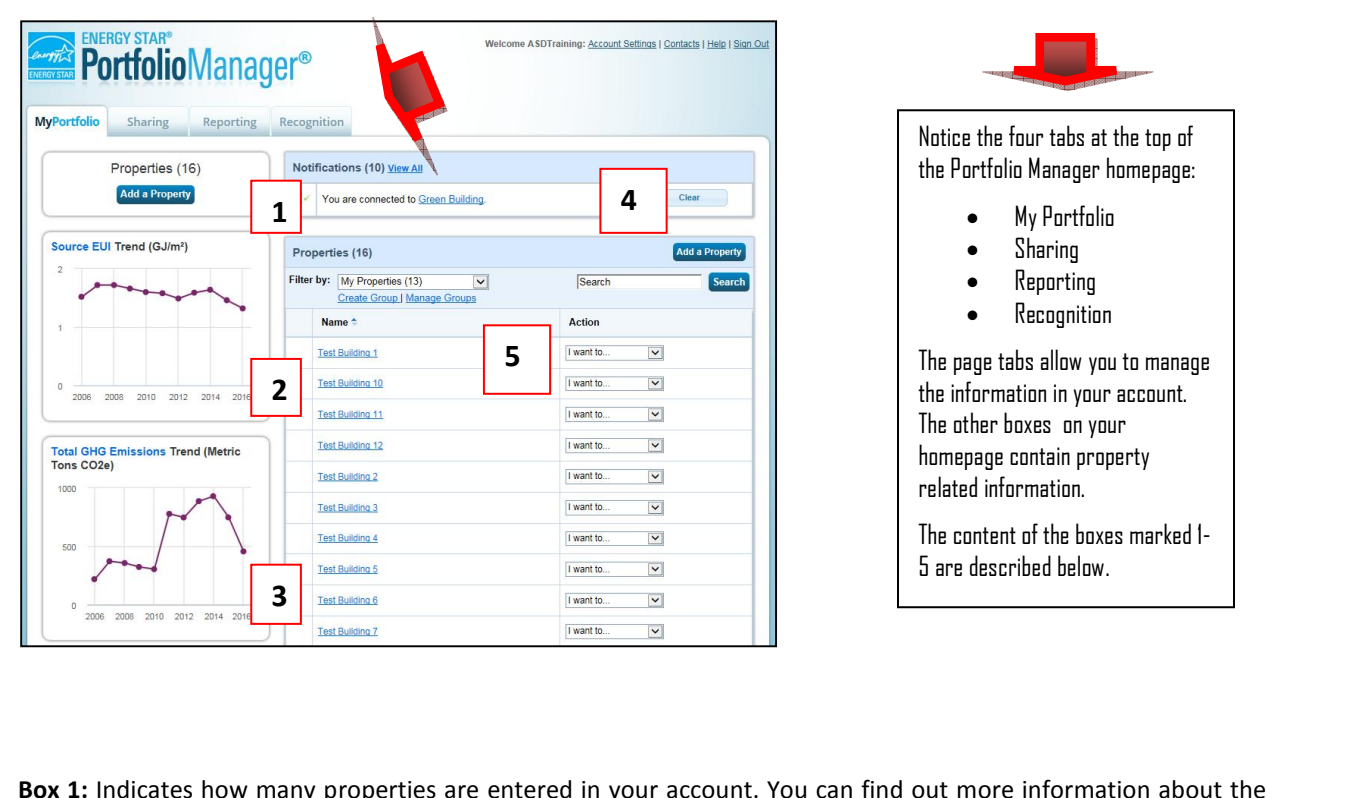

**by containing the properties of the properties of the property listed in Box 5. Box 1:** Indicates how many properties are entered in your property listed in Box 5. **1:** Indicates how many properties are entered in your account. You can<br>
verty by clicking on the property listed in Box 5.<br> **2:** Source Energy Use Intensity (EUI) Trend (GJ/m<sup>2</sup> for all properties)

**Box 2:** Source Energy Use Intensity (EUI) Trend (GJ/m<sup>2</sup> for all properties)

Source EUI includes transmission losses (Not to be confused with Site EUI which is the energy consumption **NOTE: Source EUI includes transmission losses (Not to be**<br>**Box** from your Hydro bills divided by the gross floor area). Using Portfo<br>
1931 - Source EUI includes transmission losses (Not to be confused with Site EUI which<br>
1931 - Your Hydro bills divided by the gross floor area).<br>
1932 - Total GHG Emissions Trend (the GHG emissions for all p **4:** Source EUI includes transmission losses (Not to be confused with Site EUI which is the energy corport Hydro bills divided by the gross floor area).<br>**3:** Total GHG Emissions Trend (the GHG emissions for all properties **Box 3:** Total GHG Emissions Trend (the GHG emissions for all properties combined)<br>**Box 3:** Total GHG Emissions Trend (the GHG emissions for all properties combined)<br>**Box 4:** Notifications (messages that you receive from M from your Hydro bills divided by the gross floor area).

**Box 4:** Notifications (messages that you receive from MB Hydro or other Portfolio Manager users)<br>**Box 5:** The list of all the buildings entered into your portfolio. You may click on any building to get its detailed<br>inform **Box 3:** Total GHG Emissions Trend (the GHG emissions for all properties combined)<br>**Box 4:** Notifications (messages that you receive from MB Hydro or other Portfolio N<br>**Box 5:** The list of all the buildings entered into yo

# **2: CREATING AN ACCOUNT**<br> **2.1** Add a Property

And a Property<br>
Section provides guidance on how to add your properties and related information in order to track energy and<br>
Section provides guidance on how to add your properties and related information in order to trac 2.1 Add a Property<br>This section provides guidance on how to add your properties and related information in order<br>Water use/consumption, costs, and GHG emissions using the Portfolio Manager program. **Add**<br>section pro<br>er use/cons<br>need: ion provides guidance comprovides guidance comprovides and the set of the set of the set of the set of the set of the set of the set of the set of the set of the set of the set of the set of the set of the set of the set o ion provides guidar<br>e/consumption, co:<br>I:<br>Building name<br>Full address 3.on provides guidance on now to<br>e/consumption, costs, and GHG<br>!:<br>Building name<br>Full address<br>Gross Floor area in m2  $\mathbf{r}$ 

information

water

- 
- 
- 3. Gross Floor area in m2
- e/consumption, costs, and GHG emissions using the Portiolio Manager program.<br>|:<br>Building name<br>|Construction date (If you can't find the construction date enter 1800. it will make it obvious that the<br>|Construction date (If ne<br>interpries in m2<br>indate (If you can't find the construction date enter 1800, it will make it oby<br>was not available – if you find the construction date you can enter it later.) 2. Full address<br>3. Gross Floor area in m2<br>4. Construction date (If you can't find the construction date enter 1800, it will make it obvious that the<br>information was not available – if you find the construction date you can

information was not available – if you find the construction date you can enter it later.)<br>You can add one property at a time, or multiple properties at once using a spreadsheet. The following section **Adding one property. For multiple propertie<br>
<b>Adding one property at a time**<br>
On the "My Portfolio" homepage

## 2.1.1 Adding one property at a time<br>
On the "My Portfolio" homepage<br>
1. **Click!** "Add a Property"

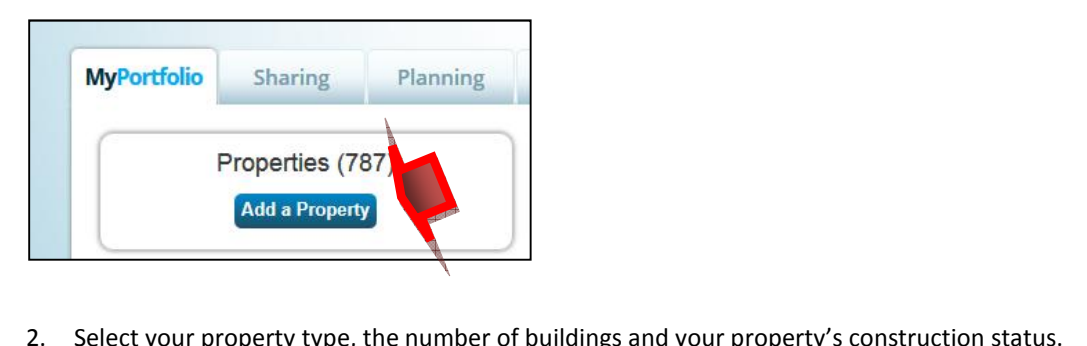

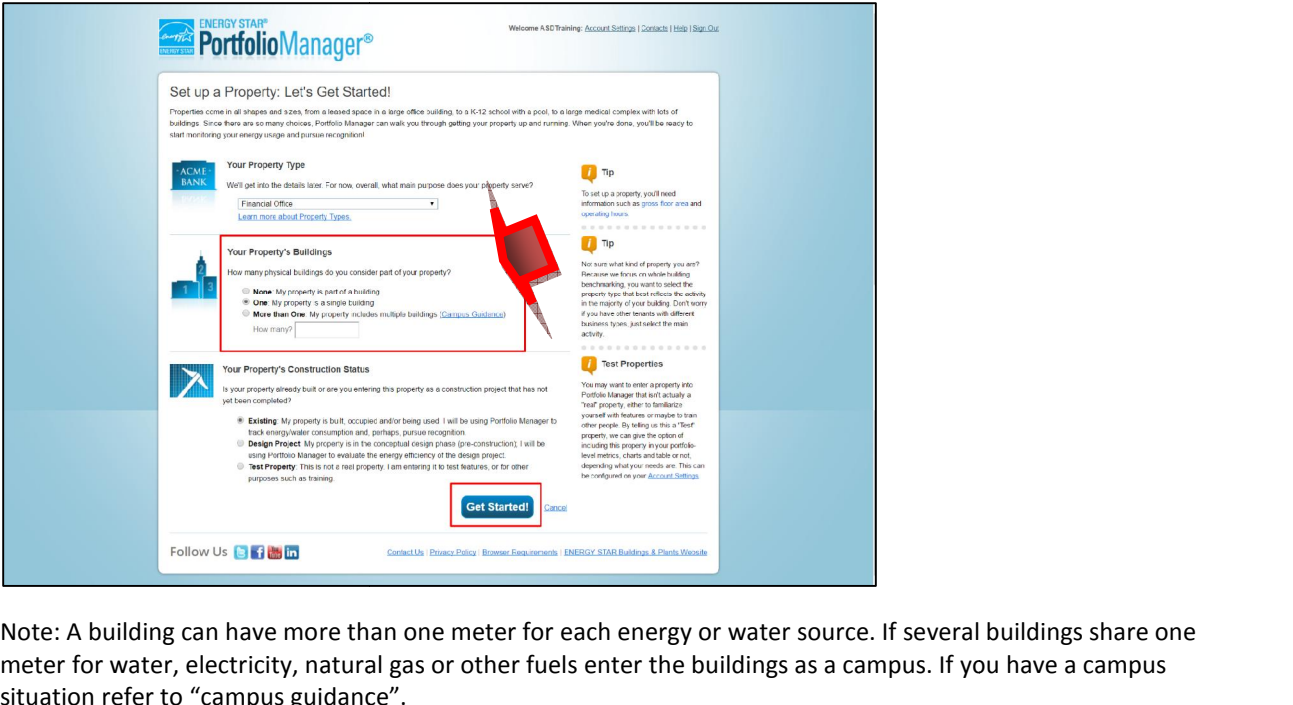

Enter basic of the matter of the matter of the matter of the matter of the matter of "campus guidance".<br>Enter basic property information, then C Ing can have more than one meter for each energy of<br>ter, electricity, natural gas or other fuels enter the b<br>is to "campus guidance".<br>Sic property information, then **Click!** on "Contin<br>Make sure you add the correct postal ing can have more than one meter for each energy or water source. If s<br>tricity, natural gas or other fuels enter the buildings as a campu<br>mpus guidance".<br>erty information, then **Click!** on "Continue"<br>ure you add the correct postal *b.*refer to "campus property information, then **click!** on "Continue"<br>since sumpless the property, natural gas or other fuels enter the buildings as a campus. If you have a campus<br>property information, then **click!** on "Continue"<br>ske sure you ve more than<br>city, natural g<br>us guidance<sup>"</sup><br>y informatior<br>you add the<br>ather station

- 
- *If* the *P If If Journal gas or other fuels enter to "campus guidance".<br>
<i>If Dopperty information, then* **Click!** on<br> *Make sure you add the correct postal code -<br>
<i>If you do not know the year built, enter* 1800 *IIf*  $\alpha$  *Pooperty information, then Click!* on "Continue"<br> *Make sure you add the correct postal code - Portfolio Manager uses we closest weather station based on the postal code you entered<br>
<i>If you do not know the Intersity Information, then* **Click!** on "Continue"<br> *Intersity calculation* based on the postal code you entered<br> *Intensity calculation will indicate the actual GFA has not been entered. When you obtain the<br>
<i>Intens k*, natural gas or other fuels enter the buit<br>guidance".<br>**1800**<br>*n* formation, then **c ick to** on "Continu<br>w add the correct postal code - Portfolio<br>per station based on the postal code you<br>know the vear built, enter 18 guidance".<br> **Alternation, then Click!** on "Continue"<br> *n* add the correct postal code - Portfolio Manager<br> *12 Alternation* based on the postal code you entered<br> *know the gross Floor Area (GFA), enter 1 m<sup>2</sup> for the Sro the interim. The resulting Energy* **ick!** on "Continue"<br>
stal code - Portfolio Manager uses weather data from the<br>
the postal code you entered<br> *enter 1800*<br> *t* Area (GFA), enter 1 m<sup>2</sup> for the interim. The resulting Energy<br>
ate the actual GFA has not been
	-
- *GERA* **c i** *formation, then CIICK:* **o** *a. Make sure you add the correct postal code closest weather station based on the posta<br>b. If you do not know the year built, enter 180<br>c. If you do not know the Gross Floor A* Make sure you add the correct postal code - Portfolic<br>closest weather station based on the postal code you<br>*If you do not know the year built, enter 1800*<br>*If you do not know the Gross Floor Area (GFA), enter<br>Use Intensity* **a.** Make sure you add the correct postal code - Portfolio Manager uses weather data from the closest weather station based on the postal code you entered<br>*b.* If you do not know the year built, enter 1800<br>*c.* If you do Portfolio Manager uses weather<br> *tode* you entered<br> *t*), enter 1 m<sup>2</sup> for the interim. The<br> *tual GFA has not been entered. V*<br> *the properties of a buildina. Note:Note:*\_\_\_\_\_\_\_
	-

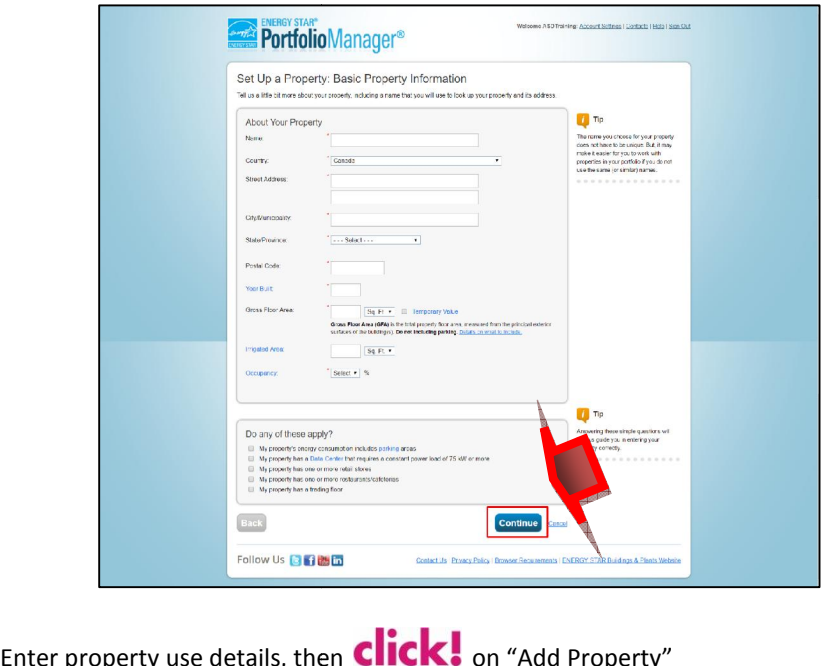

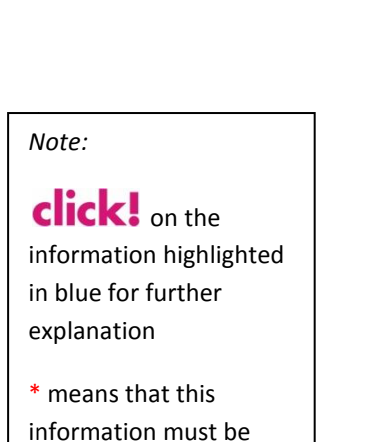

added to proceed.

Using Portfolio Manager in Manitoba<br>Energy Star Scores are available for the following building types in Canada. (Office, K12 School. a. Energy Star Scores are available for the following building types in Canada. (Office, K12 School, Using Port<br>dar Scores are available for the following building types in Car<br>office, financial office, Residential care facility, senior care co<br>store). If you require an Energy Star Score enter the actual y Using Portfolio Manager in Manitoba<br>Star Scores are available for the following building types in Canada. (Office, K12 School,<br>I office, financial office, Residential care facility, senior care community, Supermarket /<br>sto Grocery store). If you require an Energy Star Score enter the actual values. If you don't require an Energy Star Score use default values for operating hours, number of workers or other details and if you choose you can up Using Portfolio Manager<br>In the following building types in Canada. (Office,<br>In Canada. (Office, **Onfice Manuager in Manitoba**<br>
Vailable for the following building types in Canada. (Office, K12 School,<br>
office, Residential care facility, senior care community, Supermarket / Using Portfolio Manager in Manitoba<br>
Let available for the following building types in Canada. (Office, K12 School,<br>
A la office, Residential care facility, senior care community, Supermarket /<br>
The require an Energy Star ba<br><sup>1,</sup><br>e an<br>and

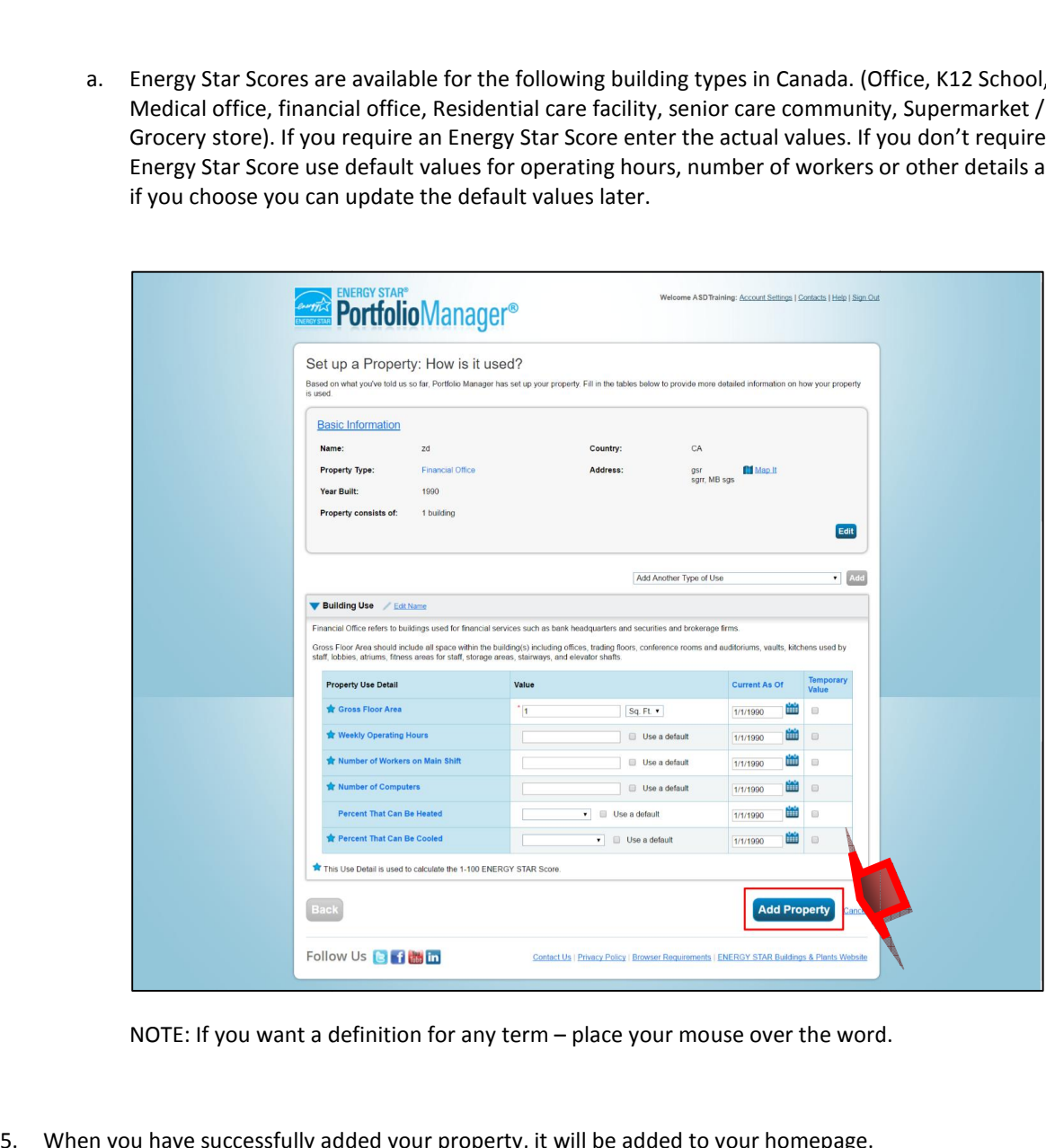

- NOTE: If you want a definition to<br>NOTE: If you want a definition to<br>When you have successfully added your<br>Repeat the above steps to add each pro efinition for any term – place your mouse over the word.<br>ded your property, it will be added to your homepage.<br>each property, unless you want to add multiple properties at one ti
- NOTE: If you want a definition for any term place your mouse over the word.<br>Proposed more than one successfully added your property, it will be added to your homepage.<br>The above steps to add each property, unless you wan how to use a spreadsheet to upload information about multiple buildings go to **section**<br>how to use a spreadsheet to upload information about multiple buildings go to **section** 2<br>how to use a spreadsheet to upload informati NOTE: If you want a definition for any term – place your mouse over the word.<br>
In you have successfully added your property, it will be added to your homepage.<br>
The above steps to add each property, unless you want to add definition for any term – place your mouse over the word.<br>
dded your property, it will be added to your homepage.<br>
d each property, unless you want to add multiple properties at one tim<br>
ne property to your account at one properties at one time. If<br>the word.<br>properties at one time. If

## Add **multiple properties with spreadsheet uploads**<br>
vou have multiple properties, you can use a spreadsheet to upload the inform **2 Add multiple properties v**<br>bu have multiple properties, you can us<br>the "My Portfolio" homepage

Using Portiono Wanager in Maintoba<br>
in With spreadsheet uploads<br>
use a spreadsheet to upload the information into Portfolio Manager. Using Portfolio Manager in Mani<br> **h spreadsheet uploads**<br> **a** spreadsheet to upload the information into Portfolio Manager.<br> **e** multiple properties"

On the "My Portfolio" homepage<br>1.  $\text{click}$  on "Upload and/or update multiple properties"

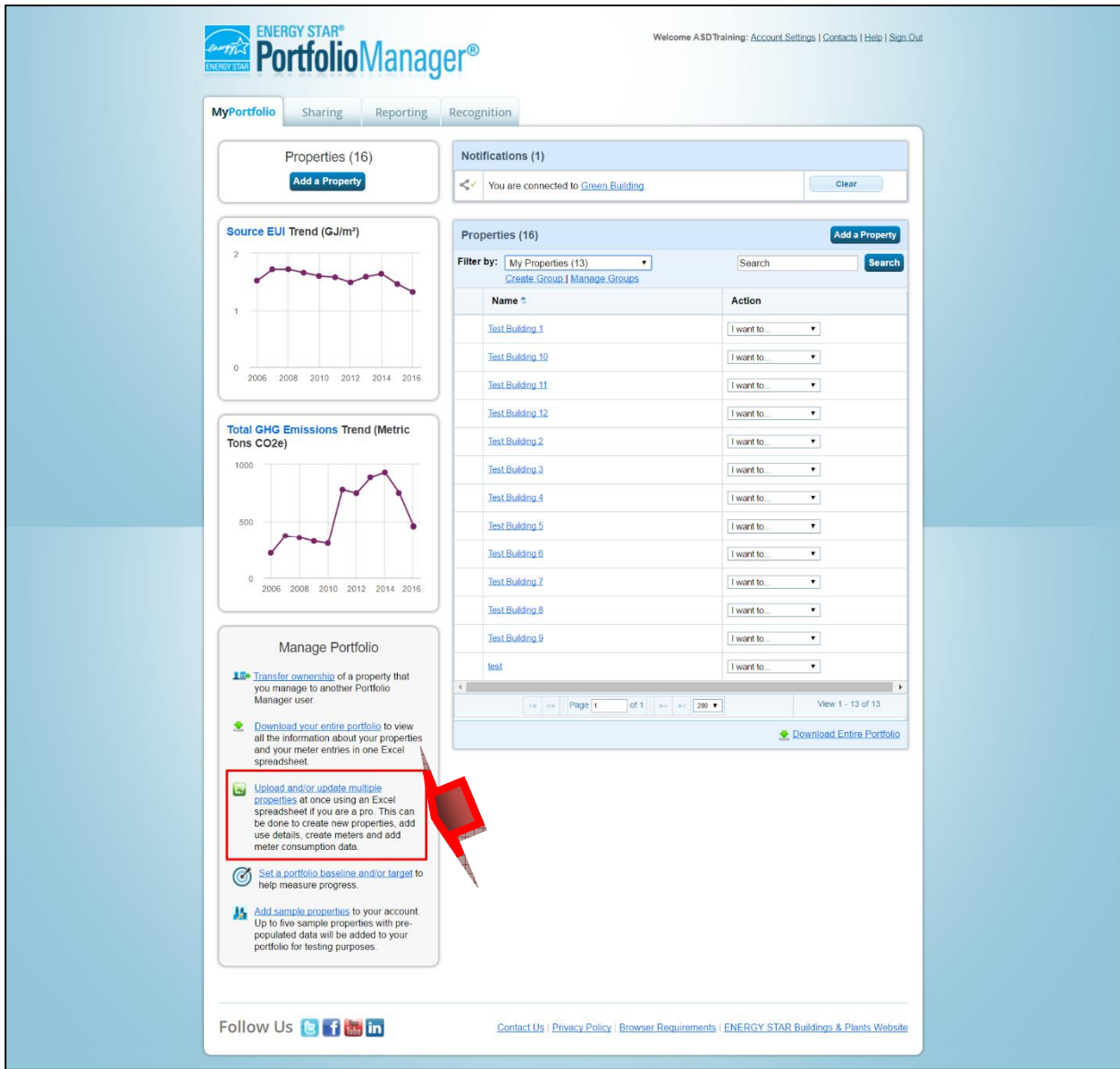

#### 2. **click!** on "Add Properties Template"

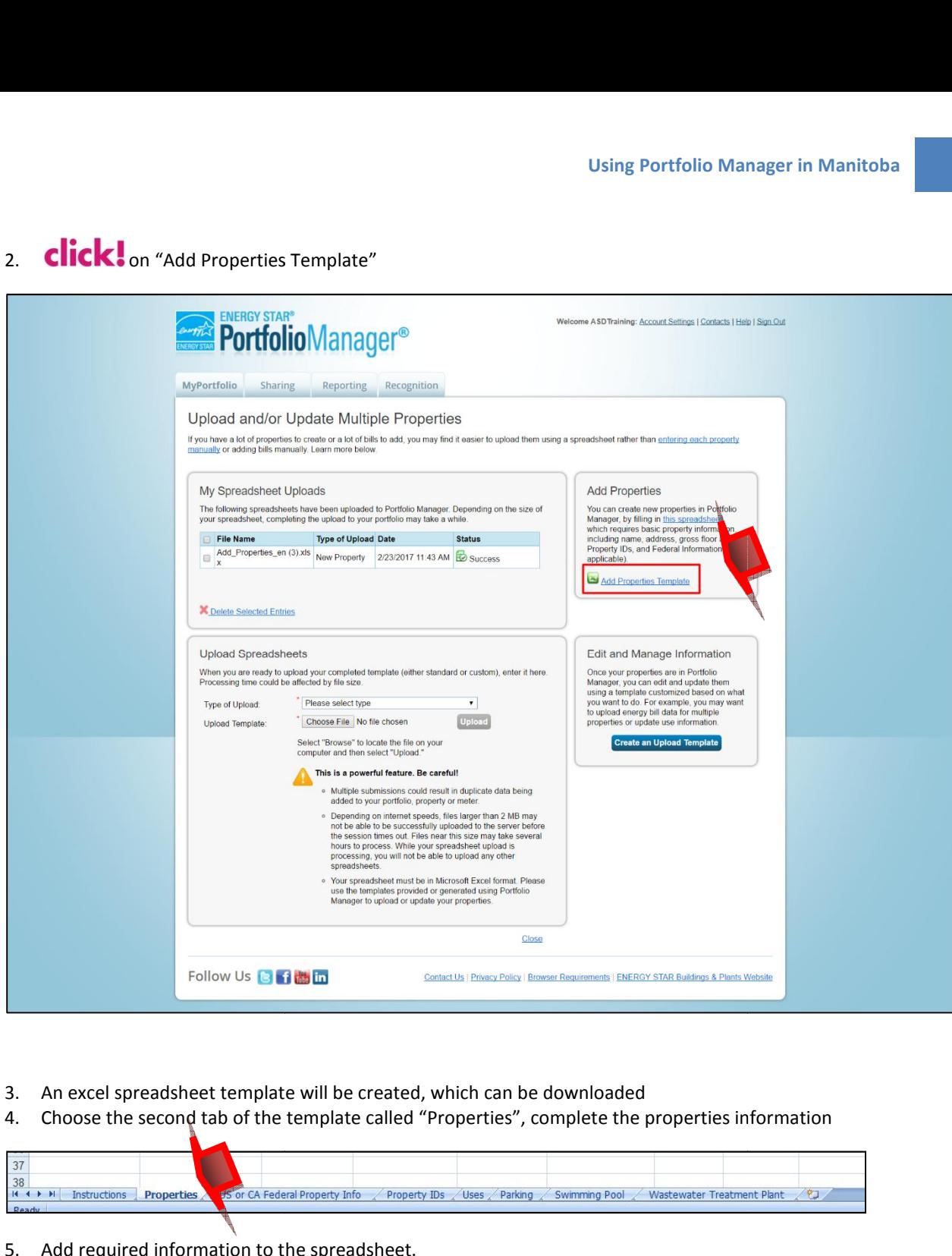

- 5.
- 

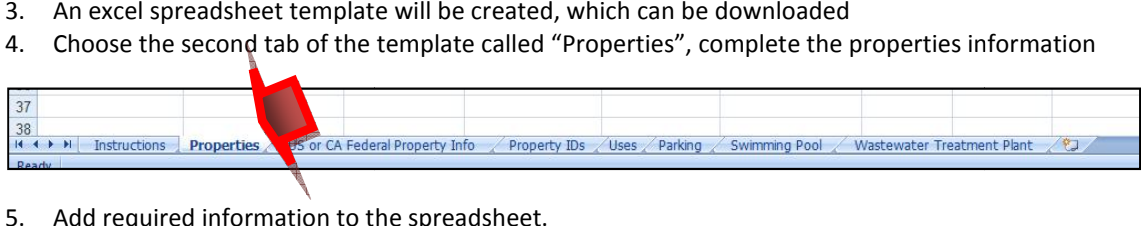

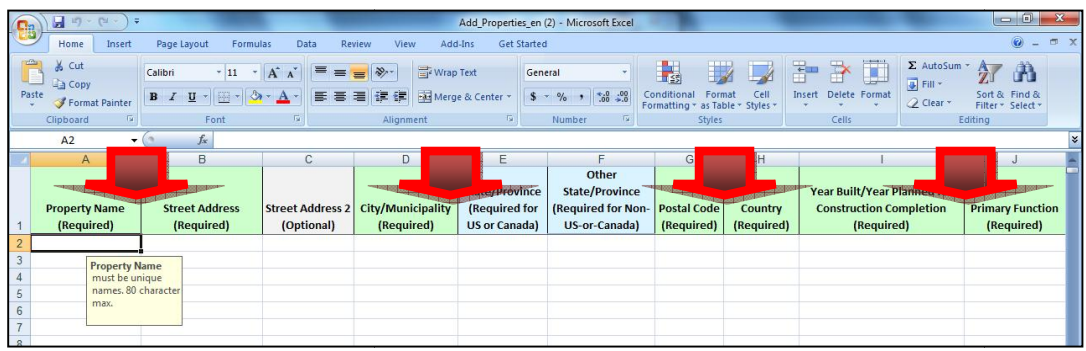

Tips:

- *If you do not know the year built enter* If you do not knov *know <sup>1800</sup>*
- *If you do not know the Gross Floor Area (GFA), enter <sup>1</sup> <sup>m</sup> be bovious f you do not know the year built enter 1800*<br> *b If you do not know the Gross Floor Area (GFA), enter 1*  $m^2$  *<i>but update the GFA later. If you*<br> *will be obvious when you run reports and it will remi* If you do not know the year built enter 1800<br>If you do not know the Gross Floor Area (GFA), enter 1<br>Will be obvious when you run reports and it will remina<br>Once you have completed the template, save it to you If you do not know the year built enter 1800<br>If you do not know the Gross Floor Area (GFA), enter 1  $m^2$  but to<br>will be obvious when you run reports and it will remind you to<br>Once you have completed the template, save it f you do not know the year built enter 1800<br>
If you do not know the Gross Floor Area (GFA), enter 1  $m^2$  but update the GFA i<br>
will be obvious when you run reports and it will remind you to enter actual GFA<br>
6. Once you *know the year built enter 1800*<br>*know the Gross Floor Area (GFA), enter 1*  $m^2$  *but update the GFA later. If you enter 1*  $m^2$ *, it wilt enter 1800*<br>*Floor Area (GFA), enter 1 m<sup>2</sup> but update the GFA later. If you*<br>*reports and it will remind vou to enter actual GFA later.* if enter 1  $m^2$  but update the<br>Il remind you to enter acture<br>it to your computer  $m^2$  but update the GFA later. If you enter 1  $m^2$ , it<br>'you to enter actual GFA later.<br>"Upload or Update properties" (refer to step 1). *te the GFA later. If you enter 1*  $m^2$ *, it it*
- 
- be obvious when you run reports and it will remind you t<br>nce you have completed the template, save it to your com<br>b back to the Portfolio Manager homepage and click "Uplo<br>lect the type of upload "Add new properties" using will be obvious when you run reports and it will remind you to enter actual GFA later.<br>6. Once you have completed the template, save it to your computer<br>7. Go back to the Portfolio Manager homepage and click "Upload or Upd inctual GFA later.<br>Inctual GFA later.<br>date properties" (refer to step 1),<br>box.<br>vou saved to your computer.
- e completed the<br>Portfolio Mare of upload "Are<br>"choose file" a<br>"Upload".  $8<sub>1</sub>$

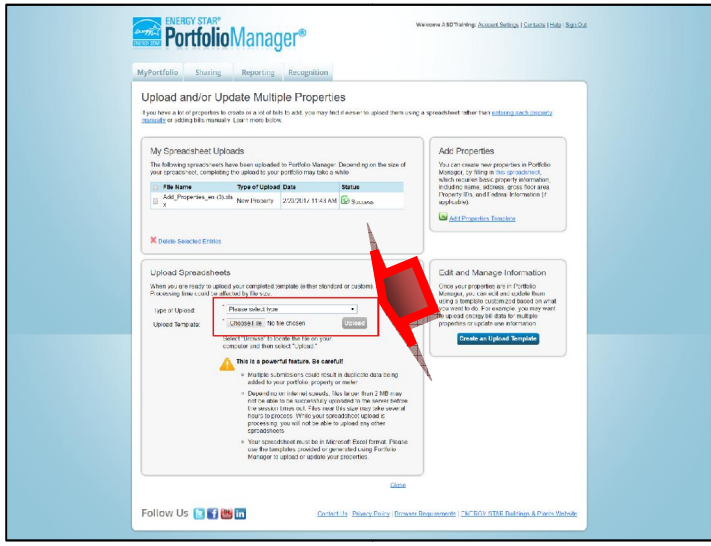

### **Add Meter(s)** Add<br>meters to<br>need: water, electricity, propagate the control of the control of the control of the control of the control of the control of the control of the control of the control of the control of the control of the control of the control

Add Meter(s)<br>
meters to properties/buildings in order to collect the energy or wate The utility bill for water, electricity, natural gas, propane etc. for each building (or campus if applicable).<br>1. The utility bill for water, electricity, natural gas, propane etc. for each building (or campus if applicab ers to properties/buildings in order to collect t<br>|:<br>The utility bill for water, electricity, natural ga<br>The units for reporting consumption/use ( ele **ORDER STARS (2008)**<br>Fig. 2011 or water consumption at the building. earthlines in order to collect the energy or water consumption at the buildings in order to collect the energy or water consumption at the building (or campus if for water, electricity, natural gas, propane etc. for each b

- Selectect the energy or water consumption at the building.<br>al gas, propane etc. for each building (or campus if applicable).<br>( electricity use KWh, natural gas use cubic metres , water cubic 1. The utility bill for water, electricity, natural gas, propane etc. for each building (or campus if applicable).
- ers to properties/buildings in order to<br>|:<br>!<br>The utility bill for water, electricity, na<br>The units for reporting consumption/<br>metres. propane use in litres etc..) 1. The utility bill for water, electricity, natural gas, propane etc. for each building (or campus if<br>
2. The units for reporting consumption/use (electricity use KWh, natural gas use cubic metre<br>
metres, propane use in li The units for reporting consumption/use ( electricit<br>metres, propane use in litres etc..)<br>the energy tab if you are adding a meter or meters for<br>the water tab if you are adding a water meter(s) metres, propane use in litres etc..) building.<br>npus if applicab<br>metres, water

ct the energy tab if you are adding a meter or mete<br>ct the water tab if you are adding a water meter(s)<br>can add meters to one property at a time, or use so properties,ing a meter or meters for electricity, natural gas or propane.<br>Ig a water meter(s)<br>at a time, or use spreadsheets to enter multiple meters to multiple pro

It the energy tab if you are adding a meter or meters for electricity, natural gas or propar<br>
It the water tab if you are adding a water meter(s)<br>
It is water to one property at a time, or use spreadsheets to enter multipl **skipparese to the if you are adding**<br> **stater tab if you are adding**<br> **1** meters to one property ang section explains how<br> **skip to section 2.2.2.** adding a meter or meters for electricity, natural gas or propane.<br>
dding a water meter(s)<br>
how to add meters to one property. For adding multiple meters to multiple<br>
how to add meters to one property. For adding multiple m propane.<br>neters to multiple properties.

#### $2.2.1$ **Add <sup>a</sup> meter to <sup>a</sup> property**

- Add a meter to a property<br>**COMEX:** The any property on your homepage, you will you will be taken to the Property Summary page belowAdd a meter to a property<br>**lick!** on any property on your homepage, you  $1.$
- 

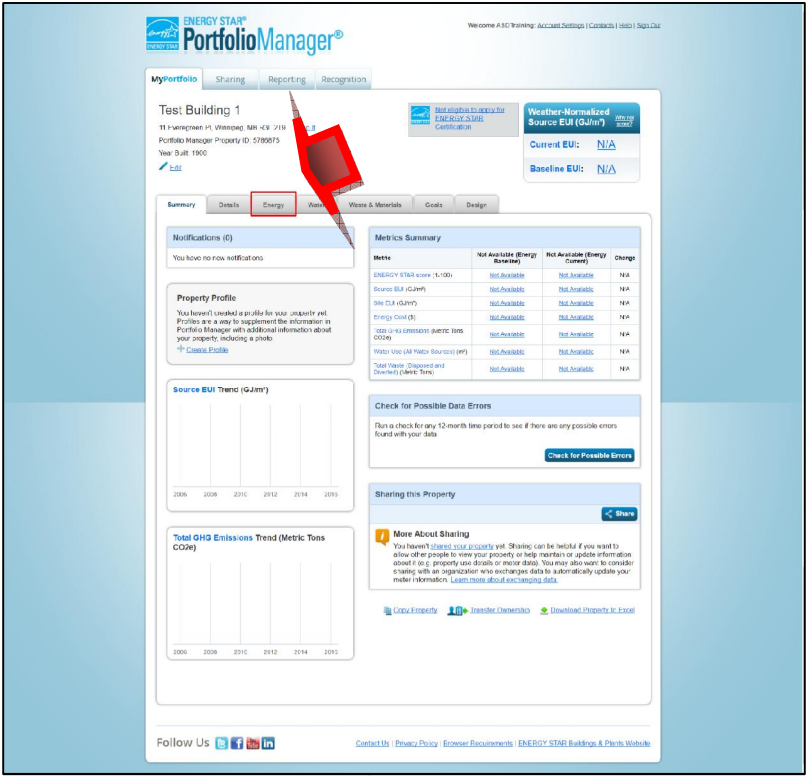

3. **click!** on "Add A Meter"

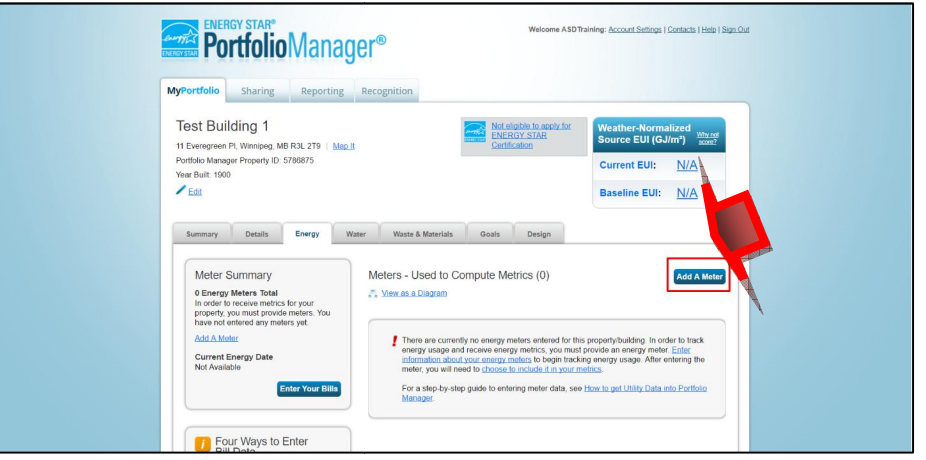

- Using Portfolio Manager in Ma<br>When entering energy meters select the fuel type (i.e. electricity, natural gas, propane...etc.) **Concernering energy meters selem**<br> **Concernery meters selement**<br> **Concernery Set Started"**
- $5.$

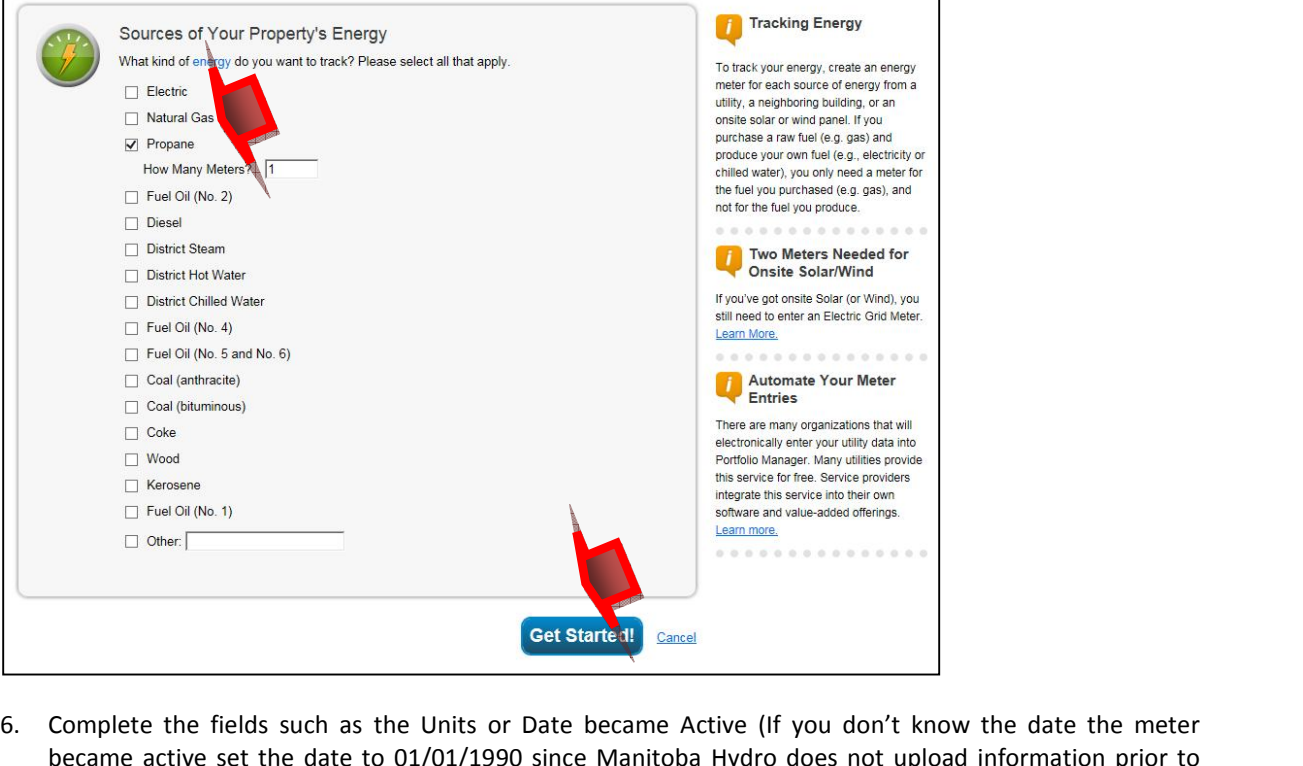

- For electricity and natural gas meters, change the default name of the meter to the actual meter # on the meter for electricity and natural gas meters, change the default name of the meter to the actual meter # on the mete The fields such as the Units or Date became Active (If you don't know the date the meter<br>tive set the date to 01/01/1990 since Manitoba Hydro does not upload information prior to<br>city and natural gas meters, change the def 6. Complete the fields such as the Units or Date became Active (If you don't know the date the meter 5. Complete the fields such as the Units or Date became Active (If you don't became active set the date to  $01/01/1990$  since Manitoba Hydro does not 1990)<br>7. For electricity and natural gas meters, change the default nam meter
- If you are adding a propane or water meter. It is recommended that you change the default name of the meter to the actual meter # on the Manitoba Hydro bill(s) to avoid confusion when the meter numbers are shared with MB H The actricity and natural gas meters, change the default name of the meter to the actual to a Manitoba Hydro bill(s) to avoid confusion when the meter numbers are shared Services to activate the auto-upload of electricity
- Manitoba Hydro bill(s) to avoid confusion when the meter numbers are shared with MB Hydro Web<br>Services to activate the auto-upload of electricity and natural gas records.<br>8. If you are adding a propane or water meter, it

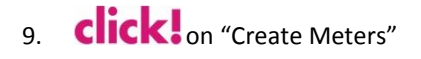

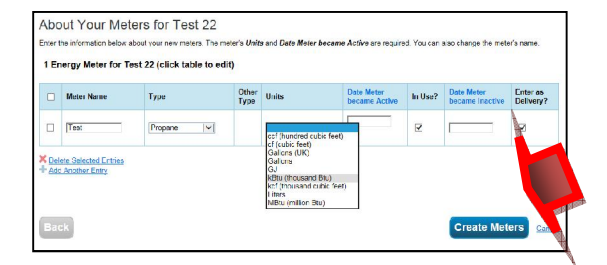

 Start entering consumption data 10. Start entering consumption data<br>11  $\text{click}$  on "Continue"

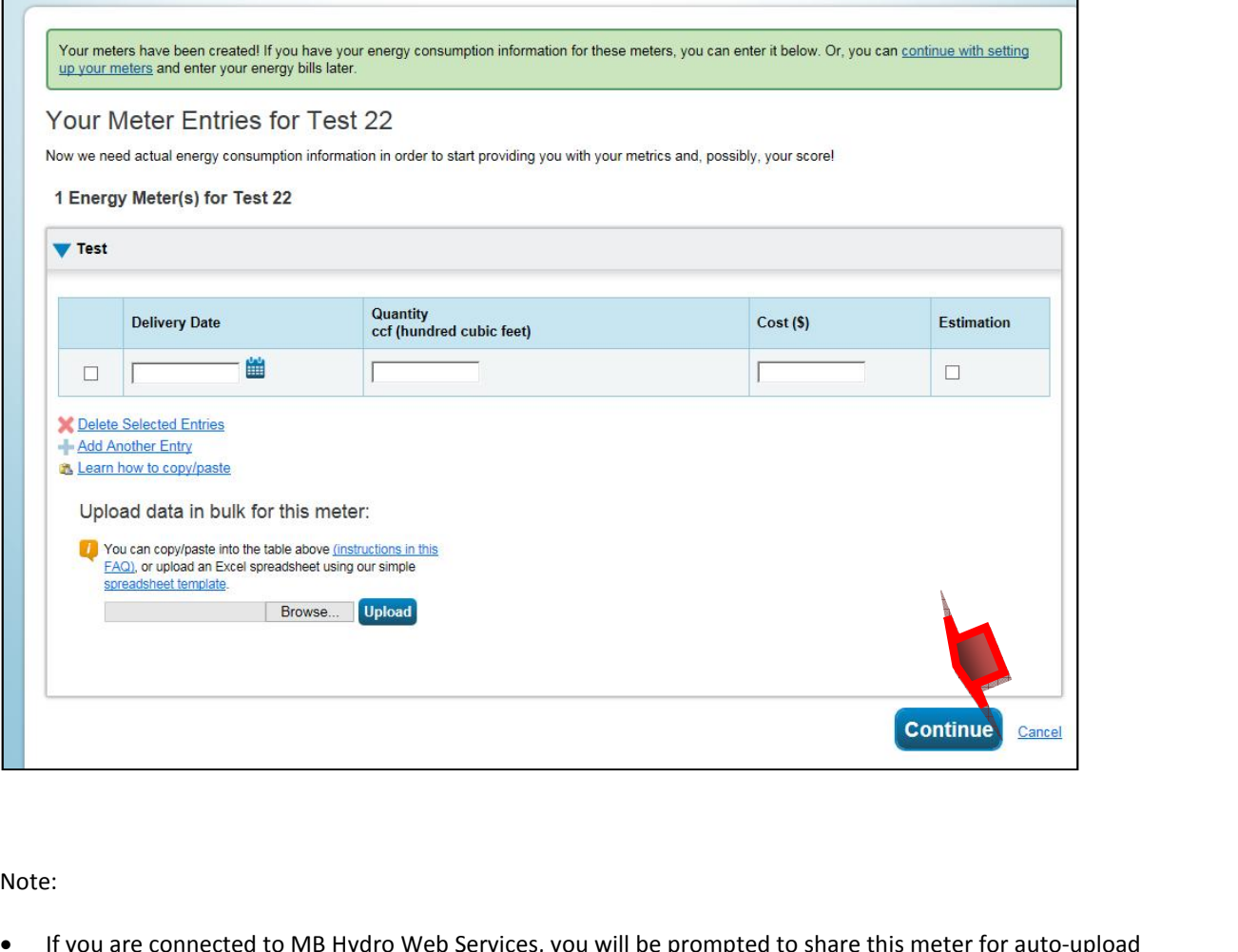

Note:

by

- entering your MB Hydro Web Services, you will be prompted to share this meter for auto-up<br>
by entering your MB Hydro account number (the account number is on the Manitoba Hydro Bill). ):<br>If you are connected to MB Hydro Web Services, you will be prompted to share this meter for auto-upload<br>by entering your MB Hydro account number (the account number is on the Manitoba Hydro Bill).<br>If Manitoba Hydro repl e connected to MB Hydro Web Services, you will be prompted to share this meter for auto-upload<br>ring your MB Hydro account number (the account number is on the Manitoba Hydro Bill).<br>oba Hydro replaces a meter the new meter  $\frac{1}{2}$ subsection of  $\frac{1}{2}$ by entering your MB Hydro account number (the account number is on the Manitoba Hydro Bill).
- connected to MB Hydro Web Services, you will be prompted to share this meter for auto-upload<br>In your MB Hydro account number (the account number is on the Manitoba Hydro Bill).<br>Da Hydro replaces a meter the new meter numbe nnected to MB Hydro Web Services, you will be prompted to share this meter for auto-upload<br>your MB Hydro account number (the account number is on the Manitoba Hydro Bill).<br>Hydro replaces a meter the new meter number will b In the Namitoba Hydro account number (the account number is on the Manitoba H<br>ba Hydro replaces a meter the new meter number will be updated in Portfolic<br>utomatically. The auto-upload function will be affected when the met

### **Add meter(s) to multiple properties using spreadsheet uploads** Add meter(s) to multiple properties using spreadsheet uploads<br>
lick! on "Upload and/or update multiple properties" on the "My Portfolio" homepage  $2.2.2$

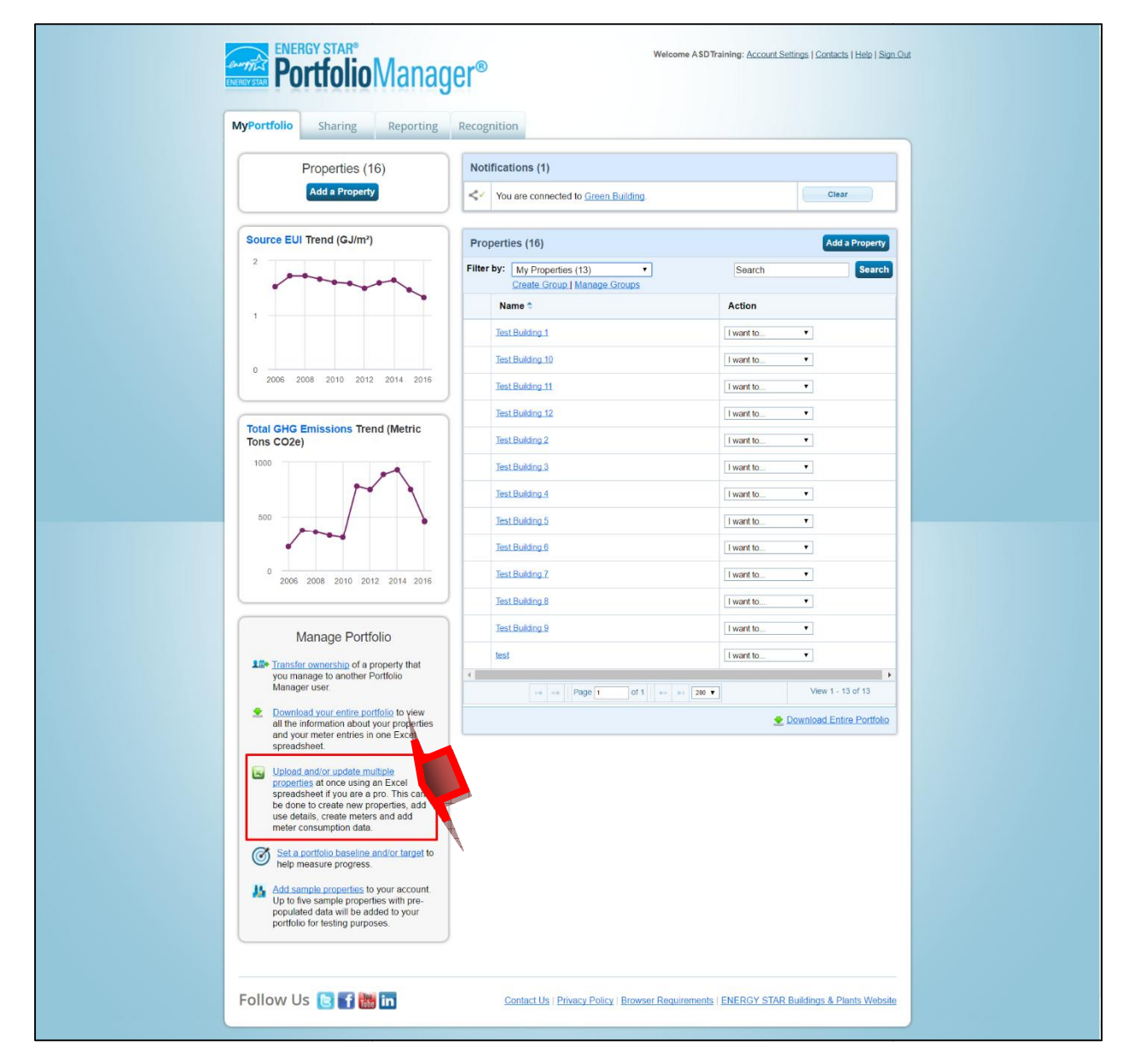

#### 2. **click!** on "Create an Upload Template"

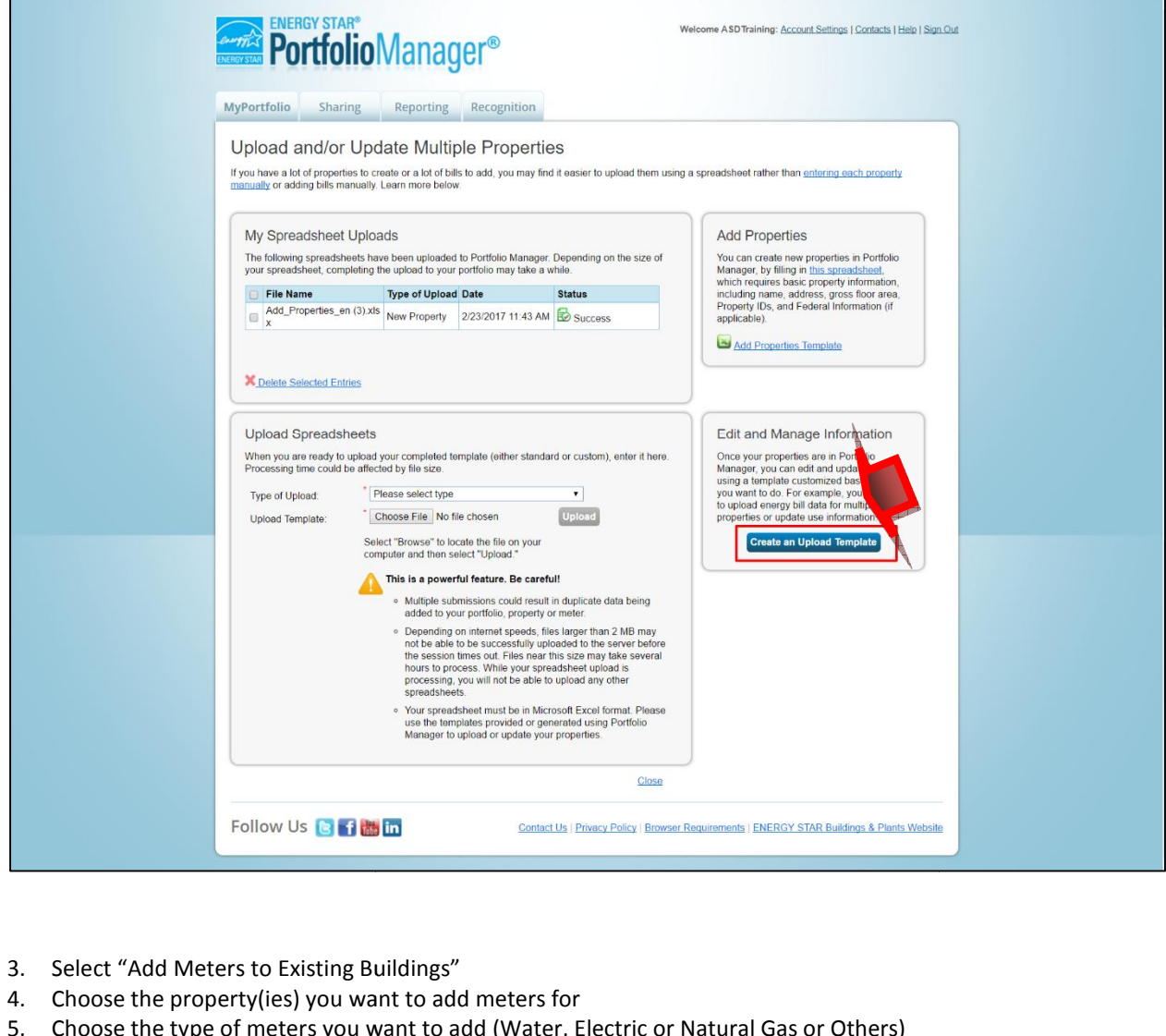

- 
- ngs"<br>
badd meters for<br>
to add (Water<br>
meter, Template<sup>r</sup>
- Select "Add Meters to Existing Buildings"<br>Choose the property(ies) you want to add meters for<br>Choose the type of meters you want to add (Water, Electric or Natu<br>Choose the number of meters you want to add per building  $5.$
- Examelect "Add Meters to Existing Buildings"<br>
Recoves the property (ies) you want to add meters for<br>
Recoves the type of meters you want to add (Water, E<br>
Recoves the number of meters you want to add per bu<br> **Recoves the n** 6.
- **Click!** on "Create and Download Template":<br>If some of your buildings have more than one meter. coun  $7<sup>1</sup>$ singleropertyand

Tips

- If some of your buildings have more than one meter, count the highest number of meters associate<br>
single property and enter the number into the number of meters field to create the template. Wh od your buildings have more than one met<br>the template, unnecessary rows for any<br>the template, unnecessary rows for any Tips<br>If some of your buildings have more than one meter, coun<br>single property and enter the number into the number of i<br>download the template, unnecessary rows for any building<br>deleted. Once the template is generated you c If some of your buildings have more than one r<br>single property and enter the number into the<br>download the template, unnecessary rows for<br>deleted. Once the template is generated you c<br>Create templates for each meter type (i count the highest number of meters associated with <sup>a</sup> For any settem when the highest number of meters associated with a<br>the number of meters field to create the template. When you<br>for any buildings that have fewer meters than the maximum can be Fave more than one meter, count the highest number of meters ass<br>the number into the number of meters field to create the template<br>inecessary rows for any buildings that have fewer meters than the<br>is generated you cannot a vith a<br>vou
- $\bullet$

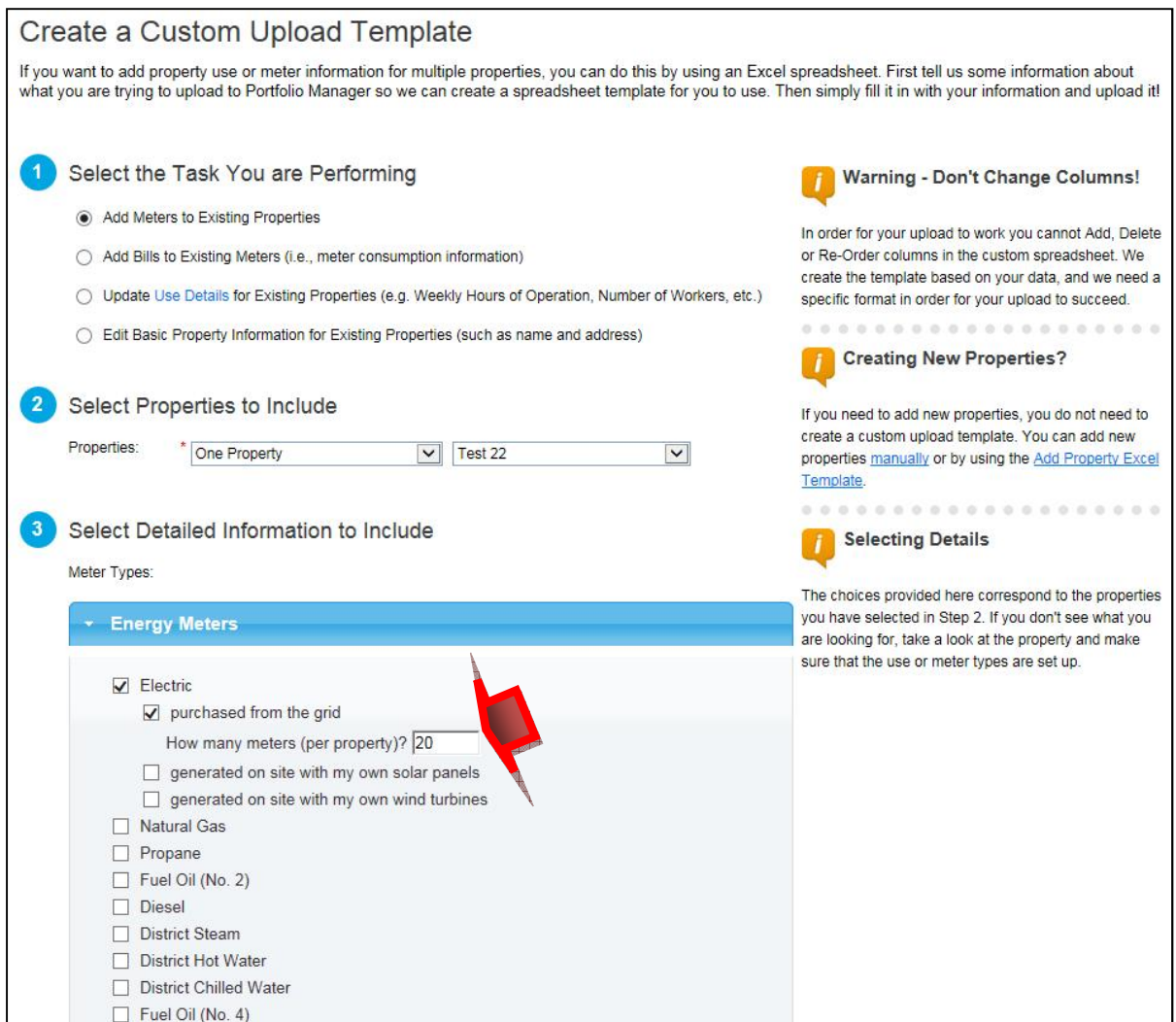

- The template will generate an excel spreadsheet
- Change the meter name to the meter # that is on your MB Hydro bill.

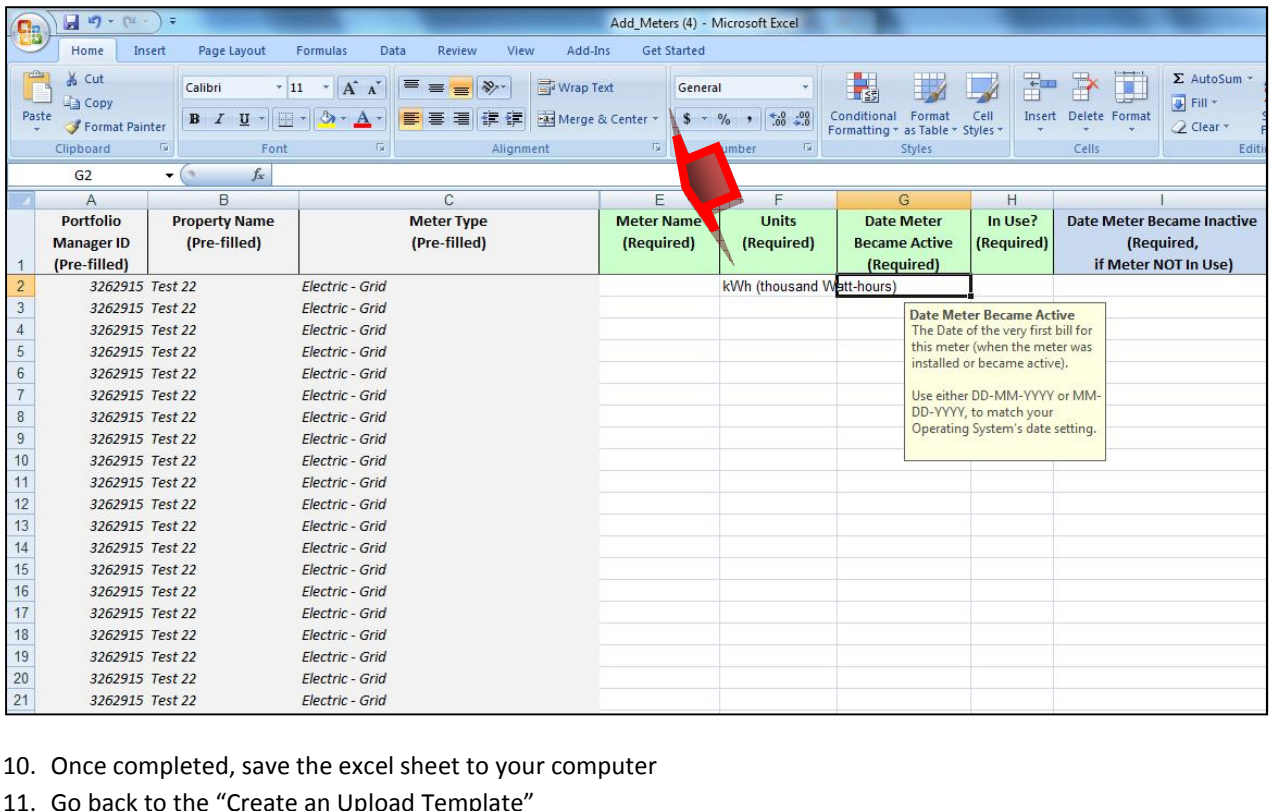

- 
- 
- 11. Go back to the "Create an Upload Template"<br>12. Choose the type of upload you are doing, such as "Add meters to existing buildings".
- 13. **Click!** on "browse" to locate the file on your computer
- 14. **Click!** on "Upload" as shown below and the information will be loaded onto Portfolio Manager.

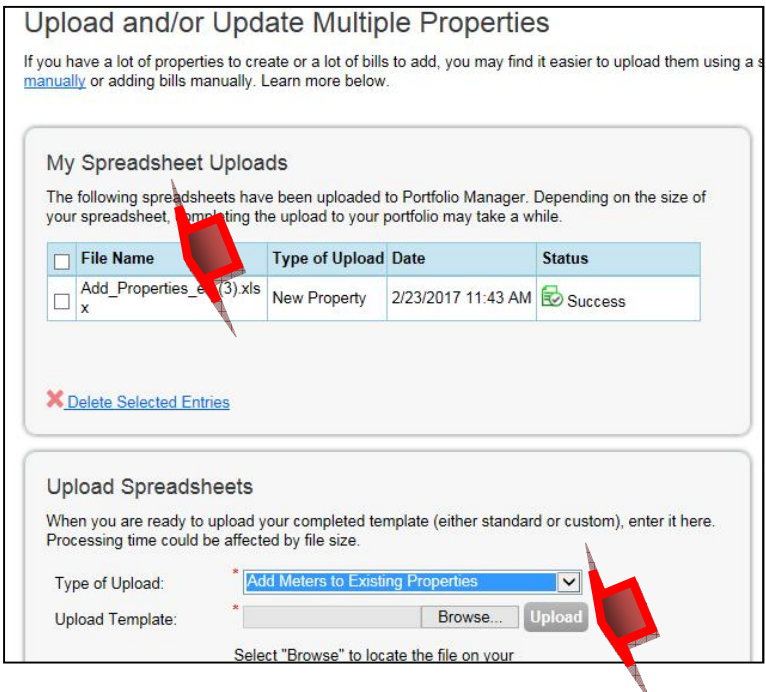

#### **Connect to Manitoba Hydro**

**Connect to Manitoba Hydro**<br>need to connect to MB Hydro to participate in the auto upload program in Manitoba. Once Manitoba Hydro is **Connect to Manitoba Hydro**<br>d to connect to MB Hydro to participate in the auto upload program in Manitoba. Once Manitoba Hydro is<br>that you want to participate they will complete the steps to upload monthly electricity and **2.3 Connect to Manitoba I**<br>You need to connect to MB Hydro to part<br>notified that you want to participate they<br>into your Portfolio Manager account. need to c<br>fied that y<br>your Port<br>need: onnect to MB Hydro to participate<br>
rou want to participate they will confolio Manager account.<br>
MB Hydro bill(s) to obtain the accom 1.into your Portfolio Manager account.<br>You need:<br>Your MB Hydro bill(s) to obtain the account numbers and meter numbers associated with each building. **Light Contains 1998**<br>Networks in the auto upload program in Manitoba. Once Manitoba Hydrowill<br>Networks and Hydrowill Hydrowill Hydrowill Hydrowill Hydrowill Hydrowill Hydrowill Hydrowill Hydrowill Hydrowill **Manitoba Hydro**<br>Hydro to participate in the auto upload program in Manitoba. Once Maniticipate they will complete the steps to upload monthly electricity and notified that you want to participate they will complete the steps to upload monthly electricity and natural gas bill eachbuilding.

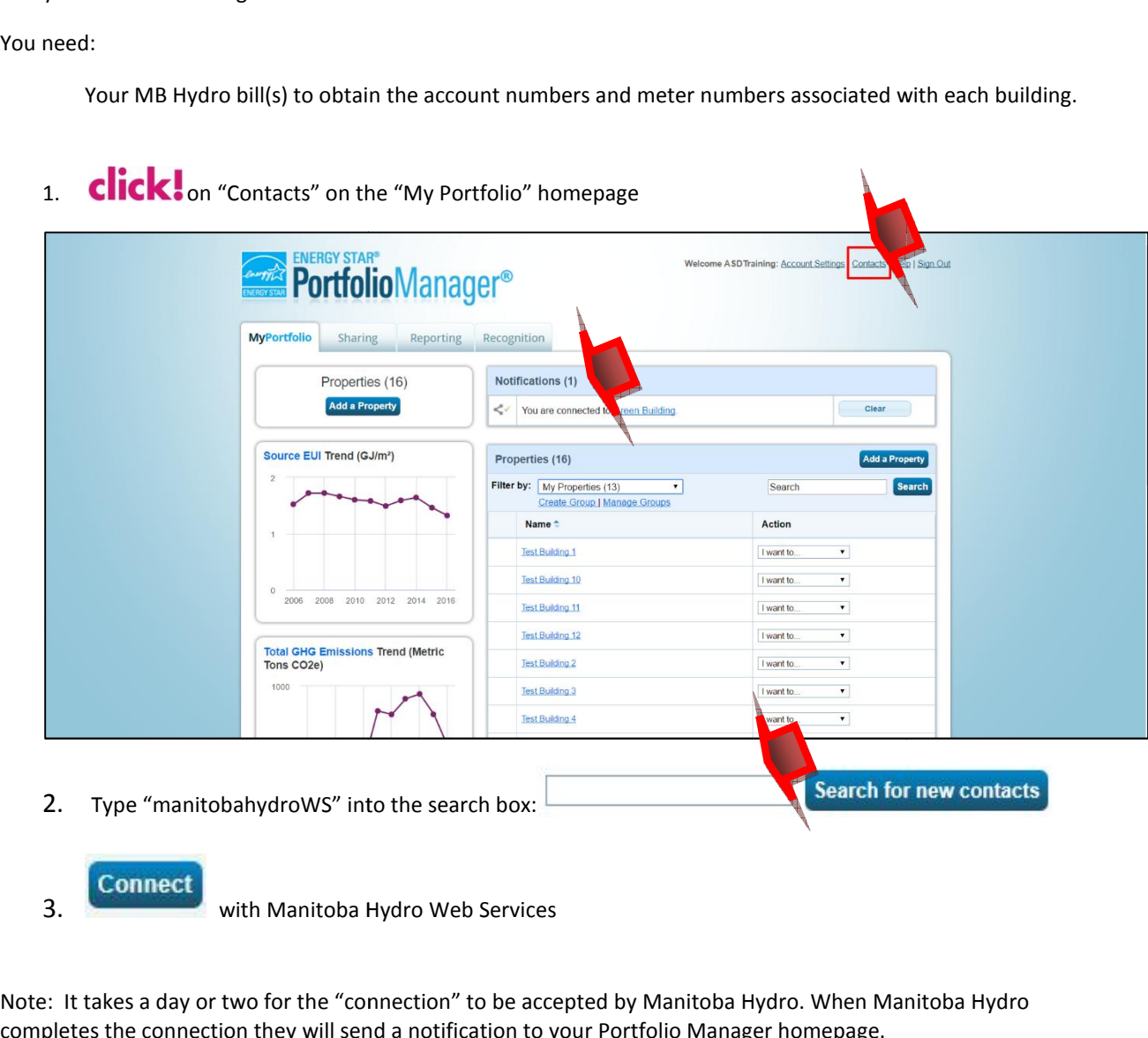

Using Portfolio Manager in Manitoba<br>Once Manitoba Hydro accepts your connection request, complete the following steps to activate<br>the Auto Upload service.<br>Sharing Properties with Manitoba Hydro

the Auto Upload service.<br> **Sharing Properties with Manitoba Hydro**<br> **1.** Click! on the "Sharing" tab beside "My Portfolio" on the Portfolio Manager homepage.  $1<sup>1</sup>$ 

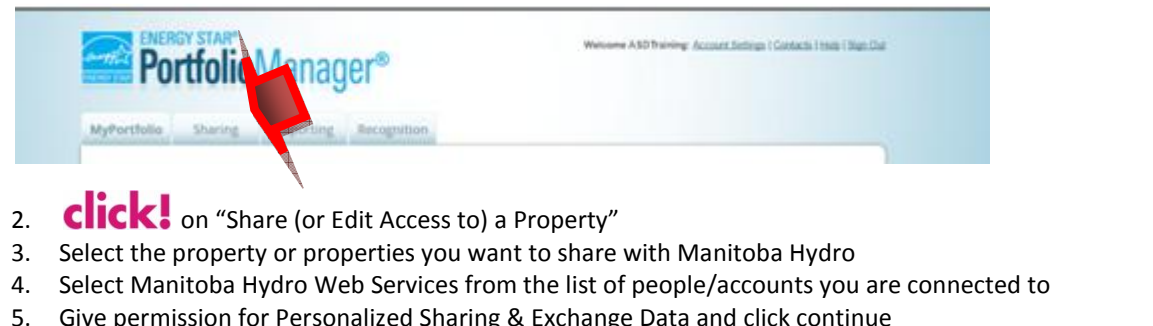

- 
- 
- 3. Select the property or properties you want to share with Manitoba Hydro<br>
4. Select Manitoba Hydro Web Services from the list of people/accounts you are connected to<br>
5. Give permission for Personalized Sharing & Exchang
- 
- 6.

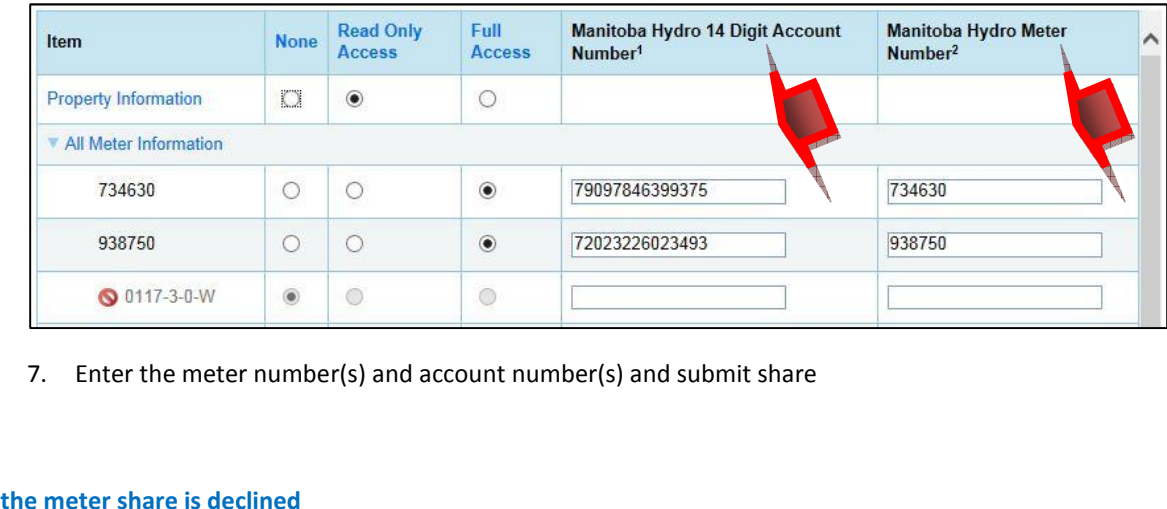

-Eliter i

#### If the meter share is declined

- Enter the meter number(s) and account number(s) and submit share<br>Portfolio Manager will notify you if the meter share request is declined. If the meter # or account # didn't<br>Portfolio Manager will notify you if the meter s ine meter humber(s) and account humber(s) and submit share<br>
in the meter are is declined<br>
io Manager will notify you if the meter share request is declined. If the meter # or account # didn't<br>
with Manitoba Hydro's records **Share is declined**<br>Folio Manager will notify you if the meter share request is declined. If the meter # or acce<br>That you entered the correct meter and account numbers for each building<br>○ That you entered the correct mete **Share is declined**<br> **Share is declined**<br> **Share will notify you if the meter share request is declined. If the meter # or account # didn'<br>
the with Manitoba Hydro's records you will receive a message. The error can be re** -Portfolio Manager will notify you if the meter share request is declined. If the met<br>match with Manitoba Hydro's records you will receive a message. The error can b<br>o<br>That you entered the correct meter and account numbers
	- o That you entered the correct meter and account numbers for each building
	- If you find the error, re-share with the correct meter and account numbers for each building<br>In at you entered the correct meter and account numbers for each building<br>If you find the error, re-share with the correct meter That you entered the correct meter and account numbers for each building<br>
	That when you shared the properties with MB Hydro Web Services, you typed the domestion<br>
	Interval of the error, re-share with the correct meter and
- 
- 

#### **Share Properties with Share Properties with Other Portfol<br>Voluntary: Share with GBCT if you want to GBCT to a Share Properties with Other Portfo**<br>Voluntary: Share with GBCT if you want to GBCT to<br>Recommended: Share information with others i Using Portfolio Manager<br>
Share Properties with Other Portfolio Manager Users Gang Fortions manager in minimidations of the Manager of the Manager Users<br>GBCT to access information about your buildings.

- **erties with Other Portfolio Manager Users**<br>vith GBCT if you want to GBCT to access information about your buildings.<br>hare information with others in your organization (such as your facility managers. **rs**<br>yout vour buildings.
- re Properties with Other Po<br>only the Share with GBCT if you want to GB<br>ended: Share information with oth<br>managers, financial officers etc) so t **4 Share Properties with Other<br>• Voluntary: Share with GBCT if you want<br>• Recommended: Share information wi<br>• property managers, financial officers et<br>• organization's Portfolio Manager accou** Voluntary: Share with GBCT if you want to GBCT to access information about your<br>Recommended: Share information with others in your organization (such as<br>property managers, financial officers etc) so they can access the bui re with GBCT i<br>d: Share infor<br>gers, financial<br>Portfolio Mana<br>e with contact<br>buildings. **Example 18 Series Ween Servers**<br>BCT if you want to GBCT to access information about your buildings.<br>Information with others in your organization (such as your facility managers,<br>ncial officers etc) so they can access the with GBCT if you want to GBCT to access information about your buildings.<br>Share information with others in your organization (such as your facility managers,<br>ers, financial officers etc) so they can access the building inf property managers, financial officers etc) so they can access the building information and utility use in the<br>organization's Portfolio Manager account.
- property managers, manicial officers etc) so they can access the bunding information and dulity<br>organization's Portfolio Manager account.<br>organization's buildings.<br>organization's buildings. mzation's Portion<br>onal: Share with c<br>nization's building<br>properties lets yo<br>of a building. thity use in the<br>ings to another<br>or improve the

organization's buildings.<br>
aring your properties lets you provide information to a<br>
rformance of a building.<br>
order to share a property with others, you must be co aring your properties lets you provide information to colleagues that can help mana<br>formance of a building.<br>order to share a property with others, you must be connected to them in Portfolio I<br>be on your contacts list). To ganization's buildings.<br>Ir properties lets you provide information to colleagues that can help manage, interpret o<br>Inter of a building.<br>Share a property with others, you must be connected to them in Portfolio Manager (i.e. oret or improve the<br>(i.e. the person has

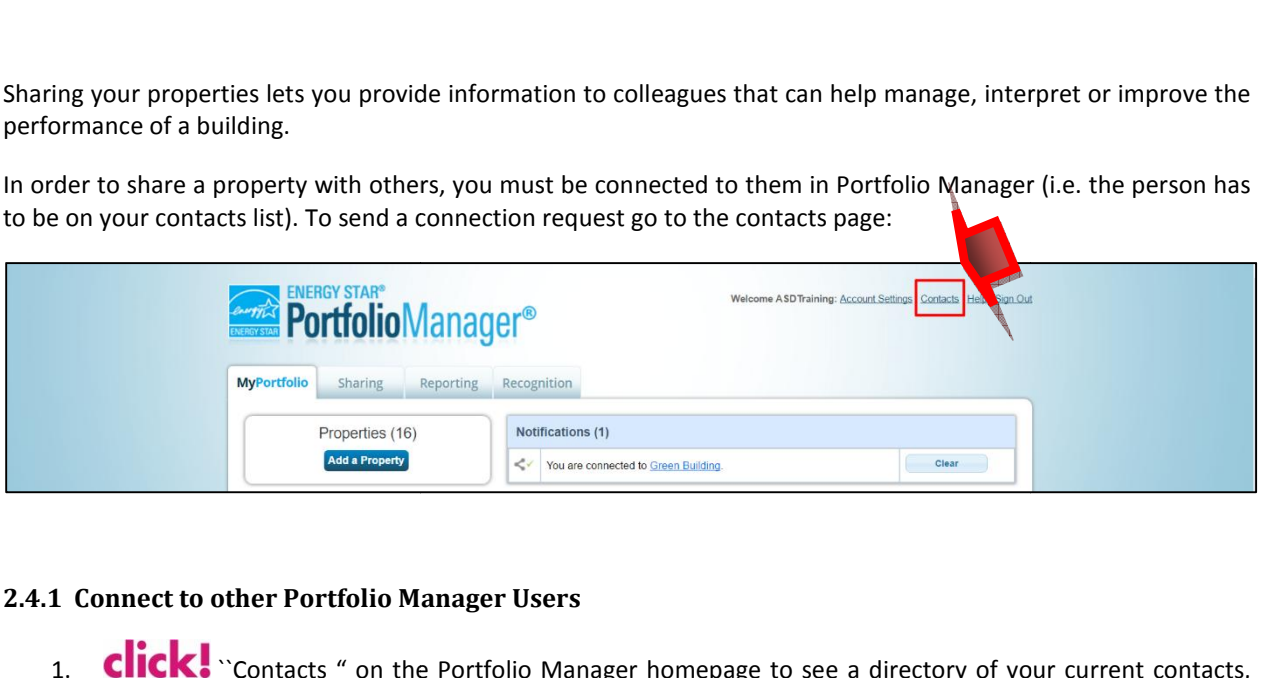

#### **Connect to other Portfolio Manager Users**

- **Connect to other Portfolio Manager Users<br>1. Click:** "Contacts " on the Portfolio Mana<br>including contacts you are connected to. nect to other Portfolio M<br>**Contacts** " on the cluding contacts you are contacts<br>**Contact** Add contact Find a Portfolio Manager Users<br>Find a directory of your current contacts,<br>including contacts you are connected to.<br>2. Click: Add contact<br>3. Find a Portfolio Manager user by searching for their name. Portfolio Manager usern Click! "Contacts " on the Portfolio Manager homepage to see a directory of your<br>including contacts you are connected to.<br>Find a Portfolio Manager user by searching for their name, Portfolio Manager username,<br>When you find the magnetic vector of your current contacts,<br>ing contacts you are connected to.<br>**The a** connect of the connected to request and connect with a connection request is sent, the other person will get a<br>them a connection requ **Example 2018**<br> **Index Portfolio Manager Users**<br> **Cick:** "Contacts " on the Portfolio Manager homepage to see a directory of your current contacts, including contacts you are connected to.<br>**click!** Add contact er Portfolio Manager Users<br>
untacts " on the Portfolio Manager homepage to see a directory of your cu<br>
acts you are connected to.<br>
d contact<br>
d Manager user by searching for their name. Portfolio Manager username. or Resultstand the Portfolio Manager homepage to see a direct<br>ing contacts you are connected to.<br>Results and contact<br>Portfolio Manager user by searching for their name, Portfolio Manager<br>vou find the person you want to connec folio Manager homepage to see a directory of your current contacted to.<br>Figure 20.<br>aarching for their name, Portfolio Manager username, or email addrest<br>In to connect with on the Search Results page, **Click!** connect<br>When current contar ts,<br>ss.<br>to
- **CII**
- 
- The rection of Manager nonepage to see a unectory or your current contact<br>
contact<br>
Contact<br>
Manager user by searching for their name, Portfolio Manager username, or email add<br>
the person you want to connect with on the Se d contact<br>
dd contact<br>
lio Manager user by searching for their name, Portfolio Manager username, or email address.<br>
nd the person you want to connect with on the Search Results page, **Click:** connect to<br>
a connection reque 2. **CHCK:** Add contact<br>3. Find a Portfolio Manager user by searching for their name<br>4. When you find the person you want to connect with or<br>send them a connection request. When a connection<br>"Notification" on their Portfoli **notification.** Once they accept your request, you will receive a you will be able to share properties with the contact.<br> **Share properties with Portfolio Manager Contacts (other** send them a connection request. When a connection request is sent, the other person will get a<br>
"Notification" on their Portfolio Manager account. They can accept the request directly from the<br>
notification. Once they acce "Notification" on their Portfolio Manager account. They can accept the request directly from the otification Ton their Portfolio Manager account. They can accept the request directly from the<br>tification. Once they accept your request, you will receive a confirmation. You are now connected and<br>u will be able to share p notification. Once they accept your request, you will receive a confirmation. You are now con<br>you will be able to share properties with the contact.<br>2.4.2 Share properties with Portfolio Manager Contacts (other Portfolio M you will be able to share properties with the contact. one the contract of the contract of the contract of the contract of the directly from the directly from the directly from the directly from the directly from the directly from the directly from  $\frac{d\mathbf{x}}{dt}$  and  $\frac{d\mathbf{x$ **CK.** Add contact<br>a Portfolio Manager user by searching for their name, Portfolio Manager username, or email addre<br>an you find the person you want to connect with on the Search Results page, CICK: connect<br>a them a connecti send them a connection request. When a connection request is sent, the other person Will ge<br>
"Notification" on their Portfolio Manager account. They can accept the request directly from the<br>
notification. Once they accept The Portfolio Wanager account. They can accept the request directly from the accept your request, you will receive a confirmation. You are now connected and e properties with the contact.<br> **Portfolio Manager Contacts (othe** contacts,<br>| address.<br>|<br>pill get a<br>| from the

#### $4.7.4$ r<br>Thomas

you will be able to snare properties with the contact.<br>
2. **Share properties with Portfolio Manager Contacts (other Portfolio Manager Users)**<br>
ce you are connected to a contact in Portfolio Manager you can share properties 2.4.2 Share properties with Portfolio Manager Contact Once you are connected to a contact in Portfolio Manage<br>permission they have to view and or edit your properties. Yorganization's account coordinator/administrator), or E Share properties with a crition of manager contacts (and the you are connected to a contact in Portfolio Manager you<br>sission they have to view and or edit your properties. You contact<br>nization's account coordinator/admin **Permission they have to view and or edit your properties. You can share properties that you have created (as the organization's account coordinator/administrator), or SHARE FORWARD properties that have been shared with yo** *Full* access which allows others to view and edit your property data, and also re-share it with you intat permission. (Note: The property that has been shared with you if the person who shared it has you that permission. st, you will receive a confirmation. You are now connected and<br>e contact.<br>The Contacts (other Portfolio Manager Users)<br>De Manager you can share properties and specify the level of<br>perties. You can share properties that you er **Contacts (other Portfolio Manager Users)**<br>o Manager you can share properties and specify the<br>perties. You can share properties that you have create<br>or SHARE FORWARD properties that have been shared<br>hat has been shared There are fourth of the manager contacts (other Fortiono manager oser<br>tontact in Portfolio Manager you can share properties and sp<br>d or edit your properties. You can share properties that you have<br>or/administrator), or SHA **s)**<br>cify the level of<br>e created (as the<br>shared with you<br>ho shared it has<br>persons that can organization's account coordinator/administrator), or SHARE FORWARD properties that have been shared with you

- 
- 
- *Custom access* which allows you to designate ready **Custom access which allows you to designate ready-only**<br>
(e.g. property information, meter information, goals). Custom access which allows you to desig<br>(e.g. property information, meter informat<br>Exchange Data access which allows you to Using Portfolio Ma<br>
property information, meter information, goals).<br>
Portfolio Manager through web services (i.e. Manitoba Hydro web services). Using Portfolio Manager in Manitoba<br>
or full access levels for distinct property data Vsing Portfolio Manager in Manitoba<br>
designate ready-only or full access levels for distinct property data<br>
vou to share your property with an organization that exchanges data
- (e.g. property information, meter information, goals).<br>
 Exchange Data access which allows you to share your property with an organizat<br>
with Portfolio Manager through web services (i.e. Manitoba Hydro web services).<br>
1.
- 

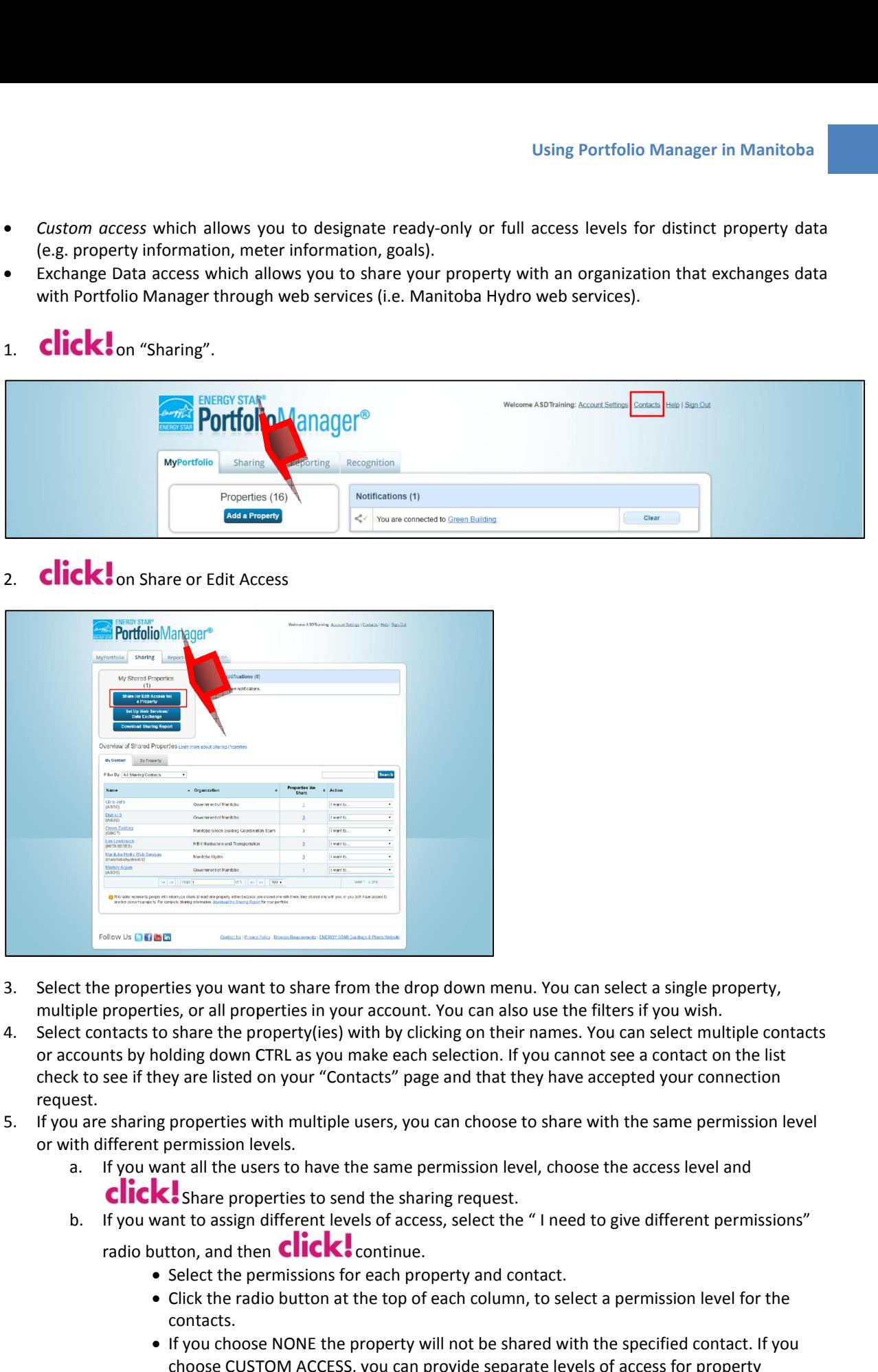

#### 2. **click!** on Share or Edit Access

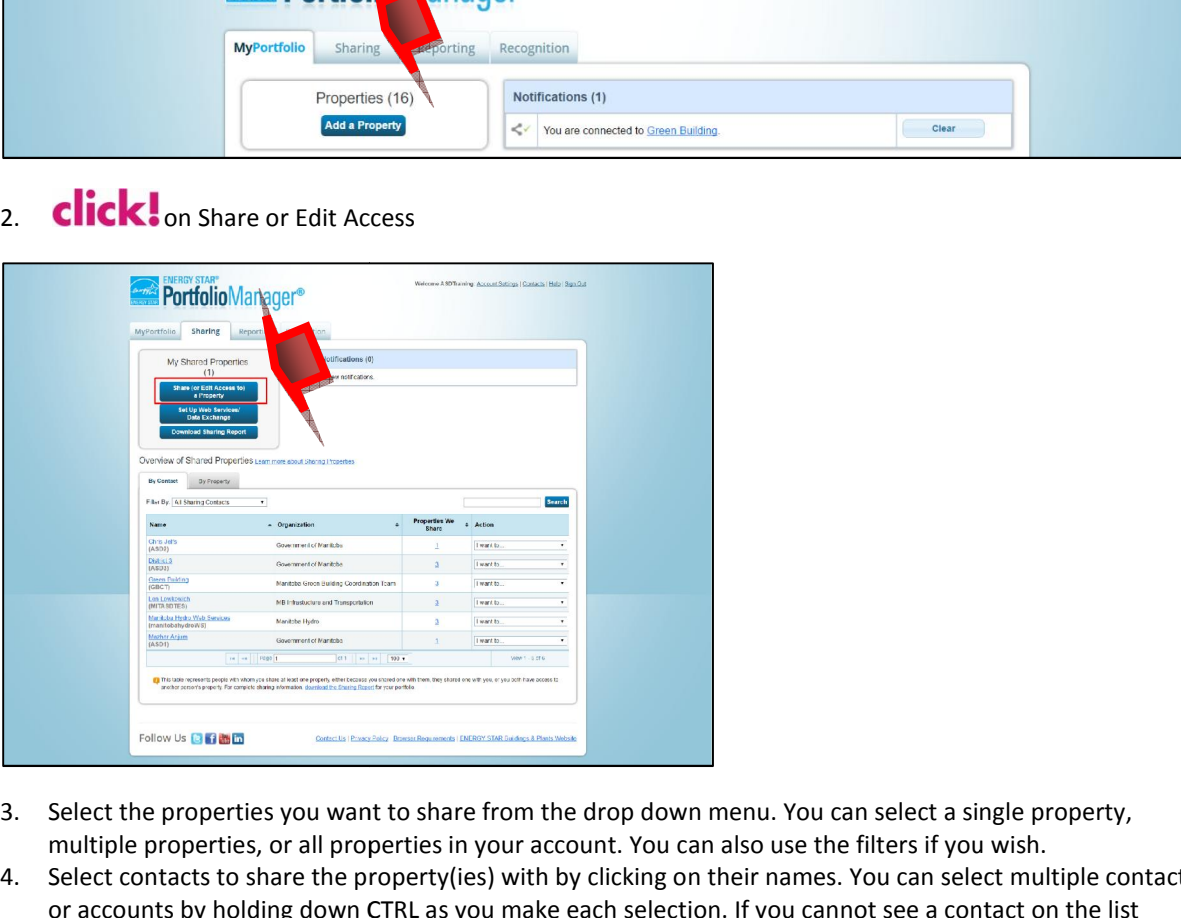

- |<br>|<br>| menu. You can select a single property<br>| also use the filters if you wish.<br>| their names. You can select multiple co om the drop down menu. You can select a single property,<br>ur account. You can also use the filters if you wish.<br>with by clicking on their names. You can select multiple contacts<br>make each selection. If you cannot see a cont  $thc$
- Follow Us **B B and Section**<br>the properties you want to share fr<br>le properties, or all properties in yo<br>contacts to share the property(ies)<br>ounts by holding down CTRL as you<br>to see if they are listed on your "Co 3. Select the pr<br>multiple prop<br>4. Select contac<br>or accounts k<br>check to see<br>request. Select the properties you want to share from the dro<br>multiple properties, or all properties in your account.<br>Select contacts to share the property(ies) with by clic<br>or accounts by holding down CTRL as you make each<br>check t In the properties, or all properties in<br>lect contacts to share the property (ie<br>accounts by holding down CTRL as year to see if they are listed on your "(<br>quest.<br>you are sharing properties with multip<br>with different permis In that the share the property (ies) with by clicking on their names. You can select multiple contacts<br>
ints by holding down CTRL as you make each selection. If you cannot see a contact on the list<br>
see if they are listed or accounts by holding down CTRL as you make each selection. If you cannot see a contact on the list counts by holding down CTRL as you make each selection. If you<br>k to see if they are listed on your "Contacts" page and that they l<br>est.<br>u are sharing properties with multiple users, you can choose to sl<br>ith different permi **EFACT CONTERTM:**<br>
Sperties you want to share from the drop down menu. You can select a single property,<br>
berties, or all properties in your account. You can also use the filters if you wish.<br>
Its to share the property(ies share from the drop down menu. You can select a single property,<br>ies in your account. You can also use the filters if you wish.<br>erty(ies) with by clicking on their names. You can select multiple contacts<br>as you make each s user<br>Unron TRL as you make<br>on your "Contacts'<br>ith multiple users<br>ers to have the sar<br>perties to send the You can select a single property,<br>see the filters if you wish.<br>ames. You can select multiple contacts<br>ou cannot see a contact on the list check to see if they are listed on your "Contacts" page and that they have accepted your connection
- radioor with different permission levels.<br>a. If you want all the users to have the same permission level, choose the access level and Contacts" page and that they have accepted your connection<br>ple users, you can choose to share with the same permission level<br>re the same permission level, choose the access level and<br>send the sharing request.<br>levels of acc  $\mathbf{b}$
- If you want to assign diff contacts.<br>.
	- ing properties with multipl<br>the permission levels.<br>want all the users to have<br>**k** share properties to sex want to assign different less n<br>C Select the users, you can choose to share we the permission levels.<br>
	want all the users to have the same permission level, choose<br>
	Share properties to send the sharing request.<br>
	want to assign different levels of access, s Examples the recessed and<br>
	In all the users to have the same permission level, choose the access level and<br>
	Share properties to send the sharing request.<br>
	Int to assign different levels of access, select the "I need to giv **If you choose NONE the property will not be shared with the specified contact**.<br>If you choose NONE the property and contact.<br>Click the radio button at the top of each column, to select a permission level for the<br>contacts.  $int$  to a with multiple users, you can<br>levels.<br>users to have the same permi<br>operties to send the sharing<br>in different levels of access, s<br>nen **CIICK**, continue. erties with matches does), you can enouse to share<br>sion levels.<br>the users to have the same permission level, charge properties to send the sharing request.<br>assign different levels of access, select the "I need and then **Cl** vel and<br>it permission<br>level for the properties to send the sharing request.<br>
	sign different levels of access, select the "I need to give different permiss<br>
	d then **CICK**: continue.<br>
	he permissions for each property and contact.<br>
	a radio button at the top of rent permis
		-
		- Click the radio button at the top of each column, to select a permission level for the contacts. radio button, and then **Click** continue.<br>
		• Select the permissions for each property and contact.<br>
		• Click the radio button at the top of each column, to select a permission level for the contacts.<br>
		• If you choose NONE th
			-

Using Portfolio Manager in Manitoba<br>
each individual meter. goal setting and recognition. With CUSTOM ACCESS Using Portfolio<br>information, each individual meter, goal setting and recognition.<br>vou also have the ability to grant Share forward permission. Using Portfolion<br>
Using Portfolion<br>
Share the ability to grant Share forward permission.<br>
CHICK, SHARE PROPERTIES to send the sharing request. mation, each individual meter, goal setting and recognition. With CUSTOM ACCESS<br>Iso have the ability to grant Share forward permission.<br>You share vour property, you will see notifications on the Portfolio Manager n, each individual meter, goal s<br>we the ability to grant Share for<br>SHARE PROPERTIES to send the<br>hare your property, you will see<br>and the Sharing TAB confirmin info mation, each individual meter, goan<br>Also have the ability to grant Share Using Por<br>information, each individual meter, goal setting and recogr<br>you also have the ability to grant Share forward permission<br>**CIICK**: SHARE PROPERTIES to send the sharing request. ition. With CUSTOM A<br>.<br>the Portfolio Manager ndividual meter, goal setting and recognition. With CUSTOM AC<br>bility to grant Share forward permission.<br>ROPERTIES to send the sharing request.<br>In property, you will see notifications on the Portfolio Manager<br>Sharing TAB co each individ

mation, each incombination also have the ab<br> **CK**: SHARE PR<br>
From share your<br>
epage and the S<br>
receive notificat homepage and the Sharing TAB com<br>also receive notifications when the<br>3 Share your properties with the Green Building Co<br>6 following instructions apply if your organization wants to ual meter, goal setting and recognition. With<br>o grant Share forward permission.<br>RTIES to send the sharing request.<br>perty, you will see notifications on the Portfo<br>ig TAB confirming that the sharing request w<br>when the conta also receive notifications when the contact(s) accept the request. homepage and the Sharing TAB co d the Sharing TAB confirming that the sharing request was sent.<br>otifications when the contact(s) accept the request.<br><br>**e Green Building Coordination Team (Voluntary)**<br>organization wants to share building information with G

#### **Share your properties with the Green Building Coordination Team and the Controlly accept the request**<br><br>(Pape)<br>Team (Voluntary)

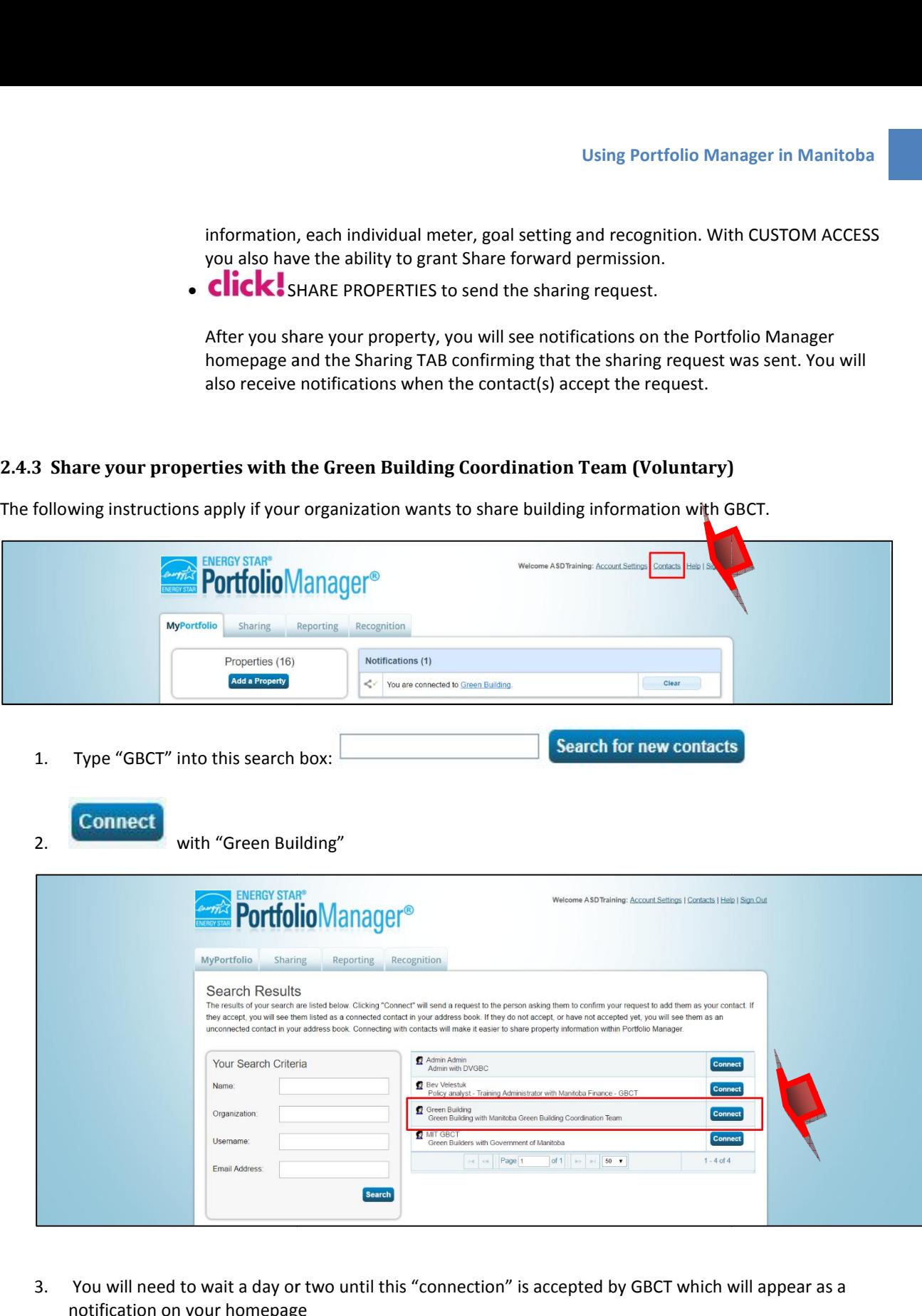

I<br>if you add a new building(s) to your Portfolio Manager account you h<br>if you add a new building(s) to your Portfolio Manager account you h Using Portfolio Manager in Manitoba<br>
Else they will not know that you've added a building. Portfolio Manager does not automatically share new<br>
Relse they will not know that you've added a building. Portfolio Manager does n you add a new building(s) to your Porth<br>
they will not know that you've added<br>
with the contacts you shared other bu *GBCT* else they will not know that you've added a building. Portfolio Mandre account youth the contacts you shared other buildings with.<br>*When GBCT accepts your connection and you receive a notification, follongly with th* E: if you ad<br>T else they v<br>dings with the<br>*m GBCT acc*<br>*GBCT.* buildings with the contacts you shared other buildings with. **NOTE:** if you add a new building(s) to your Portfolio Manager ac<br>GBCT else they will not know that you've added a building. Portf<br>buildings with the contacts you shared other buildings with. *folio Manager account you have to send a "new" share request to<br><i>d a building. Portfolio Manager does not automatically share new*<br>*ildings with.*<br>*receive a notification. follow these steps to share vour buildings* hat Using Portfolio Manager in Manitoba<br>new building(s) to your Portfolio Manager account you have to send a "new" share request to<br>not know that you've added a building. Portfolio Manager does not automatically share new<br>onta

## When GBCT accepts your connection and you receive a notification, follow these steps to share your buildings<br>with GBCT.<br>4. On your homepage, click on the sharing tab

- 
- 5. **click!** on "Share (or Edit Access to) a Property"

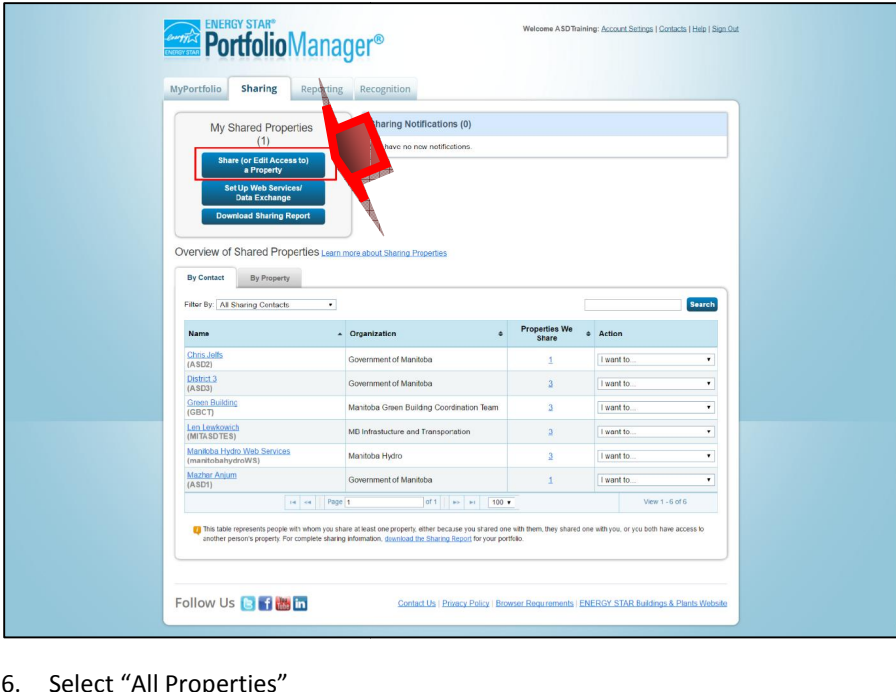

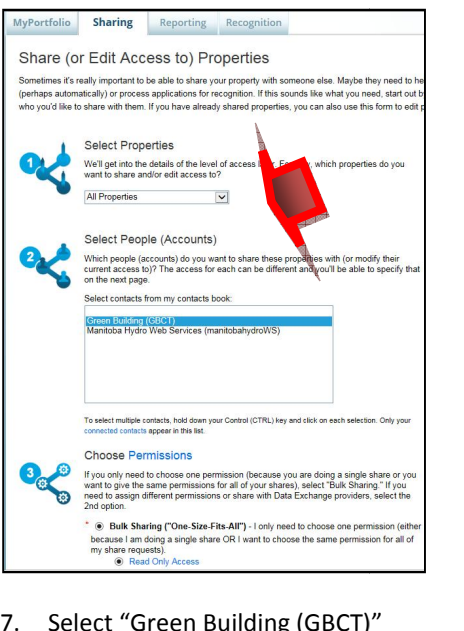

- Choose "Bulk Sharing"<br>9. Choose "Bulk Sharing"
- Using Portfolio Manager in Manitoba<br>Choose "Bulk Sharing"<br>Choose "Read Only Access" Note: "Read Only Access" only enables the other account owner to see your **information and energy consumption Access**<br>information and energy consumption. In contrast, <sup>*i*Full Access<sup>*''*</sup> allows the other account owner to see your<br>information and energy consumption. In contrast, *''*Full Access</sup> 8. Choose "Bulk Sharing"<br>9. Choose "Read Only Access" Note: "Re<br>buildings' information and energy con<br>to edit your building information. 8. Choose "Bulk Sharing"<br>
9. Choose "Read Only Access" Note: "Read Only Access" only enables the other account owner to see your<br>
buildings' information and energy consumption. In contrast, "Full Access" allows the other a Using Portfolio Manager in Mar<br>ulk Sharing"<br>ead Only Access" Note: "Read Only Access" only enables the other account owner to see Using Portfolio M<br>
Vienergy Consumption (Packets" only enables the other accounnument<br>
Vienergy consumption. In contrast. "Full Access" allows the

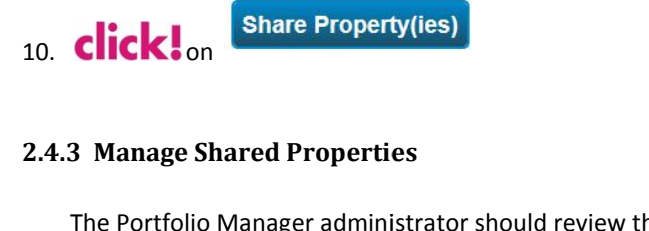

**CK:** on<br> **anage Shared Properties**<br>
Portfolio Manager administrator should review the list of propertie<br>
properties that have been shared with them on a yearly basis. Manage Shared Properties<br>
The Portfolio Manager administrator should review the list of<br>
I properties that have been shared with them on a yearly k<br>
View the details of all your shared properties and all the pr France Shared Properties<br>
Portfolio Manager administrator should revier<br>
properties that have been shared with them<br>
view the details of all your shared properties a<br>
Sharing Report from the SHARING tab. the list of properties that they've shared with others **ge Shared Properties<br>folio Manager administrator should review the list of properties that they've shared with<br>perties that have been shared with them on a yearly basis.<br>the details of all vour shared properties and all t** nared with others<br>simply download

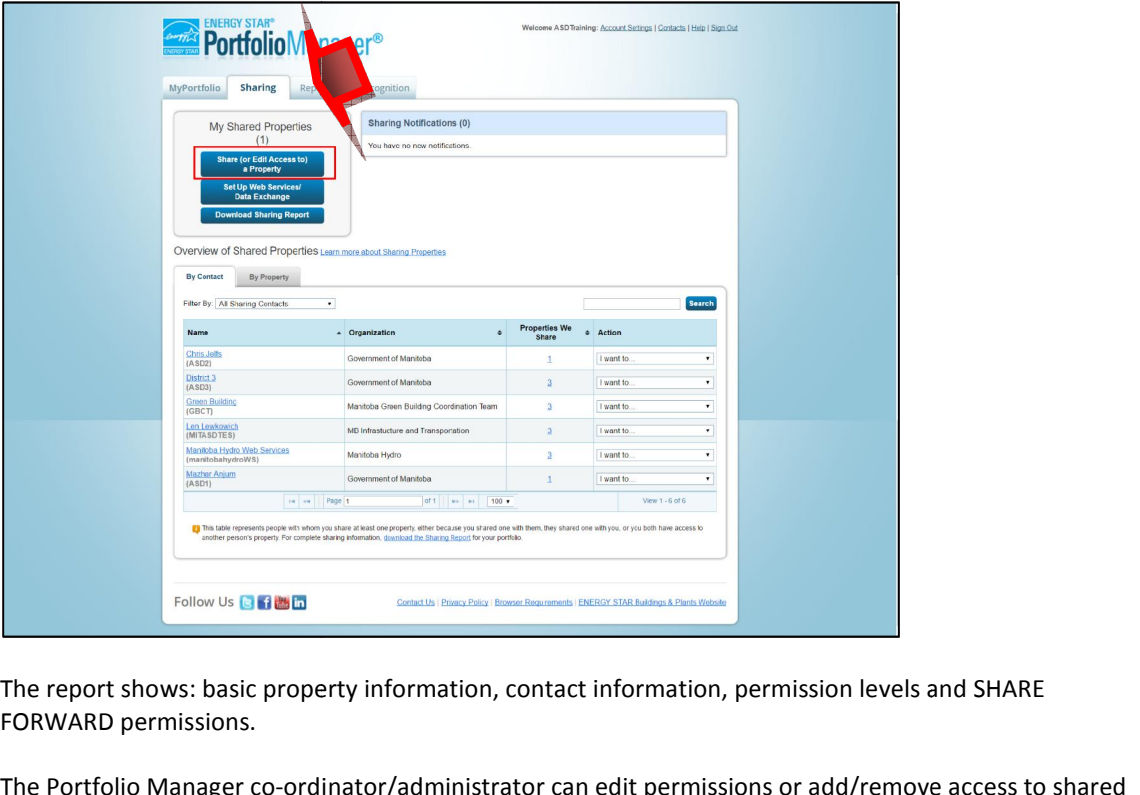

Follow os **Christians**<br>Shows: basic pro<br>permissions.<br>io Manager co-o<br>at any time. can edit permissions or add/remove access to shared

wels and SHARE<br>emove access to shared

## **Enter Water, Propane and other Energy Sources** Hydro only uploads electricity and

Enter Water, Propane and other Energy Sources<br>
itoba Hydro only uploads electricity and natural gas consumption information. The data for water<br>
sources must be added to your Portfolio Manager account manually (or by using er Energy Sources<br>natural gas consumption information. The data for water water and other fuel sources must be added to your Portfolio Manager account manually (or by using spreadsheets).

 **are four ways to enter billing data: manually, use Portfolio Managerís simple spreadsheet to add about one** *meter* **billing** data: manually, use Portfolio Manager's simple spreadsheet to add about one meter, use Portfolio Manager's complex spreadsheet (for adding information on multiple **1999 By The Community Community Community Communisty Communisty Communisty of the four ways to enter billing data: manually, use Portfolio Manager's simple spreadsheet to add<br>
tion about one meter, use Portfolio Manager's There are four wall information about come<br>
<b>your** about cometers and multiple<br>
on your behalf. re are fou<br>rmation ak<br>ers and m<br>our behalf<br>need: The rour ways to enter billing data: manually, us<br>ion about one meter, use Portfolio Manager's comp<br>ind multiple properties) or find an organization tha<br>behalf.<br>I:<br>The utility bills for water and other fuel sources. on your behalf.

**i** need:<br>
1. The utility bills for water and other fue<br> **input the billing information manually.** property

The utility bills for water and other fuel sources.<br> **the billing information manually.**<br>
On the Portfolio Manager homepage **Click!** on the property address. If you are entering water for the mation manually.<br>
Manager homepage **Click!**<br>
Manager homepage **Click!** on the property address. If you are entering water for the<br> **Co**n the water Tab. If you are entering energy information click on the energy Tab.

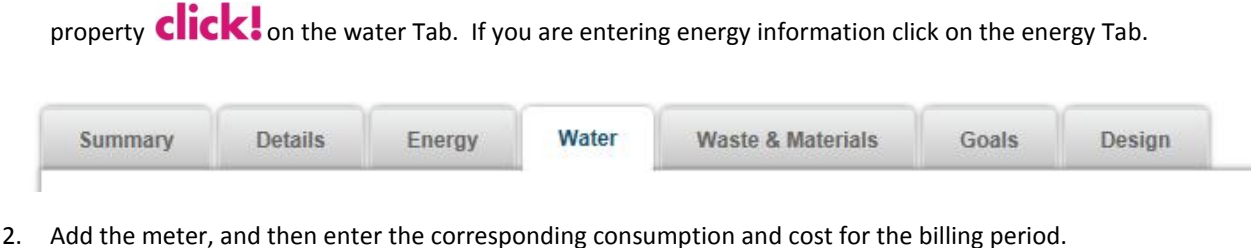

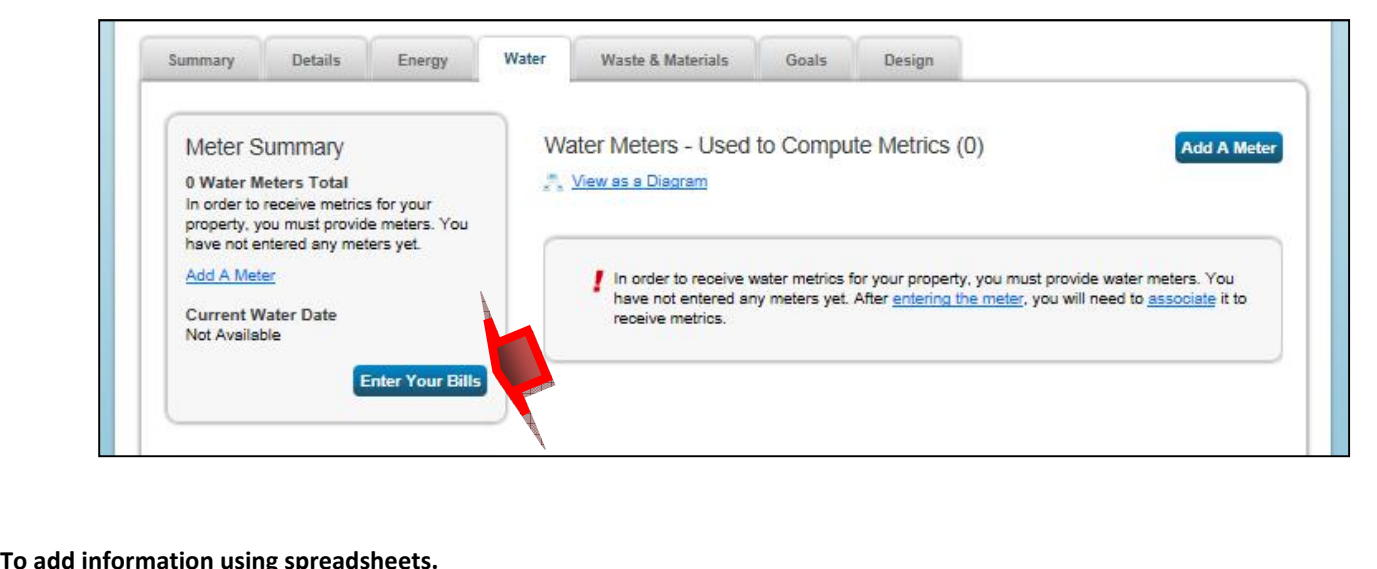

### To add information using spreadsheets.<br>On the "My Portfolio" homepage

1. **click!** on "Upload and/or update multiple properties"

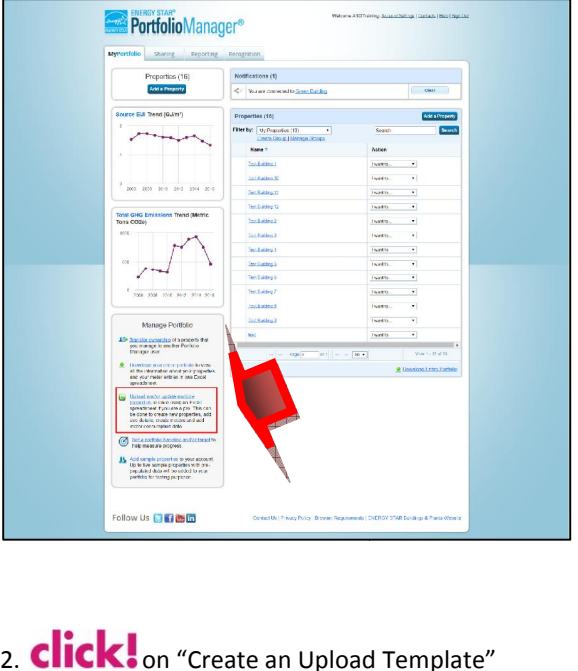

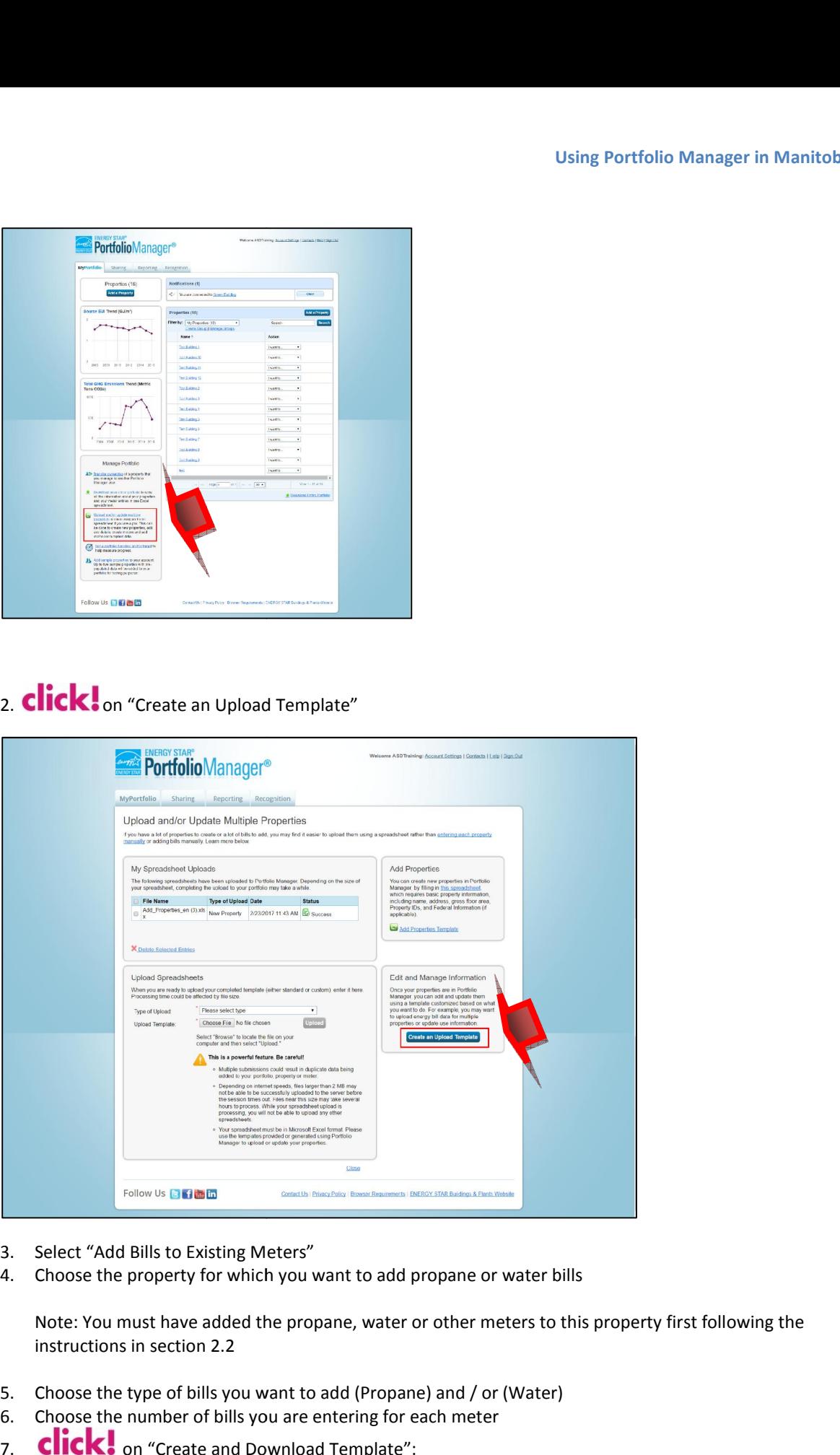

- $\overline{a}$
- 

Filter Us **Collection**<br>Bills to Existing Meters<br>property for which you<br>ust have added the pro<br>in section 2.2 Select "Add Bills to Existing Meters"<br>Choose the property for which you want<br>Note: You must have added the propant<br>instructions in section 2.2<br>Choose the type of bills you want to ad 4. Choose the property for which you want to add propane or water<br>Note: You must have added the propane, water or other meters to<br>instructions in section 2.2<br>5. Choose the type of bills you want to add (Propane) and / or ( to Existing Meters"<br>erty for which you want to add propane or water bills<br>have added the propane, water or other meters to this prop<br>ction 2.2<br>of bills you want to add (Propane) and / or (Water)

- instructions in section 2.2<br>
5. Choose the type of bills you want to add (Propane) and / or (Water)<br>
6. Choose the number of bills you are entering for each meter<br>
7. Click: on "Create and Download Template":
- 
- 

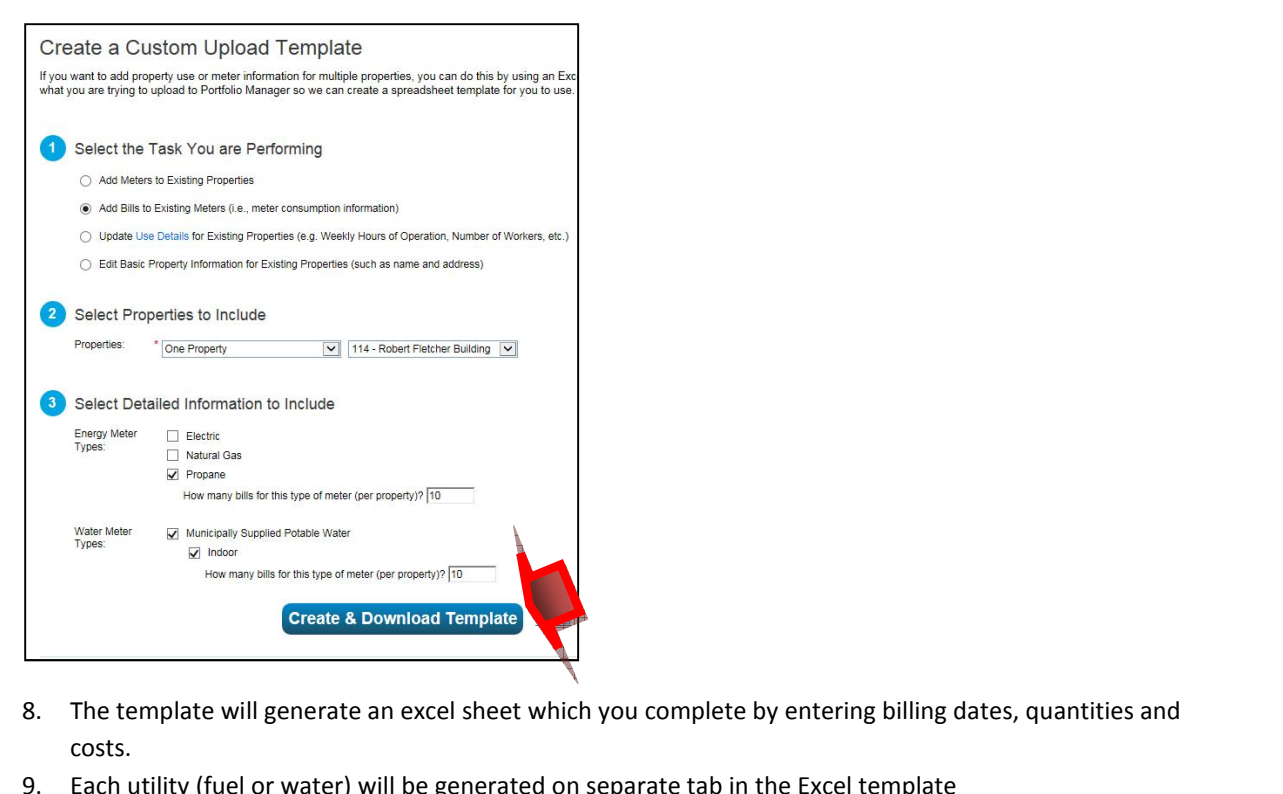

- 
- 

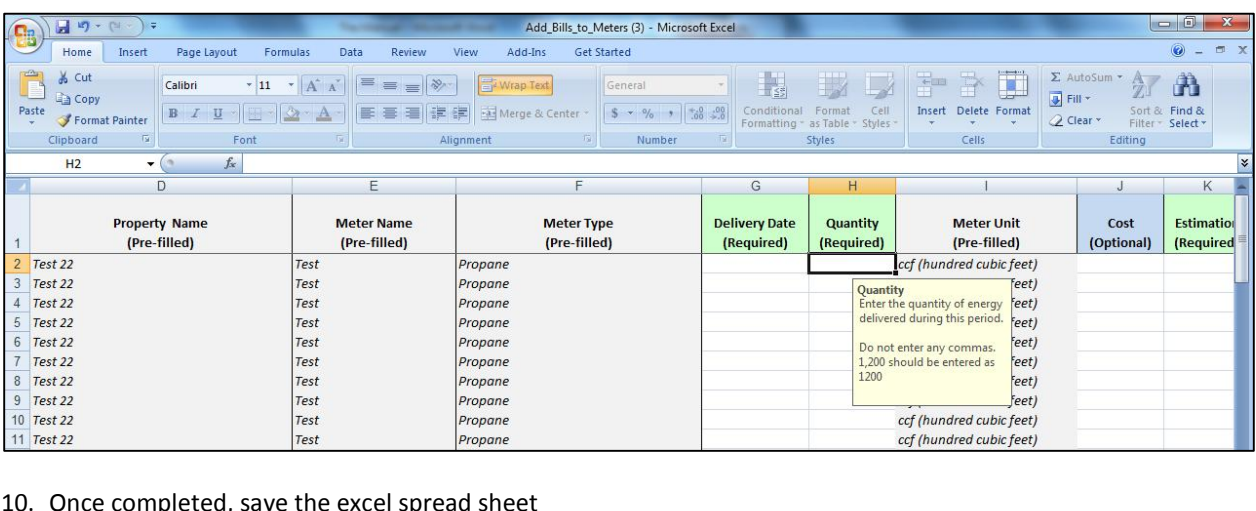

- 10. Once completed, save the excel spread sheet<br>11. Go back to "Create an Upload Template"
- 
- 12. Choose the type of upload you would like to do "Add bills to existing meters", browse the file and click! on "Upload" as shown below

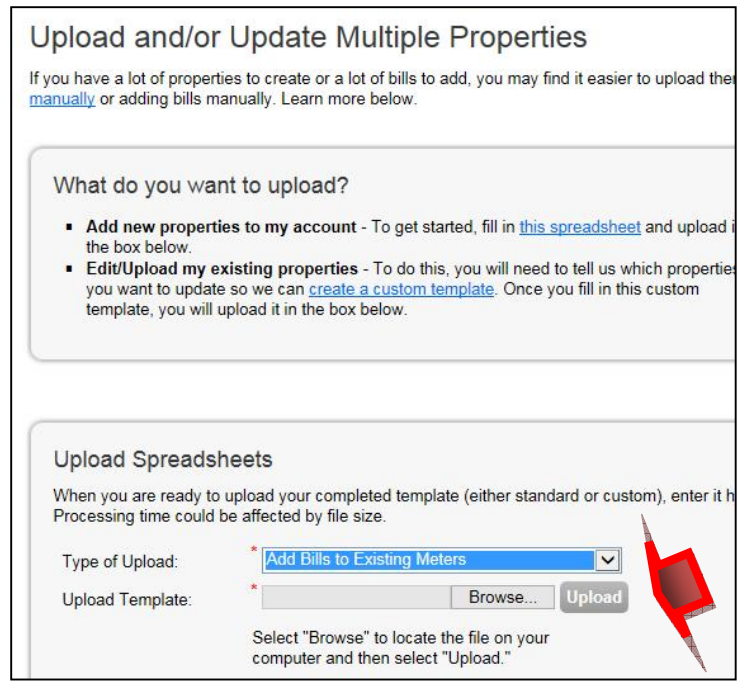

## **3: REPORTS SECTION 3: REPORTS**<br>This section provides guidance on how to create reports in Portfolio Manager to inform building operators. consumption

ECTION 3: REPORTS<br>section provides guidance on how to create reports in Portfolio Manager to inform building operators,<br>utive and financial officers about the cost, performance and efficiency of buildings. The reports prov BO TO START CALLEY CALLEY CONTROLLEY CONTROLLEY CONSUMPTION OF THE PROVIDE SURFACT CONSUMPTION OF THE COST, AND GHG EMISSIONS. section provides guidance on how to create reports in Portfolio Manager to inform building operators,<br>utive and financial officers about the cost, performance and efficiency of buildings. The reports provide energy<br>umption ìStatement

- Portiono ivianager pro<br>Performance" umption and cost, water consumption or cost, and GHG emissions.<br>Portfolio Manager provides standard reports for "Energy Performance", "Water Performance" and "Emissions<br>Performance"<br>You may also get a standard report on th anager provides standard reports for "Energy Performance", "Water Performance" and "Emissions<br>e"<br>o get a standard report on the energy performance of any of your buildings if you **Click!** on<br>of Energy Performance (SEP)" on Portfolio Manager provides standard reports for "Energy Performance", "Water Performance" and "Emissions
- Portfolio Manager provides standard reports for "Energy<br>Performance"<br>• You may also get a standard report on the energy perform<br>"Statement of Energy Performance (SEP)" on the top right<br>building and the timeframe you want Portfolio Manager provides standard reports for "Energy Performance", "Water Performance" and "Emission<br>Performance"<br>You may also get a standard report on the energy performance of any of your buildings if you **Click:** on<br> The excel, if you are an excel user you can use pivot tables or filtering features to compare or sorting the the timeframe you want the report for.<br>The filth standard report on the energy performance of any of your buildin Performance"<br>
• You may also get a standard report on the energy<br>
"Statement of Energy Performance (SEP)" on the t<br>
building and the timeframe you want the report f<br>
• Portfolio Manager allows you to create customize<br>
down
- downloaded to excel. If you are an excel user you can use<br>details about a building or multiple buildings.<br>**Download Standard Reports**<br>1. In your homepage, click on the reporting tab

## details about a building or multiple buildings.<br>**3.1 Download Standard Reports**

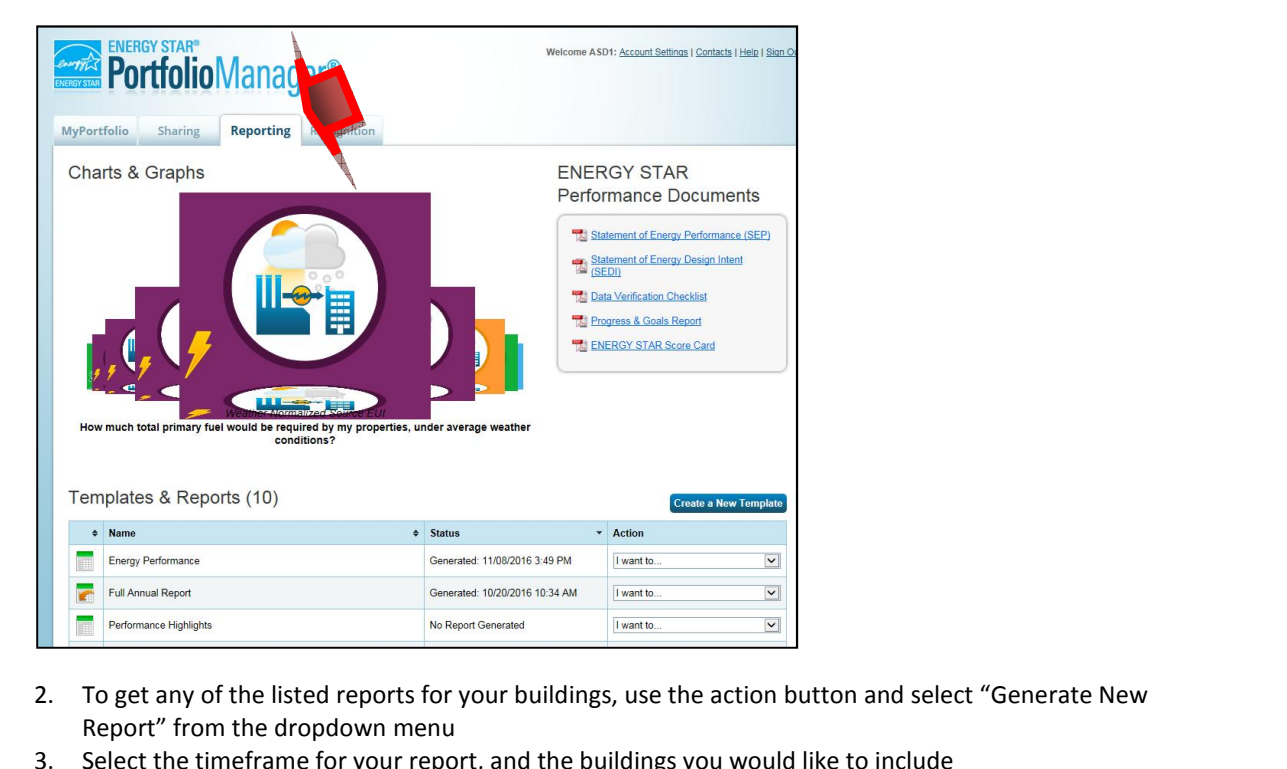

- 
- 

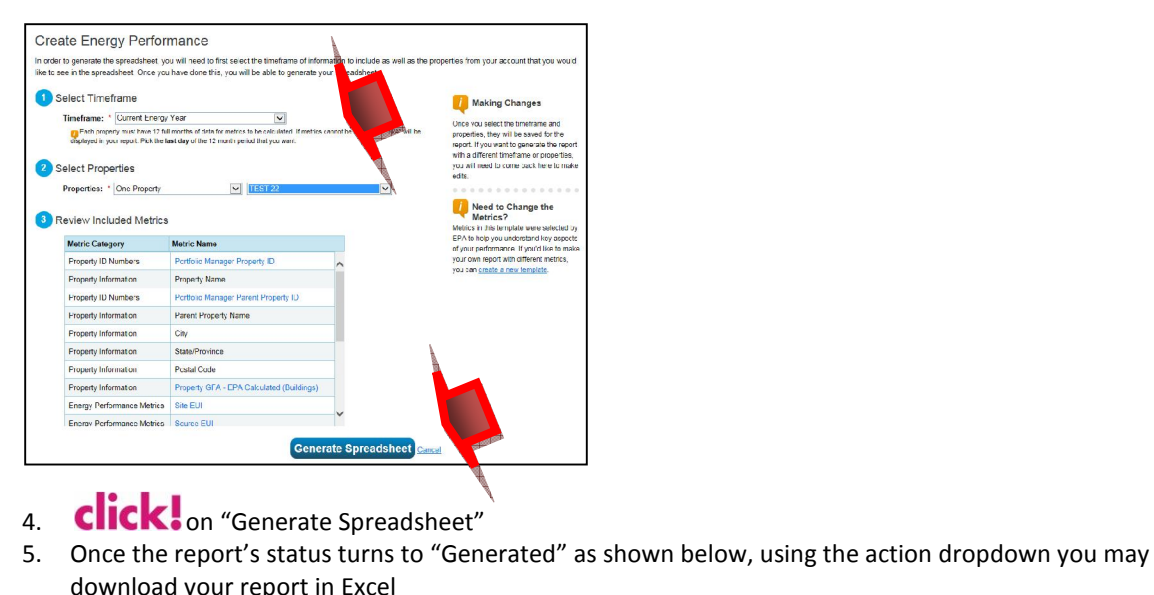

- 
- 

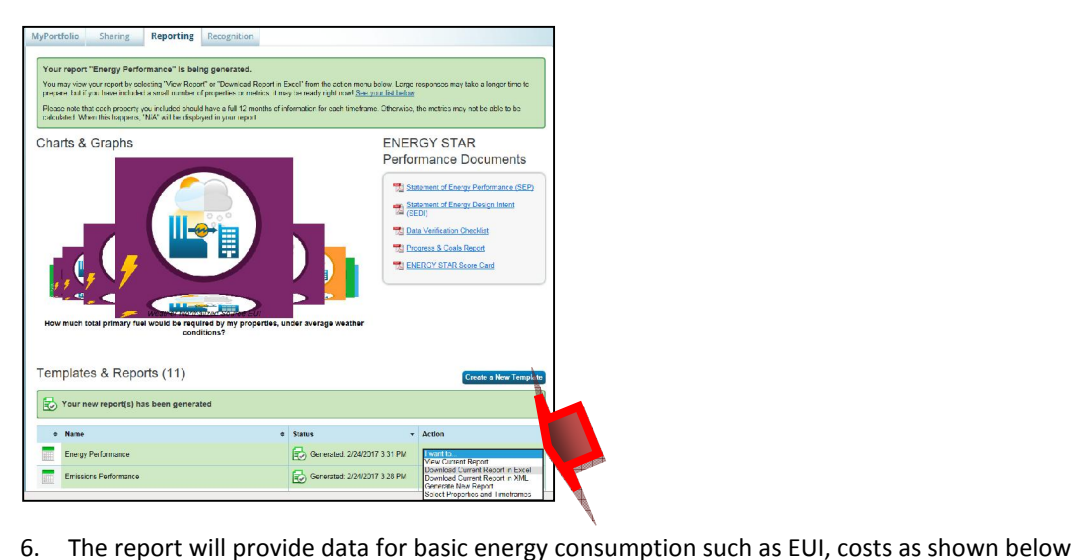

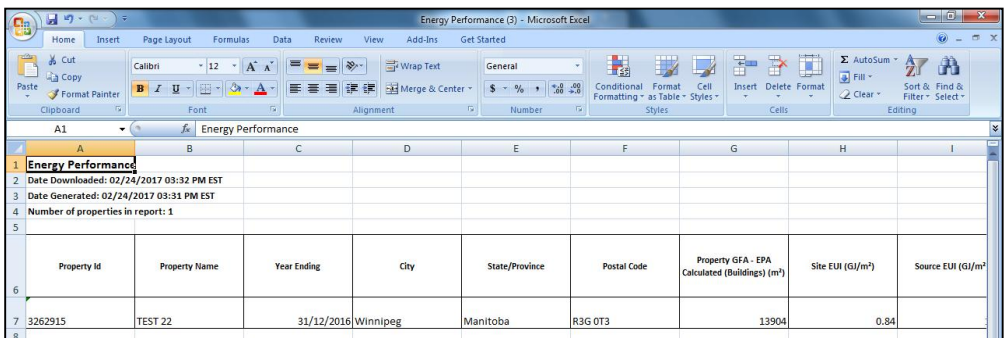

#### **Create Custom Reports**

Using Portform<br>
Create a custom **Reports**<br>
Create a custom template in Portfolio Manager Report follow these steps **te Custom Reports<br>
ate a custom template in Portfolio Manager Fortfolio Manager<br>
Alck! on "Create a New Template"** 

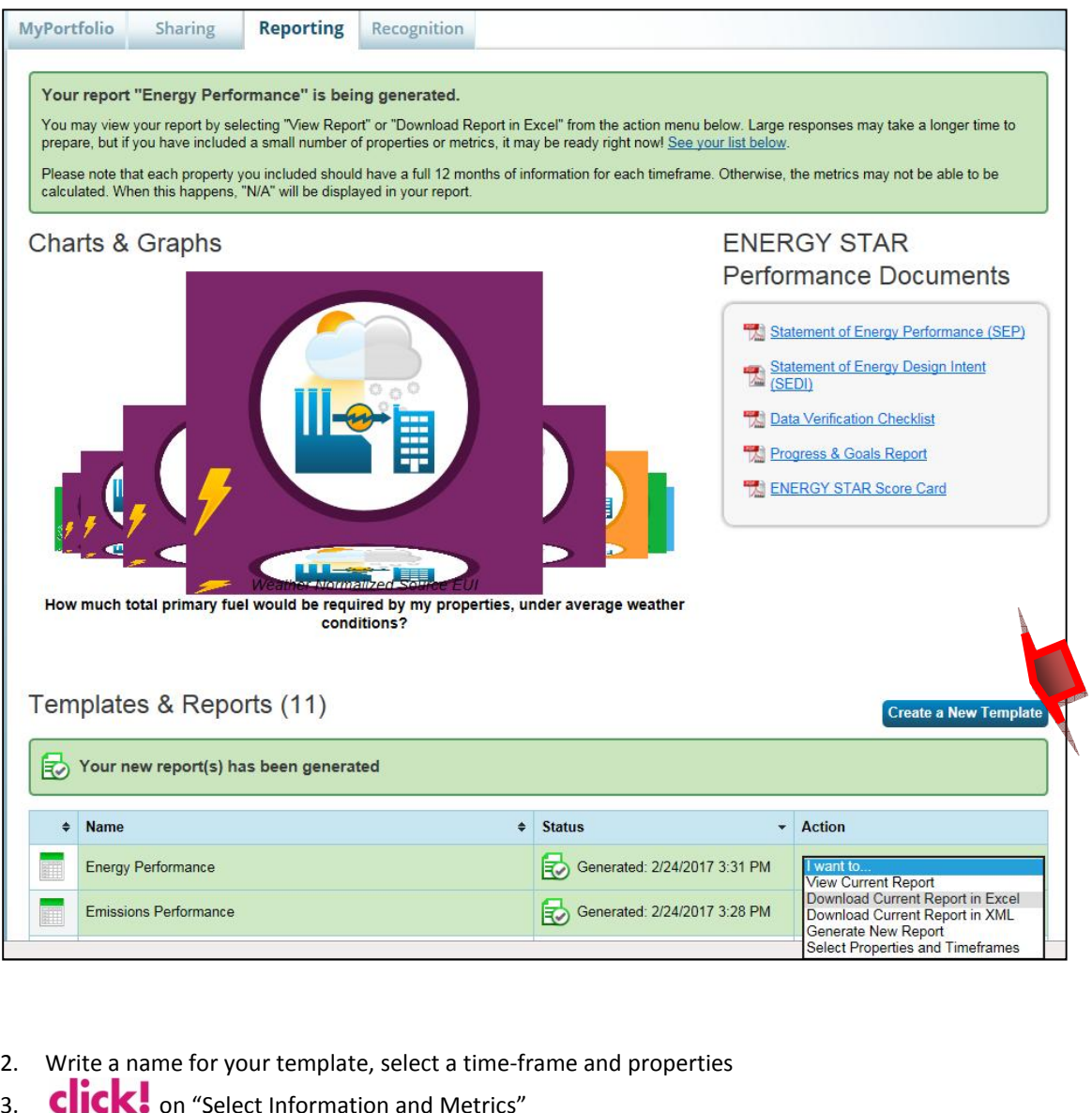

- 
- 

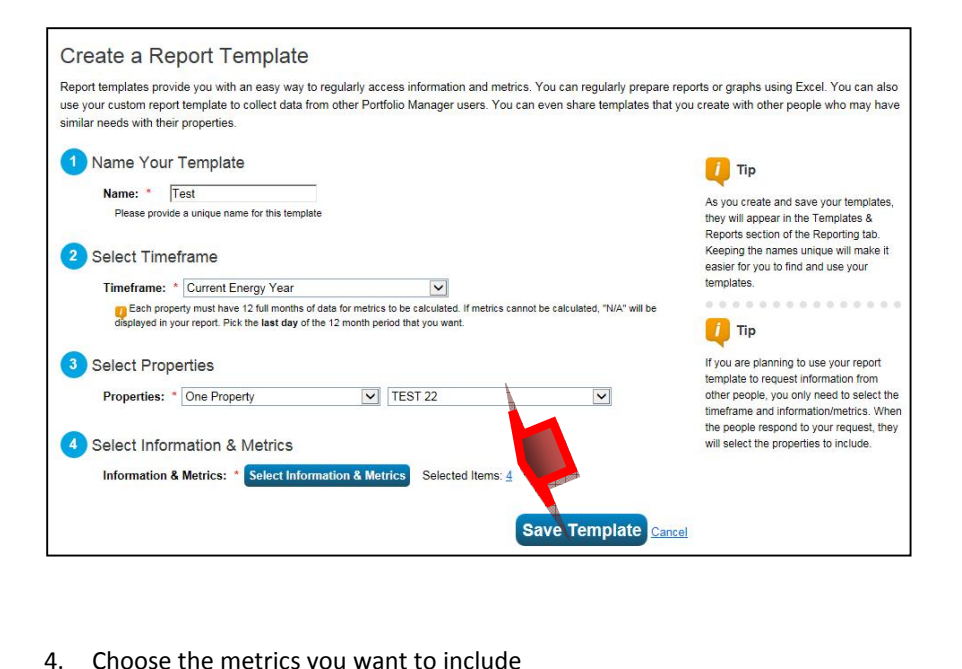

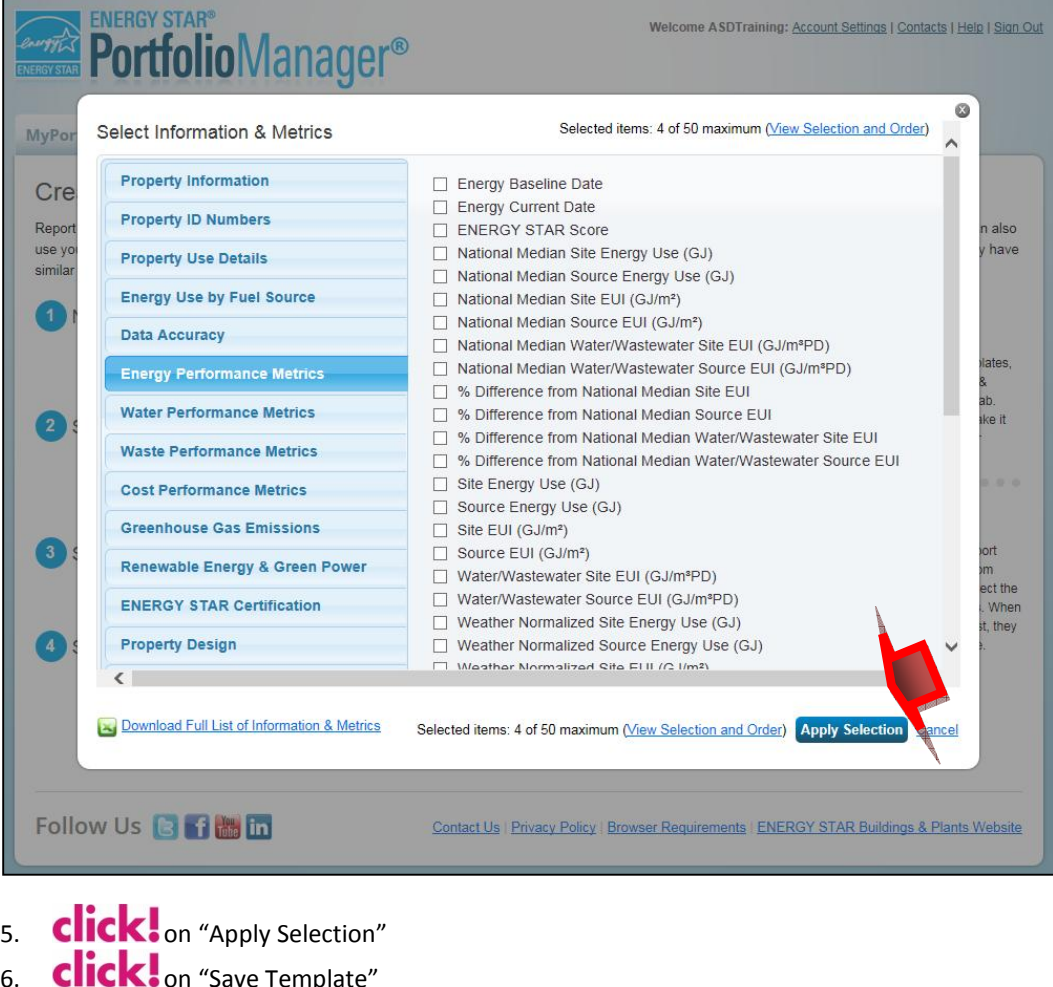

- 
- 
- 6. **Click!** on "Save Template"<br>7. Choose "Generate New Report" from the dropdown menu as shown below

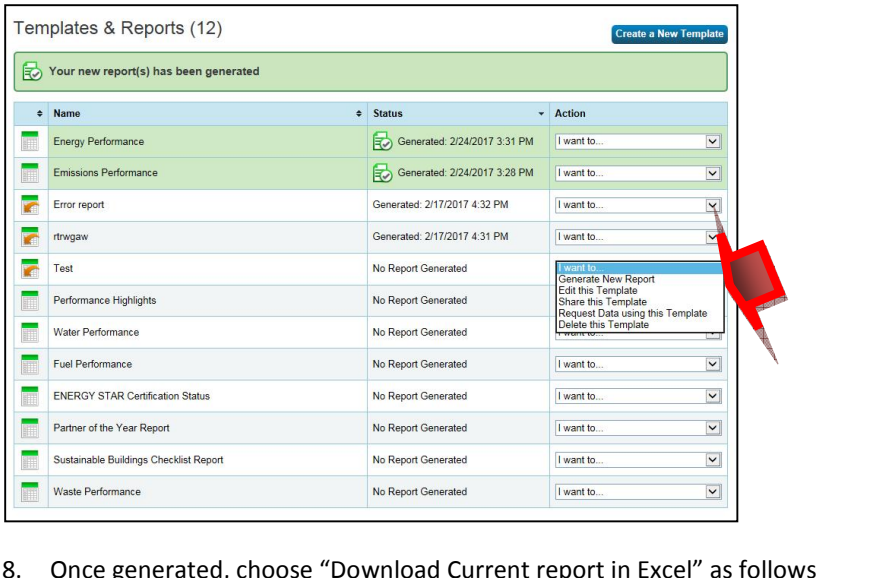

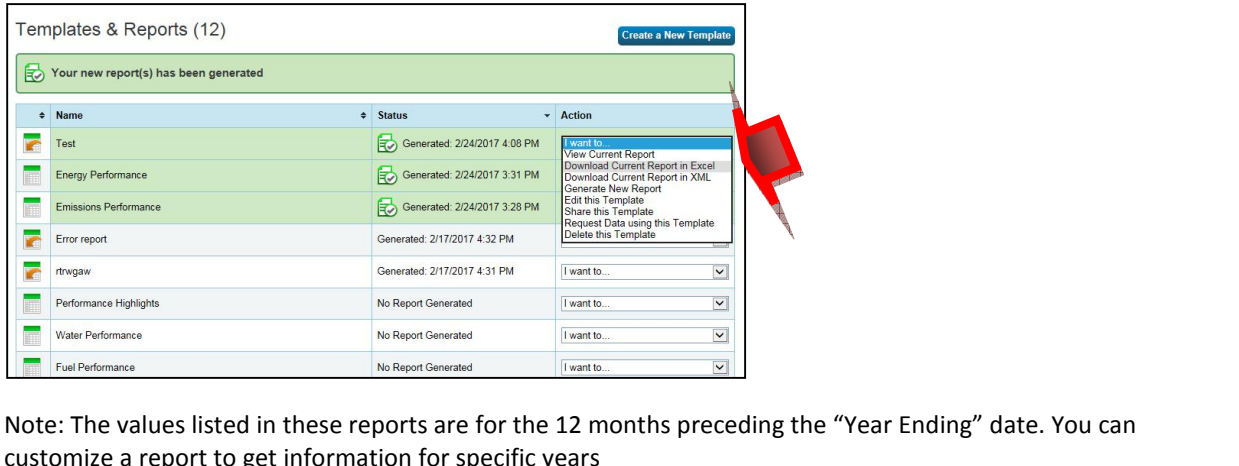

Energy consumption in Portfolio Manager is reported monthly, which may not exactly match your utility<br>
Energy consumption in Portfolio Manager is reported monthly, which may not exactly match your utility Experimence<br>
The values listed in these reports are for the 12 months preceding the "Year Ending" date. You can<br>
The values listed in these reports are for the 12 months preceding the "Year Ending" date. You can<br>
Energy c h<br>h<br>h<br>h<br>h<br>h<br>h<br>h<br>h<br>h<br>h<br>h<br>h customize a report to get information for specific years

INARPORT GENTING INDEX THE SERVER CONTABLE TRIM THE VALUES IS THE VEGAT STREAM ON THE RET AT A THOT CALL AS THE RET OF ONE OF A THOT OF SPECIFIC YEARS<br>In a report to get information for specific years<br>Trapy consumption in e: The values listed in these reports are for the 12 months precedin<br>comize a report to get information for specific years<br>e: Energy consumption in Portfolio Manager is reported monthly, v<br>. Portfolio Manager will pro-rate istomize a report to get information for specific years<br>ote: Energy consumption in Portfolio Manager is reported monthly, which may not exactly match your utility<br>Ils. Portfolio Manager will pro-rate the consumption on two Note: Energy consumption in Portfolio Manager is reported monthly, which may not exactly match your utility<br>bills. Portfolio Manager will pro-rate the consumption on two bills to calculate monthly consumption. For<br>example: bills. Portfolio Manager will pro-rate the consumption on two bills to calculate monthly consumption. For Portfolio Manager may not exactly match what was on the bill from Manitoba Hydro. Portfolio Manager may not create a calendar month to the 15th of the next month, portfolio manager does a calculation to create a calendar m

billist are from the 15th of one month to the 15th of the calculation to create a calendar month of data (e.g. Oct 1 -31).<br>If you are participating in the Manitoba Hydro upload – electricity and r<br>Portfolio Manager monthly

### **Track Retrofit Projects Track R**<br>section pro<br>need: Information

Solution Using Periodic Retrofit Projects<br>Solution provides guidance on how monitor the results of a retrofit project. s section provides guidan<br>
1 need:<br>
Information about<br>
1 your homepage

You need:

**Fit Projects**<br>guidance on how monitor the results of a retrofit project.<br>about the retrofit or capital project (the dates, equipment cost, and estimated savings) I:<br>Information about the retrofit or capital project (the dates, equipmen<br>homepage<br>Select any property for which you want to add a retrofit project

 $\overline{\mathcal{M}}$ 

- On your homepage<br>
1. Select any property for which you want to add a retrofit project<br>
2. **CIICK** on the "Goals" tab
	- $2.$

Name A Date Implemented

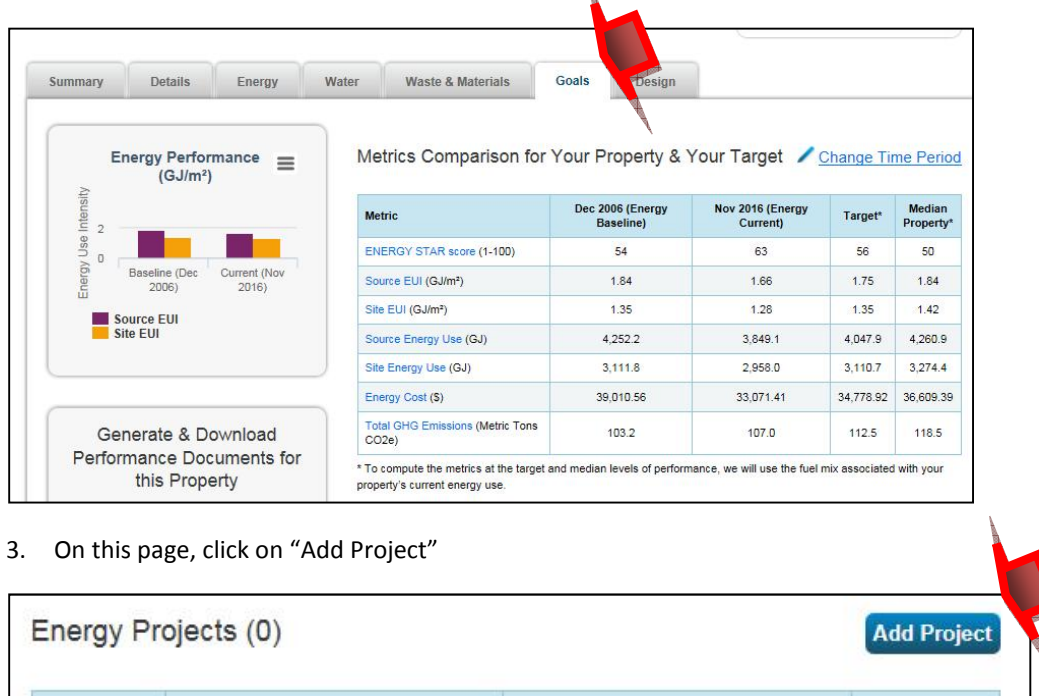

Estimated Savings<br>
Nothing to display<br>
Enter the project description, date of implementation, estimated costs and savings, as well as the Date Impl<br>Troject de<br>Project de

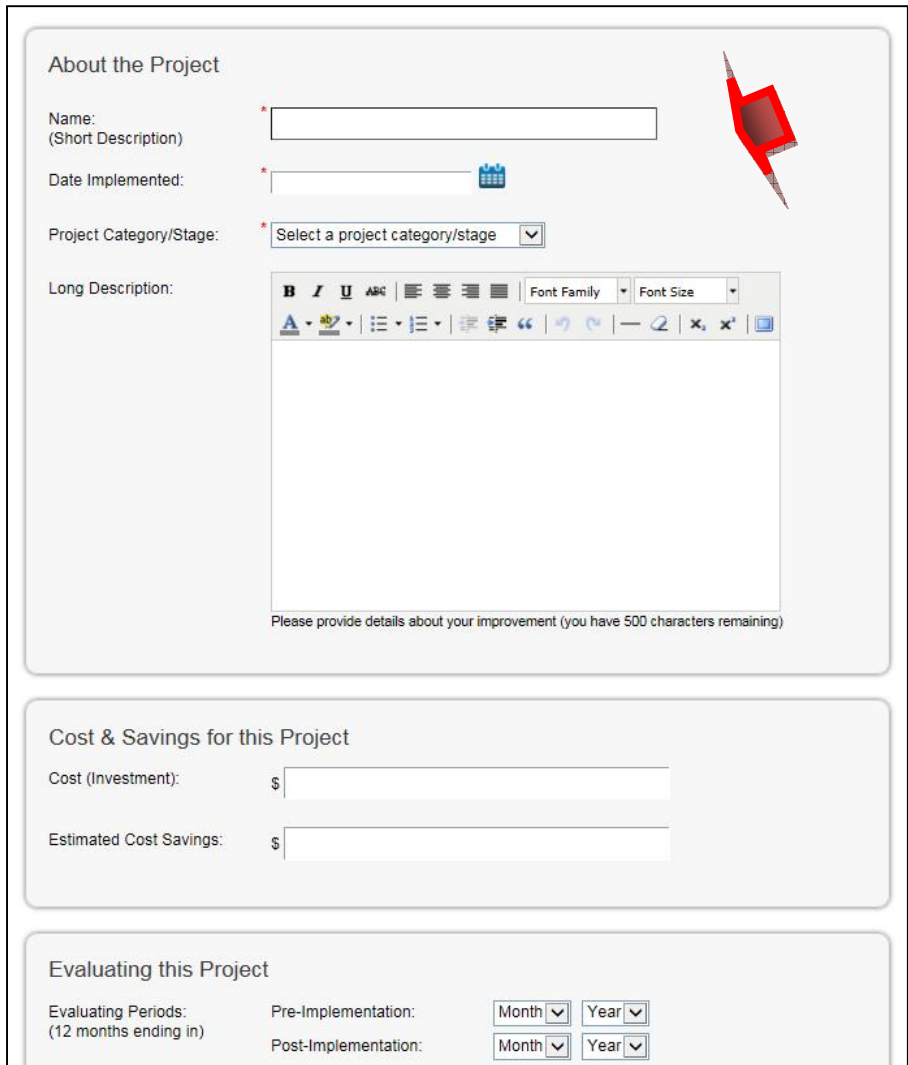

#### 5. **click!** on "Save Project"

6. The project will now appear in your list of energy projects under the "Goals" tab

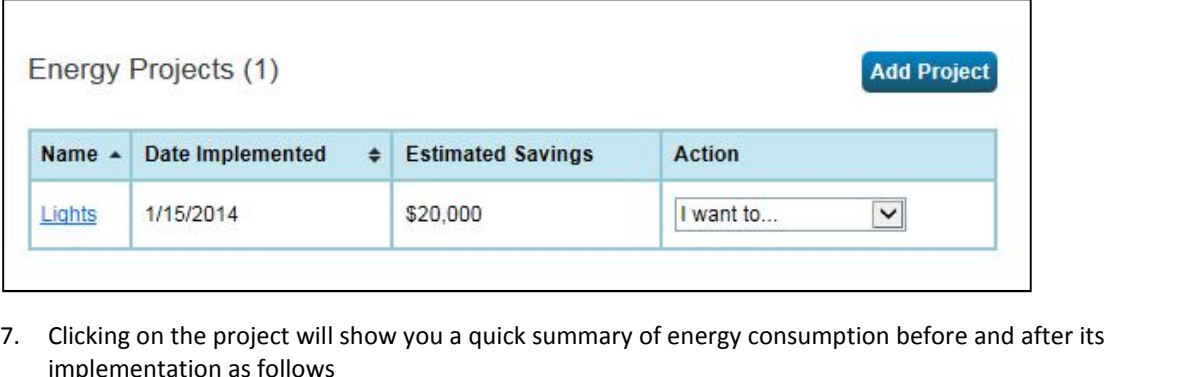

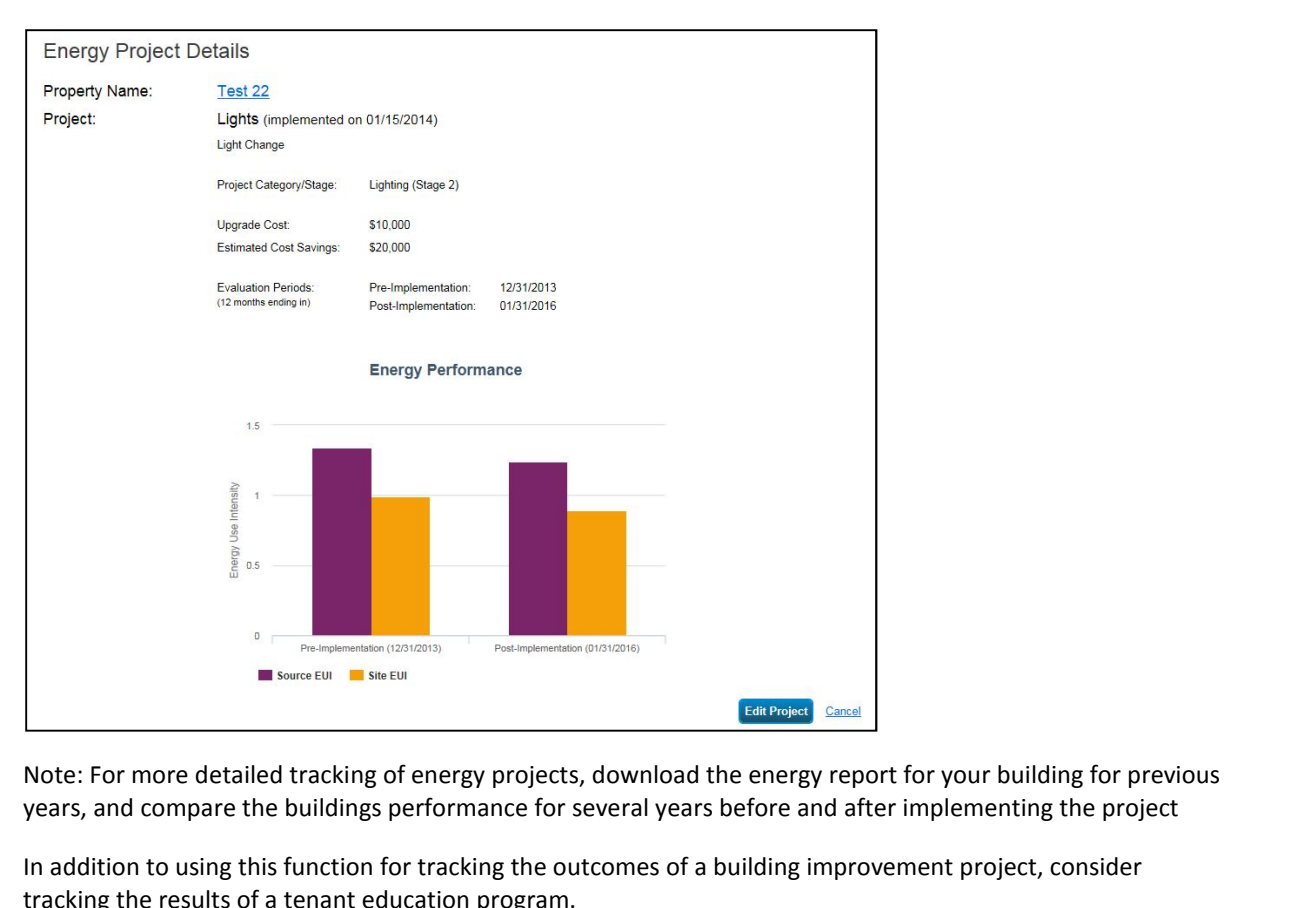

## Using Portfolio Mana **SECTION 4: TROUBLESHOOTING Correct Data Errors in Portfolio Manager**

 data-entry errors may prevent Portfolio Manager from calculating annual energy consumption for **4.1 Correct Data Errors in Portfolio Manager**<br>Occasionally, data-entry errors may prevent Portfolio Manager from calculating annual energy consumption fo<br>some buildings. This section addresses some of the common data-entr **Correct Data Enforce Set Set Set Set A**<br>Islam buildings. This sect to you will need: ally, data-entry errors may presidings. This section addresses so<br>I will need:<br>Copies of your utility bills

What you will need:

some

**4.1.1**homepage.

**Locate data errors in small portfolios (<10 <b>buildings)**<br>
Ve a relatively small portfolio, you can check for errors by clicking or<br>
Je.<br>
Portfolio Manager automatically adds exclamation mark(s) <u>I</u> to ic<br>
Water meters wit That you will need:<br>1. Copies of your utility bills<br>**1.1 Locate data errors in small portfolios (<10 buildings)**<br>vou have a relatively small portfolio, you can check for errors by clicking on each building individually fro homepage. If you have a relatively small portfolio, you can check for errors by clicking on each building individually from your<br>homepage.<br>• Portfolio Manager automatically adds exclamation mark(s) *!* to identify potential issues (

 $\bullet$ 

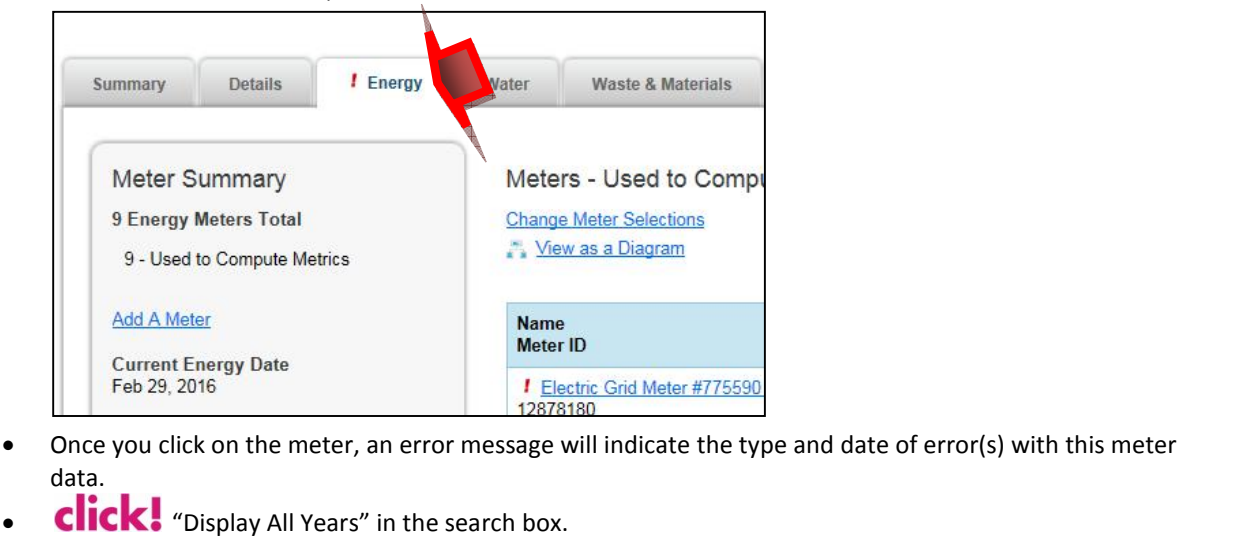

- $\bullet$  Once you<br>data. Electric Grid Meter #775590<br>
Feb 29, 2016<br>
Once you click on the meter, an error message will indicate the type and date of error(s) with this meter<br>
data.<br> **Click!** "Display All Years" in the search box.<br>
Based on the typ
- 
- 

### **Locate data errors in large portfolios (>10 buildings)** Using Fortion<br>1.2 Locate data errors in large portfolios (>10 buildings)<br>1.2 Vou have a large portfolio of buildings, follow these steps to identify data errors 4.1.2

If you have a large portfolio of buildings, follow these steps to identify data errors

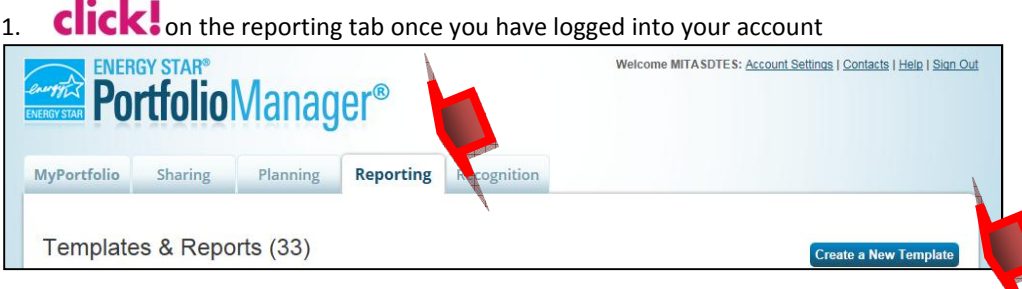

click! on create a New Template. The following page will appear.  $2<sup>1</sup>$ 

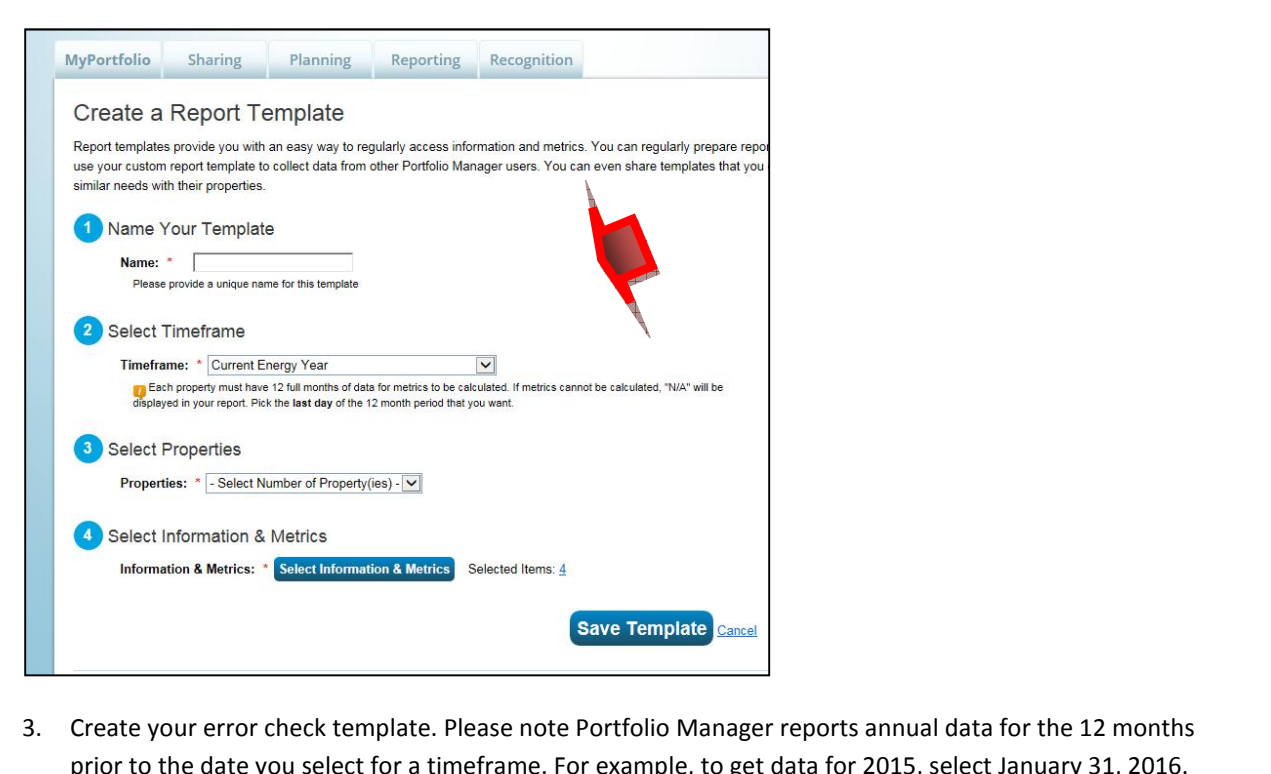

- **Example of December Consumption Sample Consumption**<br>
the your error check template. Please note Portfolio Manager reports annual data for the 12 months<br>
bill for December consumption will be added to Portfolio Manager in Gave Template Cancel<br>Create your error check template. Please note Portfolio Manager reports annual data for the 12 mont<br>prior to the date you select for a timeframe. For example, to get data for 2015, select January 31, 2 te your error check template. Please note Portfolio Manar to the date you select for a timeframe. For example, to bill for December consumption will be added to Portfolio ager account to estimate what is the best timeframe Create your error check template. Please note Portfolio Manager reports annual data for<br>prior to the date you select for a timeframe. For example, to get data for 2015, select Ja<br>The bill for December consumption will be a prior to the date you select for a timeframe. For example, to get data for 2015, select January 31, 2016. The bill for December consumption will be added to Portfolio Manager in January. Check your Portfolio Manager account to estimate what is the best timeframe Dec. 31 or Jan. 31 to get a year of data.<br>
a. Enter name for your
	-
	-
	- $c.$

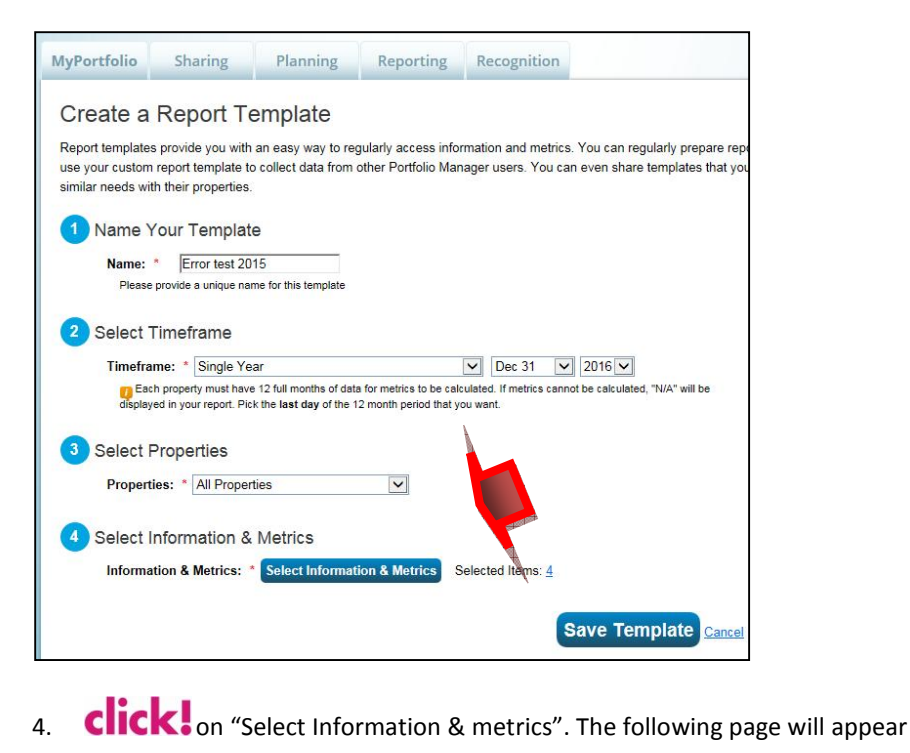

 $4.$ 

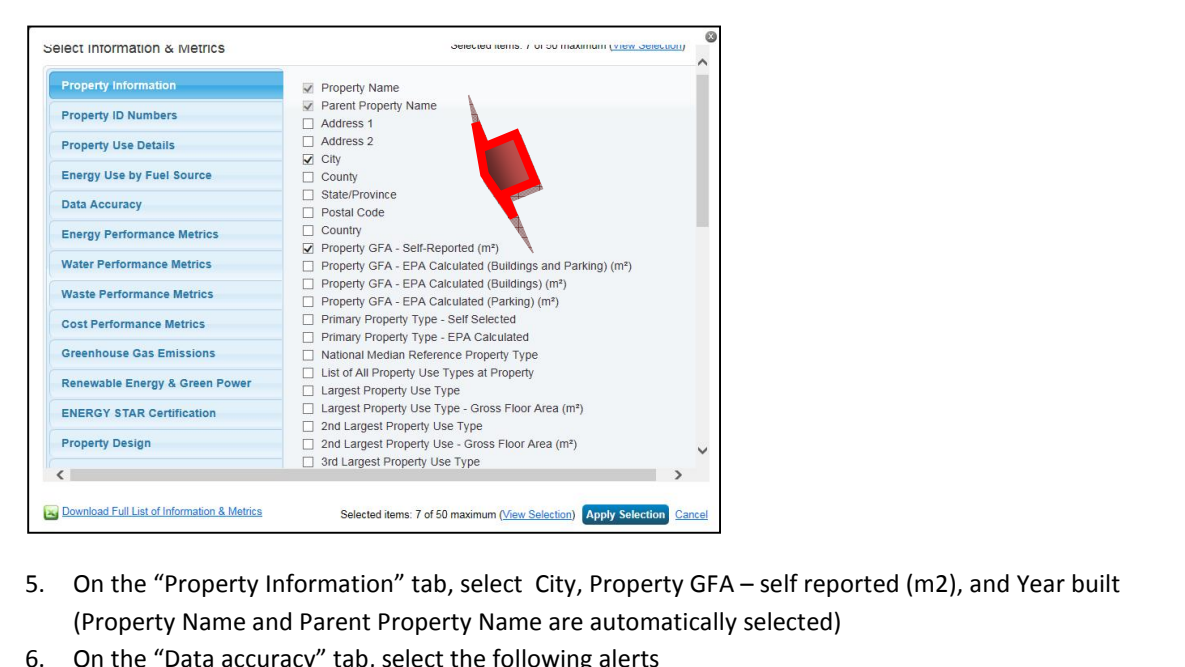

- 
- 

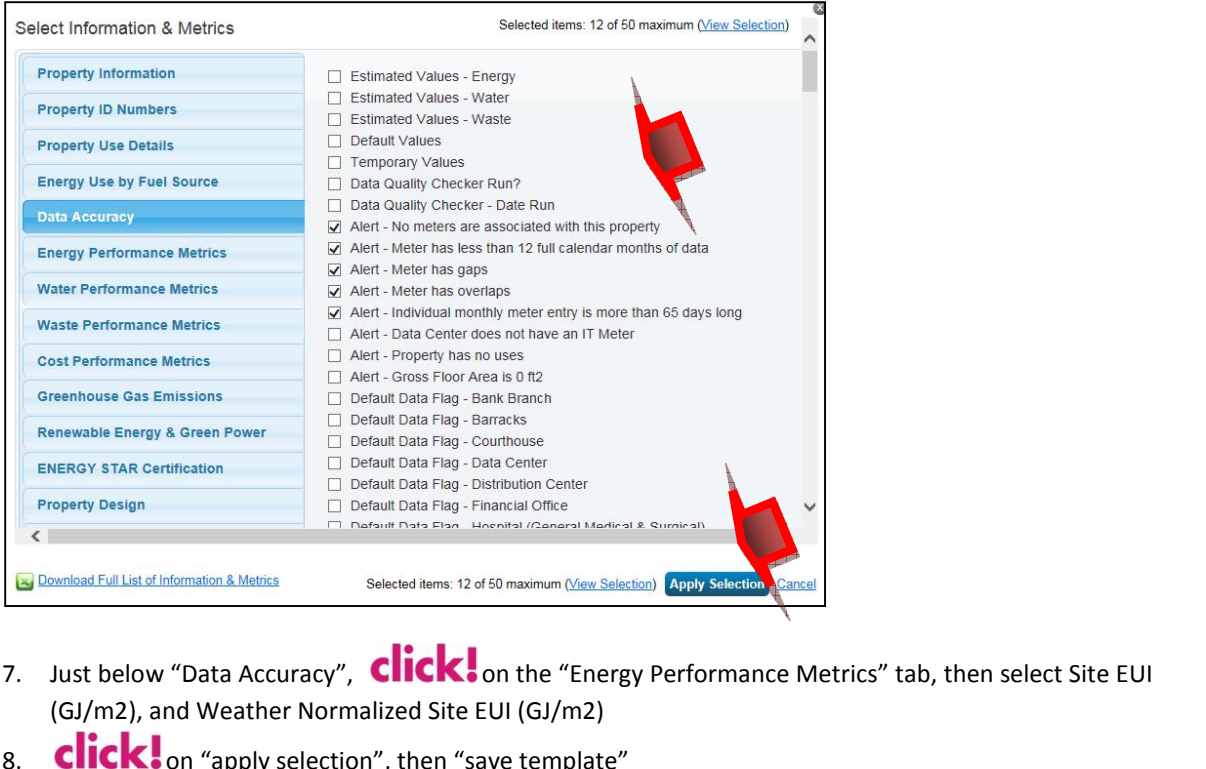

- Selected rems: 12 of 50 maximum (New Selection) Apply Selection Cancel<br>Just below "Data Accuracy", Click! on the "Energy Performance Metrics" tab, then select Site EUI<br>(GJ/m2), and Weather Normalized Site EUI (GJ/m2)<br>Look Just below "Data Accuracy", **Click!**<br>(GJ/m2), and Weather Normalized Site I<br>**Click!** on "apply selection", then "s:<br>Look for the newly created report in you
- 
- 

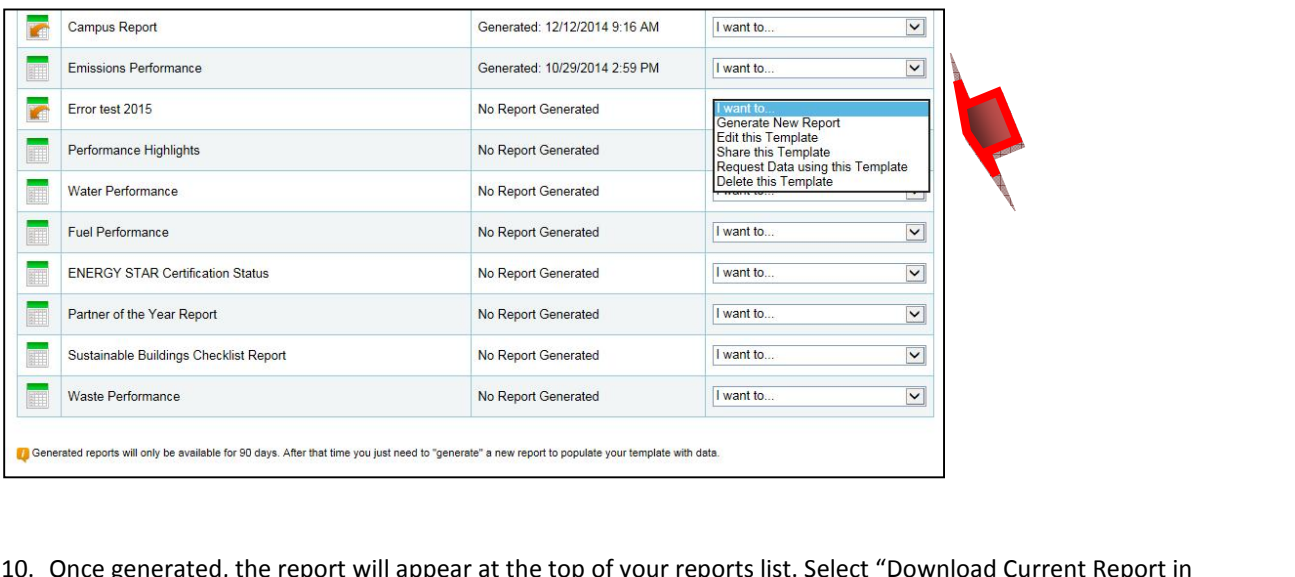

10. Once generated, the report will appear at the top of your reports list. Select "Download Current Report in Excel" to download it on your computer.

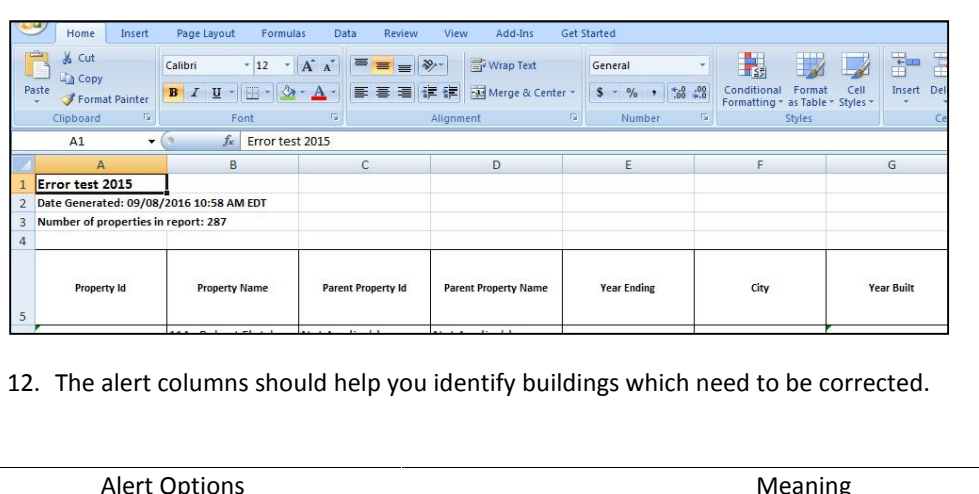

## Open the report in MS Excel, it should look similar to this

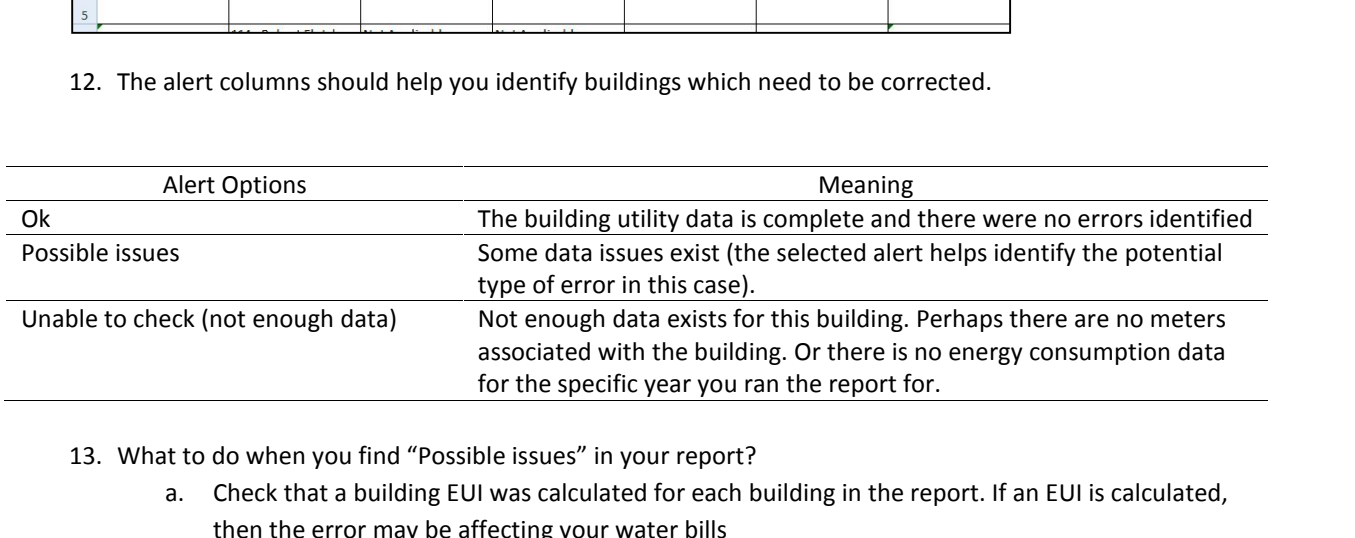

- do
- associated with the<br>for the specific year<br>t to do when you find "Possible issues" in your re<br>a. Check that a building EUI was calculated for<br>then the error may be affecting your water b<br>b. Go to the building in Portfolio M o when you find "Possible issues" in your report?<br>heck that a building EUI was calculated for each building in the report. If an EUI is calculated,<br>en the error may be affecting your water bills<br>o to the building in Portfo Check that a k then the error may be affecting your water bills
	- b. Go to the building in Portfolio Manager.
- when you find "Possible issues" in your report?<br>
eck that a building EUI was calculated for each building in the report. If an EUI is calculated,<br>
in the error may be affecting your water bills<br>
to the building in Portfoli the error may be affecting your water bills<br>
b the building in Portfolio Manager.<br> **C**<br> **C**<br>
ach meter to identify all errors associated with that building. However, Portfolio Manager<br>
matically adds an exclamation mark d.**CHCK** is on the "Energy" or "Water" tab, and then climary on each meter to identify all errors associated with that automatically adds an exclamation mark  $\boldsymbol{l}$  to identify m click on the meter, an error message will i on each meter to identify all errors associated with that building. However, Portfolio Manager<br>automatically adds an exclamation mark  $I$  to identify meters with potential issues. Once you<br>click on the meter, an error mess automatica Ily adds an exclam<br>meter, an error m<br>on "Display All Yea<br>e suggested action<br>in the error box
	-
	-

## **Meaning of Error Messages** alter

Sang Portiono Wanager in Wannock<br>Meaning of Error Messages<br>This section presents some of the common data errors in Portfolio Manager and suggested solutions **Examing of Error Messages**<br>Section presents some of the common data errors in Portfolio Manager and suggested solutions<br>Data corrections should be based on reasonable assumptions. Check the actual paper bills before you

- Meaning of Error Messages<br>This section presents some of the common data<br>• Data corrections should be based on reared<br>alter an entries in Portfolio Manager Section presents some of the common data errors in Portfolio Manager and suggested solutions<br>Data corrections should be based on reasonable assumptions. Check the actual paper bills before you<br>If you cannot make reasonable Example ion presents some of the common dum<br>a corrections should be based on represent an entries in Portfolio Manager<br>bu cannot make reasonable assumption<br>upload was done incorrectly
- ould be based on reasonable assumptions. Check the actual paper bills<br>ortfolio Manager<br>reasonable assumptions for correcting data errors, contact Manitoba Hydr<br>e incorrectly<br>type Suggested actions

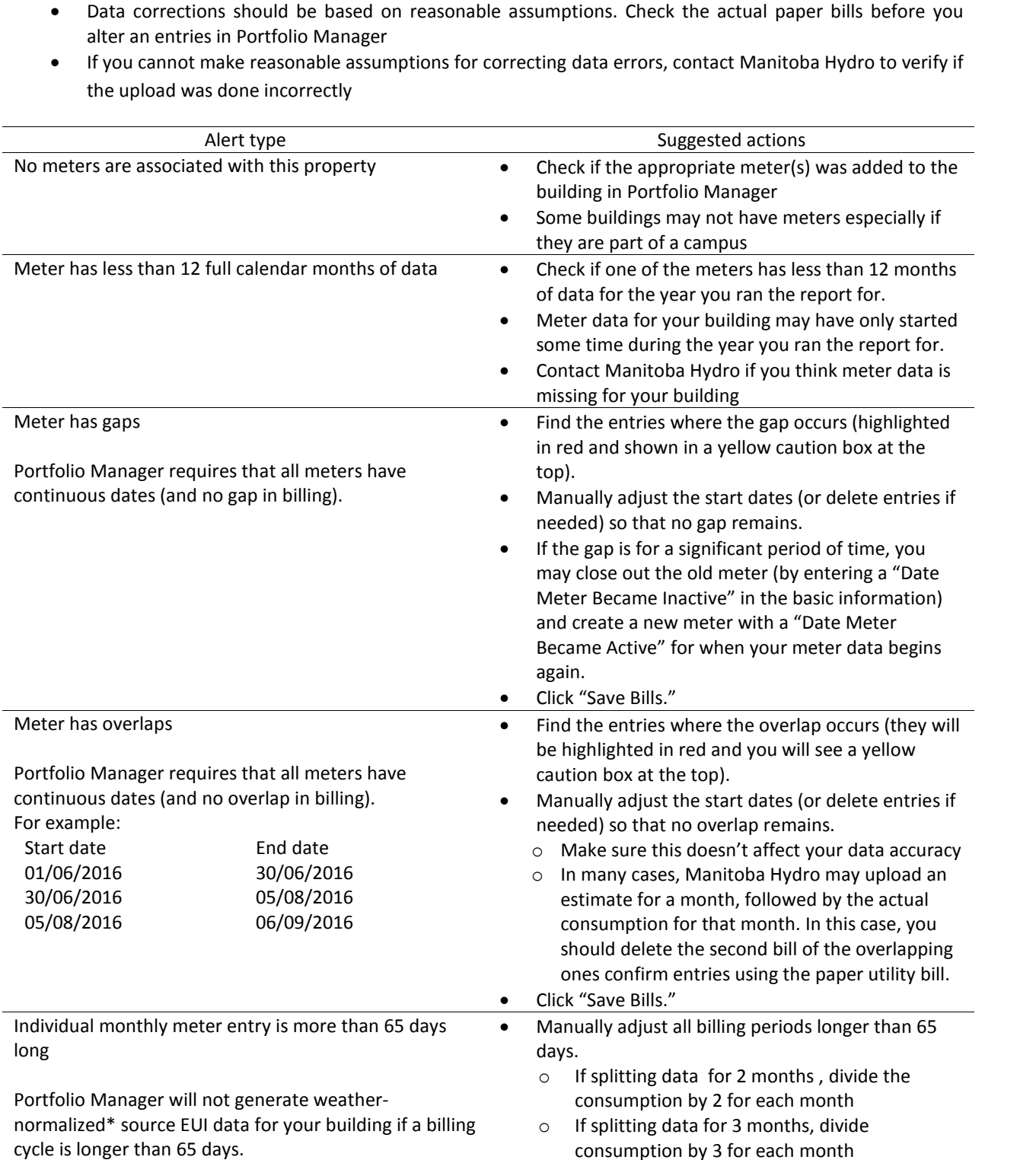

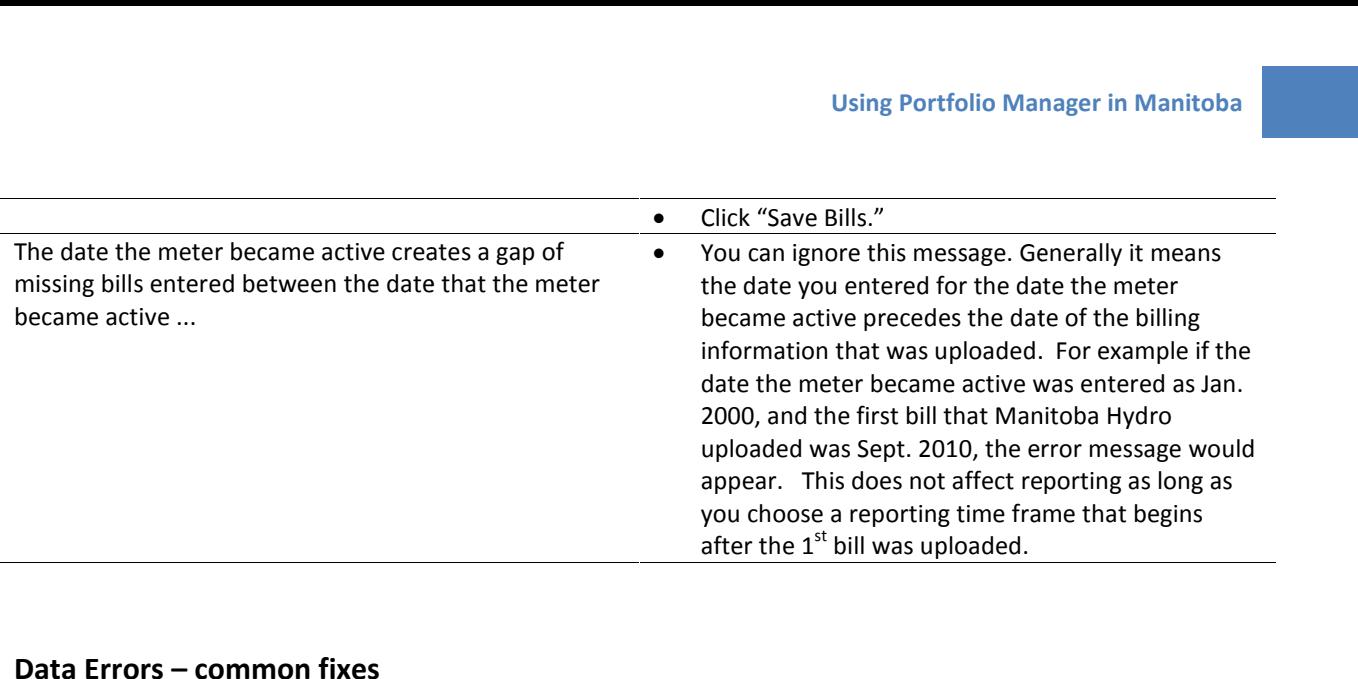

### **Data Errors – common fixes**<br>Meter Overlap 1

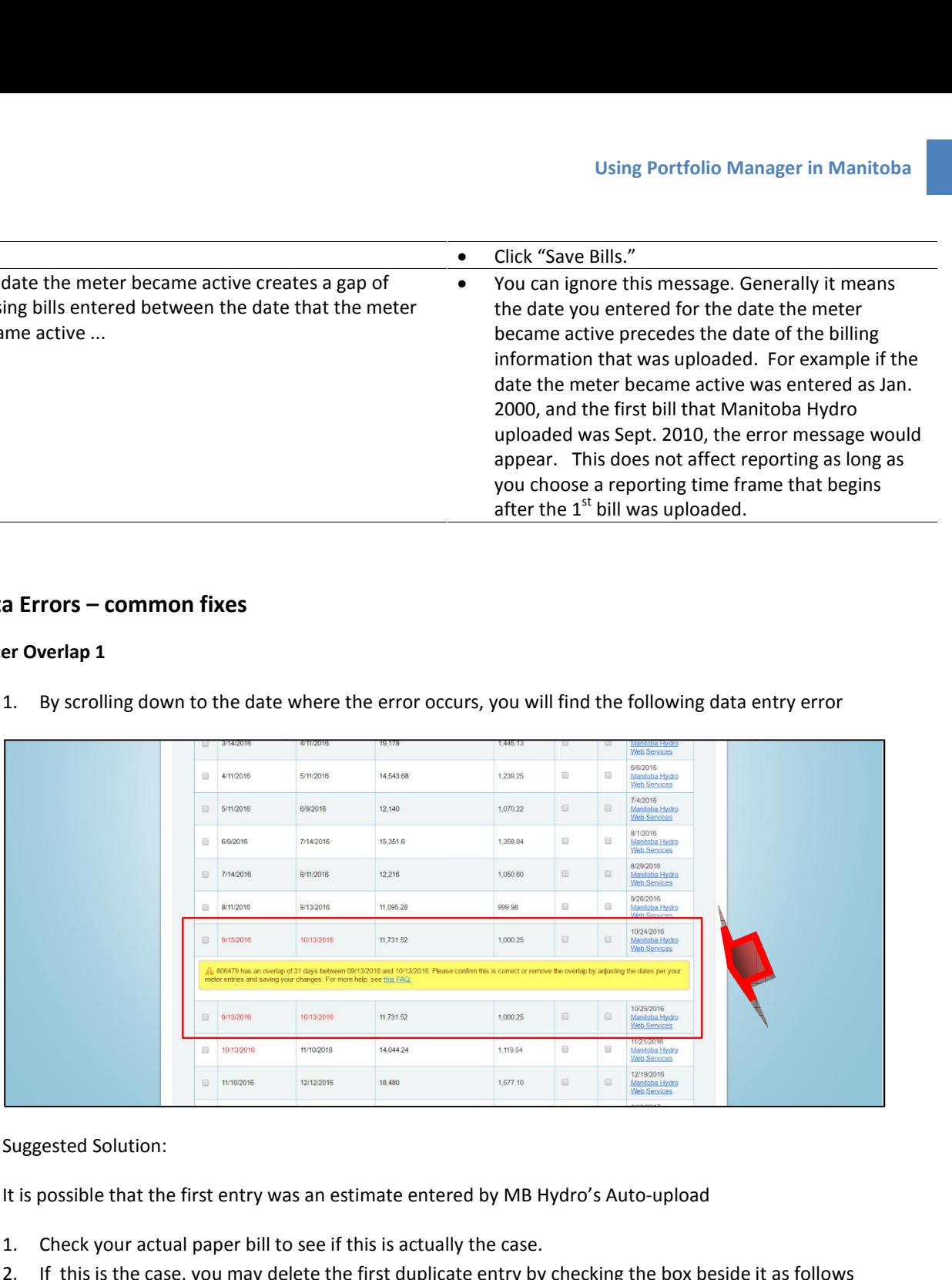

**Fors – common fixes**<br>**By scrolling down to the date where the error occurs, you will find the following data entry error**<br>By scrolling down to the date where the error occurs, you will find the following data entry error 1. By scrolling down to the date where the error occurs, you will find the following data entry error

- 
- It is possible that the first entry was an estimate entered by MB Hydro's Auto-upload<br>
1. Check your actual paper bill to see if this is actually the case.<br>
2. If this is the case, you may delete the first duplicate entry

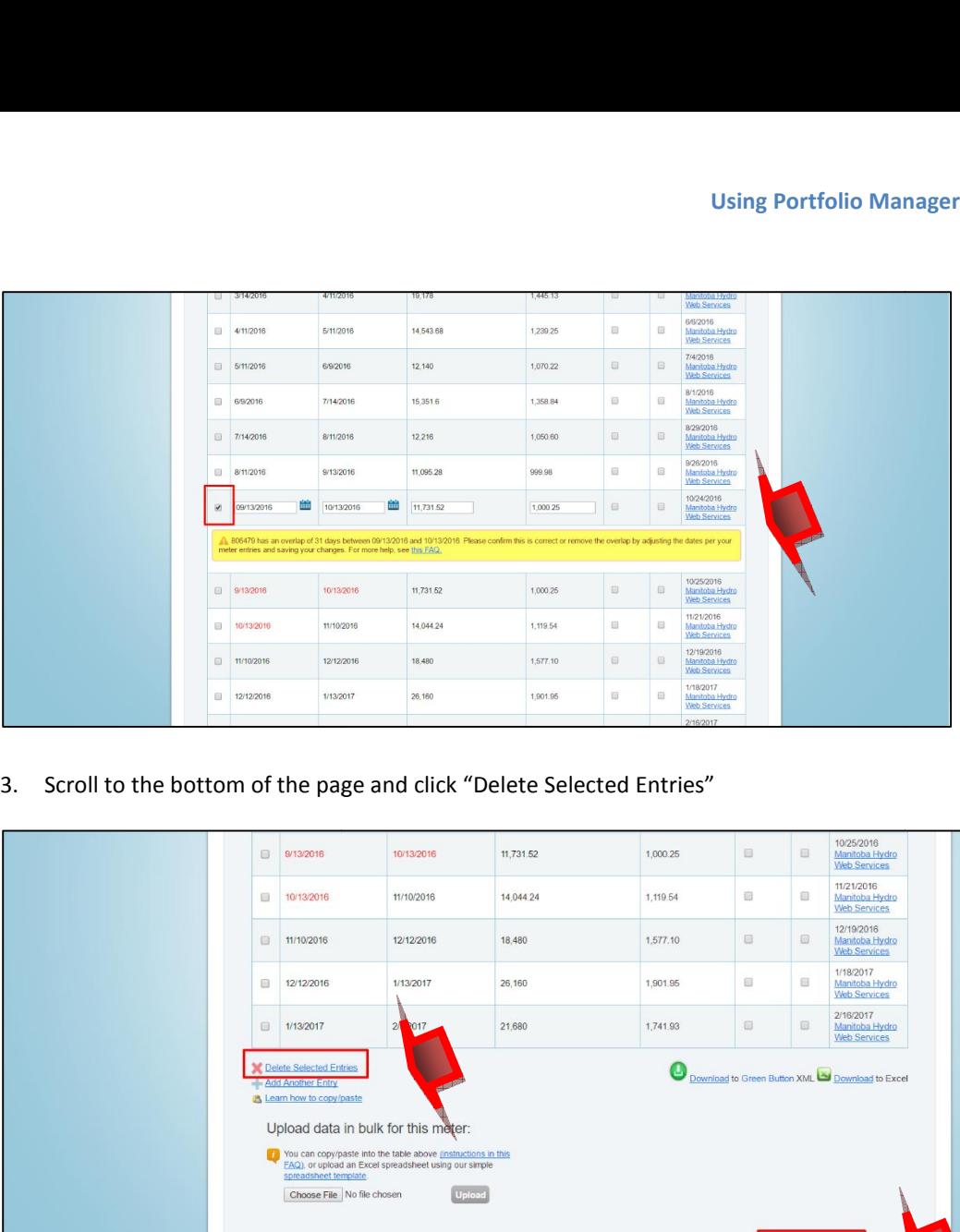

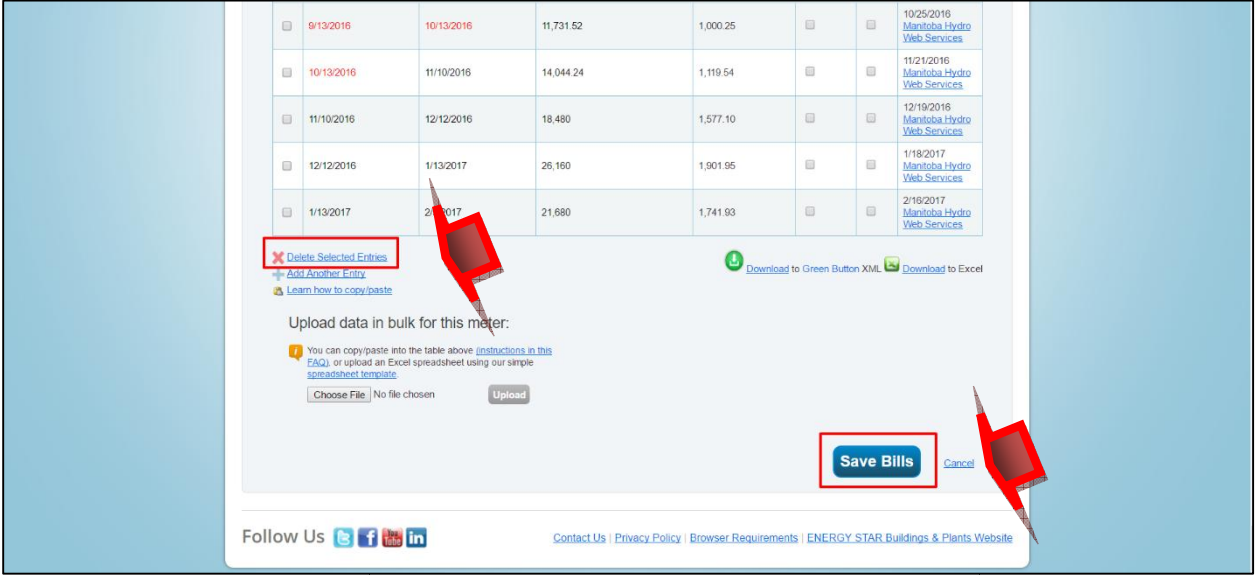

The Following message will appear

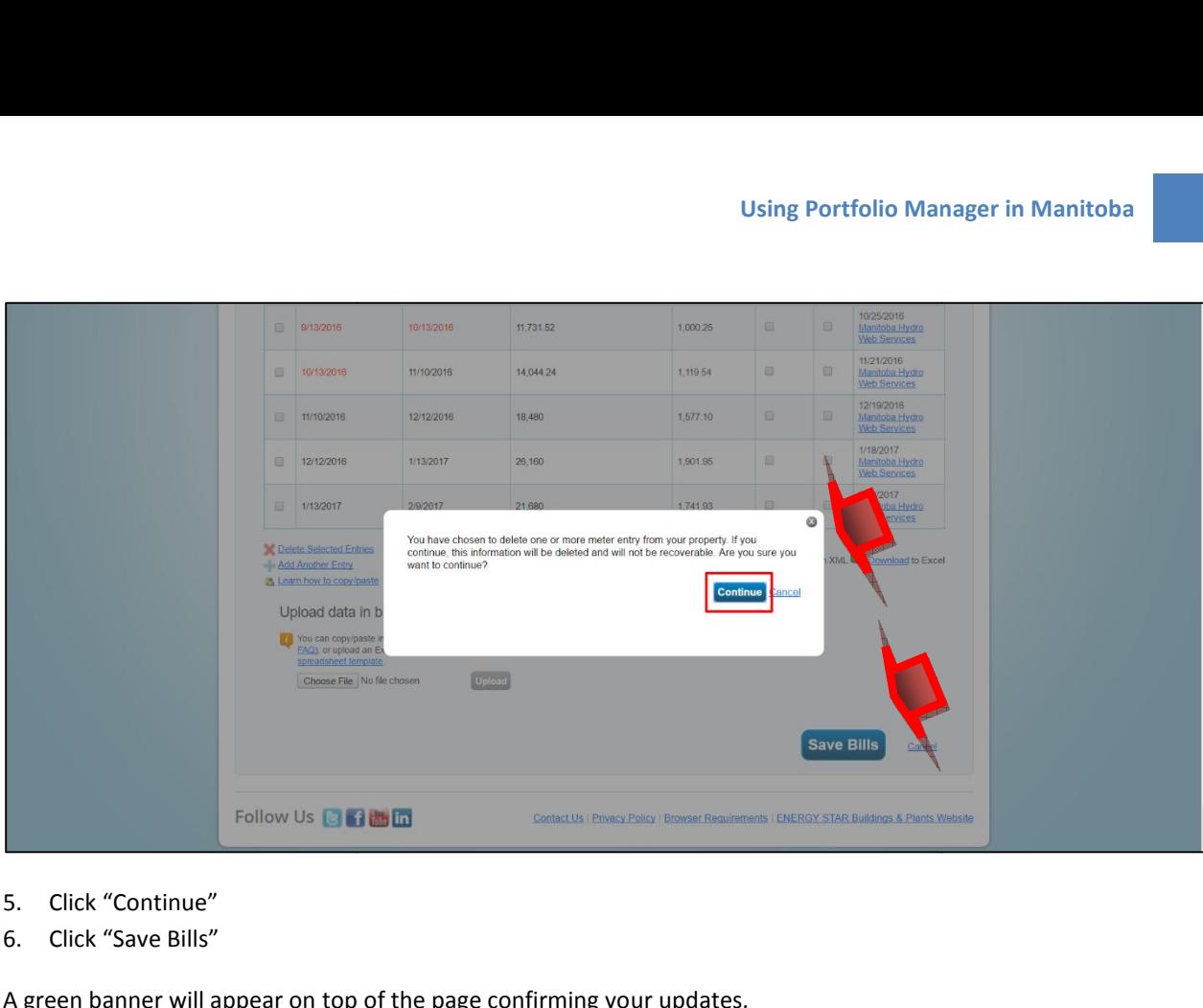

- 
- 5. Click "Continue"<br>6. Click "Save Bills"

A green banner will appear on top of the page confirming your updates.

## **Frequent Issues entry**

**Frequent Issues**<br> **A meter may have a negative entry as shown below**<br>
A meter may have a negative entry as shown below

![](_page_53_Picture_391.jpeg)

- Meb Services<br>
Check your actual bills to see if you can reasonably delete the second entry and subtract the negative<br>
Check your actual bills to see if you can reasonably delete the second entry and subtract the negative t is possible that the second entry for<br>
the first value from the first entry.<br>
The first entry.<br>
The first entry.
- on Consumption:<br>
wis case, it is possible that the second entry for March 2016 was an adjustment for the first entry<br>
th may have been estimated.<br>
Show actual bills to see if you can reasonably <u>delete the second entry</u> an Which may have been estimated.<br>
• Check your actual bills to see if you can reasonably <u>delete the second entry</u> and subtract the negative<br>
consumption and cost value from the first entry.<br>
• Consumption between  $3/1/2016$ 
	- is case, it is possible that the second entry for March 2016 was an adju<br>
	th may have been estimated.<br>
	Ex your actual bills to see if you can reasonably <u>delete the second entry</u><br>
	umption and cost value from the first ent
	-
- Gap<br>
G<sub>G</sub><br>
Gap<br>
Gap • Ensure the end date of the last reading is the start date of the no<br> **expansion Ensure the end date of the last reading is the start date of the no<br>
er Gap**<br>
meter may have a gap between entries as shown below

![](_page_53_Picture_392.jpeg)

- 
- $\bullet$

## **Energy Star Score No Energy Star Score**

Using Portfolio Manager in Manitoba<br>Energy Star Score<br>Hydro's Web Services uploaded my energy use history, but I still haven't received my benchmark score from **y Star Score<br><sup>O's</sup> Web Service<br>Manager** w Star Score<br>o's Web Services uploaded my energy use history, but I still haven't received my benchmark score from<br>Manager<br>#1: There are many reasons why your facility may not have a rating. The best way to find out why is nergy Star Score<br>Hydro's Web Services uploaded my energy use history, but I still haven't received my benchmark score from<br>olio Manager<br>ion #1: There are many reasons why your facility may not have a rating. The best way t Portfolio Manager

MB Hydro's Web Services uploaded my energy use history, but I still haven't received my benchmark score from<br>Portfolio Manager<br>Solution #1: There are many reasons why your facility may not have a rating. The best way to fi Hydro's Web Services uploaded my energy use history, but I still haven't received my benchmark score from<br>olio Manager<br>ion #1: There are many reasons why your facility may not have a rating. The best way to find out why is mager<br>
There are many reasons why your facility may not have a rating. The best way to find out why is to<br>
link that says "N/A" next to the facility name, where the score would otherwise appear. Reasons will<br>
I. Also, eval  $h = \frac{1}{2}$ thy your facility may not have a rating. The best way to find out why is to<br>
the facility name, where the score would otherwise appear. Reasons will<br>
i by running the Data Quality Checker can identify issues with your reco Elick on the link that says "N/A" next to the facility<br>be displayed. Also, evaluating your data by running<br>This helpful tool is found on the Summary Tab c<br>Manager and your benchmark score,<br>http://energystar.supportportal.c be displayed. Also, evaluating your data by running the Data Quality Checker can identify issues with your record. Manager **Example 1 Accords and the Canada benchmarking webpage<br>
<b>Example 1 Account Manager Account n Account** Administration<br> **the Portfolio Manager Account** – Account Administration **Resources Canada benchmarking webpage** 

 $b++n+1$ w.nrcan.gc.ca/energy/efficiency/buildings/energy-benchmarking/3691<br>
ithe Portfolio Manager Account – Account Administration<br>
left my company, how can I get access to their buildings in Portfolio Manager?

#### Managing the Portfolio Manager Account - Account Administration

Someone left my company, how can I get access to their buildings in Portfolio Manager?

e the Portfolio Manager Account – Account Administration<br>Eleft my company, how can I get access to their buildings in Portfolio Manager?<br>#2: The fastest solution is to directly contact your former colleague ask that they t inaging the Portfolio Manager Account – Account Administration<br>meone left my company, how can I get access to their buildings in Portfolio Manager?<br>ution #2: The fastest solution is to directly contact your former colleagu sharing the Portfolio Manager Account – Account Administration<br>The left my company, how can I get access to their buildings in Portfolio Manager?<br>The fastest solution is to directly contact your former colleague ask that t one left my company, how can I get access to their buildings in Portfolio Manager?<br>
ion #2: The fastest solution is to directly contact your former colleague ask that they transfer the properties<br>
ur account. Note that you In the send EPA a request through the EPA "Ask a Question" form - be sure to include both Portfolio Manager and EPA can verify in the database that count. Note that you must be connected to MB Hydro Web Services BEFORE the Solution #2: The fastest solution is to directly contact your<br>to your account. Note that you must be connected to MB<br>meter sharing intact. However, if you are unable to contact<br>both accounts are registered under the same c your account. Note that you must be connected to MB Hydro Web Services BEFORE the transfer to leave the<br>ter sharing intact. However, if you are unable to contact this individual and EPA can verify in the database that<br>h ac meter sh $\overline{a}$ Pr snaring intact. However<br>
accounts are register<br>
er. Send EPA a reques<br>
names and which prop<br>
void similar complicat<br>
wing procedures: end EPA a request through the EPA "Ask a Question" form - be sure to include both Portfolio Manager<br>es and which properties you want transferred.<br>similar complications and/or delays in the future, EPA strongly recommends i usernames and which properties you want transferred.

and which properties you want transferred.<br>nilar complications and/or delays in the future, EPA strongly recommends implementing one of the<br>ocedures:<br>cate a corporate account which "owns" all of the properties. Have the Po simil

- this main complications and/or delays in the future, EPA strongly recommends implementing one of the<br>dures:<br>a corporate account which "owns" all of the properties. Have the Portfolio Manager administrator<br>rdinator share pr vold similar complications and/or delays in the future, EPA strongly<br>wing procedures:<br><br>• Create a corporate account which "owns" all of the properties. Ha<br>or co-ordinator share properties with employees' individual accc<br>le proceaures:<br>Create a corporate account which "owns" all of the properties. Have the Portfolio Manager administrator<br>or co-ordinator share properties with employees' individual accounts as necessary. When an employee<br>leaves • Create a corporate ac<br>
or co-ordinator share<br>
leaves, this main corp<br>
share with the accoun<br>
• Ensure that all prop<br>
employee leaves. In the username and password of your corporate account in the event your Portfolio Manager<br>
Record the username and password of your corporate account in the event your Portfolio Manager<br>
The username and password of your leaves, this main corporate account co-ordinator or adm<br>share with the account of the person taking over the pos<br>Ensure that all properties are transferred to the app<br>employee leaves.<br>Record the username and password of yo
- 
- 

## **5: ADDITIONAL RESOURCES ECTION 5: ADDITIONA**<br>additional help, we suggest you refer to :

For additional help, we suggest you refer to:

- **Natural Resources Canada (NRCan) benchmarking webpage** or email your question to **Natural Resources Canada (NRCan) benchmarking webpage<br><b>Natural Resources Canada (NRCan) benchmarking webpage**<br>http://www.nrcan.gc.ca/energy/efficiency/buildings/energybenchmarking/3691 or email yo<br>Info.services@nrcan-rnca Matural Resources Canada (NRCan) benchmarking webpage<br>
http://www.nrcan.gc.ca/energy/efficiency/buildings/energybenchmarking/3691 or email your question to<br>
info.services@nrcan-rncan.gc.ca<br>
US Environmental Protection Agen  $h(t)$ , www.mean.go.ca/energy/enrerency/buildings/energybe info.services@nrcan-rncan.gc.ca<br> **Contacts US Environmental Protection Agency ENERGY STAR<sup>®</sup> Portfolio Manager®webpage**
- **ENERGY STAR® Portfolio Manager® Training Page ENERGY STAR® Portfolion Agency ENERGY STAR® Portfolion Agency ENERGY STAR® Portfolion Agency ENERGY STAR® Portfolion Manager and online helpdesk at https://portfoliomanager.z**
- $\bullet$ https://www.energystar.gov/buildings/training/training#howto

### **Hydro** ckuleza@hydro.mb.ca phone: 204.360.4941 **Building Coordination Team**<br> **Building Coordination Team**<br> **Building Coordination Team**<br> **Express Freenbuilding@gov.mb.ca Contacts CCS**<br> **Resources Canada** Info.servicesnrcan-rncan.gc.ca<br> **Resources Canada** Info.servicesnrcan-rncan.gc.ca **Green Building Coordination Team Report Constants Condination Team**<br> **Report A:** DATA SOURCE: PORTFOLIO MANAGER

#### **Sample Report A: DATA SOURCE: PORTFOLIO MANAGER**

**owners,**

mple Report A: DATA SOURCE: PORTFOLIO MANAGER<br>The Report A: DATA SOURCE: PORTFOLIO MANAGER<br>Transformation of the Source of the Sollowing report. This information will be of interest to building **account A country of the SC and control of the Peport A:**<br> **DATA SOURCE: PORTFOLIO MANAGER**<br> **DEPATE FINALE ACCOUNT SOLIGERS.**<br> **DEPATE FINALE SOLIGERS.**<br> **DEPATE FINALE SOLIGERS.**<br> **DEPATE FINALE SOLIGERS.** o Manager to p anag ciators and miantial of **Report A:** Data Source: Portfolio Manager be following report. This information will be of interest to building<br> **Report** *Energy* Energy **Energy Energy Water Water Water Energy Energy Energy Water Water** 

![](_page_56_Picture_518.jpeg)

## **Report <sup>B</sup>: <sup>D</sup>ATA <sup>S</sup>OURCE: <sup>P</sup>ORTFOLIO <sup>M</sup>ANAGER REPOLL B: DATA SOURCE: PORTFOLIO N Monthly/Quarterly**

Using Portfolio Manager in Manitoba<br>
Using Portfolio Manager in Manitoba<br>
Can use Portfolio Manager to prepare the following report. This information will be of interest to building<br>
Can use Portfolio Manager to prepare th **Sample Report B:** DATA SOURCE: PORTFOLIO MANAGER<br>**You can use Portfolio Manager to prepare the following report. This information of the Source of Alliances.<br><b>Building of the Source of Source 1999**<br>Supports, account manag **Dwilei**s **E B:** DATA SOURCE: PORTFOLIO MANAGER<br>io Manager to prepare the following report. This information will be of interest to buildi<br>inagers, building operators and financial officers.

![](_page_57_Picture_222.jpeg)

## **6: GLOSSARY**  $\textbf{CTON 6: GLOSARY}$ <br>use by type is a summary of the annual consumption of an individual type of energy (e.g. electricity or **SECTION 6: GLOSSARY** gas,

 $\begin{array}{l} \textbf{FION 6: GLOSSARY} \ \end{array}$ <br>use by type is a summary of the annual consumption of an individual type of energy (e.g. electricity or<br>gas). Annual totals are available for every energy type electricity (grid, onsite solar district steam, district hot water, district chilled water (electricity driven childer) (e.g. electricity or<br>the district steam, district hot water, district chilled water (electric driven chiller, absorption chiller using engine-drive is a summary of the annual consumption of an individual type of energy (e.g. electricity or<br>The district steam, district hot water, district chilled water (electricity (grid, onsite solar, onsite wind), natura ergy use by type is a summary of the annual consumption of an individual type of energy (e.g. electricity or<br>cural gas). Annual totals are available for every energy type electricity (grid, onsite solar, onsite wind), natu anthracite).natural gas). Ani<br>gas, district stea<br>gas, engine-drive<br>oil (no. 3), fuel o<br>anthracite). gas, district steam, district hot water, district chilled water (electric driven chiller, absorption chiller using natural gas, engine-drive chiller using natural gas, other), propane and liquid propane, fuel oil (no. 1), t steam, district not water, district chilled water (electric driven chiller, absorption chiller using natural<br>e-drive chiller using natural gas, other), propane and liquid propane, fuel oil (no. 1), fuel oil (no. 2), fuel gas, engine-drive chiller using natural gas, other), propane and liquid propane, fuel oil (no. 1), fuel oil (no. 2), fuel oli (no.

i, engine-arive chiller using natural gas, other), propane and liquid propane, fuel oil (no. 1), fuel oil (no. 2), fuel<br>(no. 3), fuel oil (no. 4) and fuel oil (no. 5 and no. 6), diesel, kerosene, wood, and coal (bituminous oll (no. 3), fuel oll (no. 4) and fuel oll (no. 5 and no. 6), diesel, kerosene<br>anthracite).<br>Units for energy, water and emissions, standard metric units include sq<br>kilograms and Metric Tons for emissions and cubic meters f energy, water and emissions, standard metric units include square meters for area, joules for energy,<br>and Metric Tons for emissions and cubic meters for volumes. For example: energy use intensity (EUI) wil<br>ijoules per squa <u>Units for enei</u> Units for energy, water and emissions, standard metric units include square meters for area, joules for energy,<br>kilograms and Metric Tons for emissions and cubic meters for volumes. For example: energy use intensity (EUI)

rams and Metric Tons for emissions and cubic meters for volumes. For example: energy use intensity (EUI) Will<br>I gigajoules per square meter (GJ/m2). Area will be in square meters (m2). Volume of water will be in cubic<br>lers ers (m3). Emissions will be in Kilograms (kg) or Metric Tons (t).<br><u>onal median</u> is the median reference point for your building based on the Commercial Building Energy<br>sumption Survey (CBECS). The median is a useful bench Consumption Survey (CBECS). The median is a useful benchmark: 50% of properties perform below the median, and 50% perform above the median. The way the national median is determined will depend on your building.<br>■ If your <u>median</u>

- Is the median reterence point for your building based on the Commercial Bu-<br>
vey (CBECS). The median is a useful benchmark: 50% of properties perform<br>
above the median. The way the national median is determined will depend If your building has an energy star score, the national median is determined will depend on your building.<br>
If your building has an energy star score, the national median is the Source EUI that will give your building<br>
If and 50% perform above the median. The way the national median is det<br>
If your building has an energy star score, the national median is<br>
an Energy Star Score of 50. This means the median is normalized<br>
activity, telling yo If your building has an energy star score, the national median is the Source EUI that will give your building<br>an Energy Star Score of 50. This means the median is normalized to account for weather and business<br>activity, te
- an Energy Star Score of 50. This means the median is normalized to account for v<br>activity, telling you what a median building with your activities would consume.<br>If your building does not have an Energy Star Score, the nat

f your building does not have an Energy Star Score, the national median is the Source EUI from CBECS,<br>without any normalization for either weather or operation.<br>gy is the annual amount of all energy your building consumes without any nortice<br>Site energy is the annual<br>site energy to understan<br>Weather normalized site<br>weather conditions. energy is the annual amount of all energy your building consumes onsite, as reported on your utility bills. Use<br>ergy to understand how the energy use for a property has changed over time.<br>The interact in addition to what t site energy to understand how the energy use for a property has changed over time.

isy to understand how the energy use for a property has changed over time.<br>The secondized site energy is the energy use your property would have consumed during 30-year average<br>conditions.<br>Thergy is the total amount of raw <u>weather no</u> weather conditions.

malized site energy is the energy use your property would have consumed during 30-year average<br>ditions.<br>gy is the total amount of raw fuel that is required to operate your building. In addition to what the<br>nsumes on-site, rmalized site energy is the energy use your property would have consumed during 30-year average<br>iditions.<br>gy is the total amount of raw fuel that is required to operate your building. In addition to what the<br>nsumes on-site weather conditions.<br>
<u>Source energy</u> is the total amount of raw fuel that is<br>
property consumes on-site, source energy includes<br>
distribution of the energy, thereby enabling a comp<br>
operations. Use it to understand the com normalized source energy includes losses that take place during generation, transmission, and<br>consumes on-site, source energy includes losses that take place during generation, transmission, and<br>on of the energy, thereby e property consumes on-site, source energy includes losses that take place during generation, transmission, and property consumes on-site, sourd<br>distribution of the energy, thereb<br>operations. Use it to understand<br>performance of buildings across<br>Weather normalized source ener<br>average weather conditions. normalized source energy is the source energy impact of your building, and to compare the energy<br>nce of buildings across your portfolio.<br><u>normalized source energy</u> is the source energy use your property would have consumed performance of buildings across your portfolio.

average weather conditions.<br>Weather normalized metrics, which are automatically calculated in Portfolio Manager, are adjusted for the actual Weather normalized source energy is the source energy use your property would have consumed during 30-year

normalized source energy is the source energy use your property would have consumed during 30-year<br>weather conditions.<br>normalized metrics, which are automatically calculated in Portfolio Manager, are adjusted for the actua Peather normalized source energy is the source energy use your property wout<br>perage weather conditions.<br>Peather normalized metrics, which are automatically calculated in Portfolio M<br>eather in your area. For example, if you

Using Portfolio Manager in Manitoba<br>days measure the amount of heating or cooling necessary at your property. Degree days are measured  $\frac{days}{100}$  measure the amount of heating<br>to a base of 65<sup>0</sup> F. Above 65<sup>0</sup> F it is as Using Portfolio Manager in Manite<br>
e amount of heating or cooling necessary at your property. Degree days are measured<br>
F. Above 65<sup>°</sup> F it is assumed that you will need to have cooling and below 65<sup>°</sup> F it is Manitoba<br>asured<br>it is **Degree days** measure the amount of heating or cooling ne<br>relative to a base of 65<sup>0</sup> F. Above 65<sup>0</sup> F it is assumed that y<br>assumed that your building will need to have heating. days measure the amount of heating or cooling necessary at your property. Degree days are measured<br>to a base of 65<sup>°</sup> F. Above 65<sup>°</sup> F it is assumed that you will need to have cooling and below 65<sup>°</sup> F it is<br>I that your bu easure the amount of heating or cooling necessary at your property. Degree days are measured<br>se of 65<sup>°</sup> F. Above 65<sup>°</sup> F it is assumed that you will need to have cooling and below 65<sup>°</sup> F it is<br>your building will need to  $\mathbf i$ sured<br>! is<br>degre  $\overline{a}$ reia

red<br>;<br>gree to<br>that day egree days measure the amount of heating or cooling necessary at your pro-<br>lative to a base of 65<sup>°</sup> F. Above 65<sup>°</sup> F it is assumed that you will need to have<br>sumed that your building will need to have heating.<br>eating Degr bur property. Degree days are measured<br>to have cooling and below 65<sup>°</sup> F it is<br>d have to heat your building by 1 degree to<br>y on which the temperature is 55<sup>°</sup> F, that day<br>HDD is calculated in this way for each day of relative to a base of 65 - F. Above 65 - F it is assumed<br>assumed that your building will need to have heatii<br>Heating Degree Days (HDD) is the equivalent numb<br>accommodate the heating requirement. For examp<br>is worth 10 Heati Degree Days (HDD) is the equivalent number of days you would have to heat your building by 1 degree to nodate the heating requirement. For example, if you have a day on which the temperature is 55<sup>°</sup> F, that day 10 Heatin Heating Degree Days (HDD) is the equivalent number of days you would have to heat your building by 1 degree to E Days (HDD) is the equivalent number of days you would have to heat your building by 1 degree if the heating requirement. For example, if you have a day on which the temperature is 55<sup>°</sup> F, that degrees Days because it is  $\epsilon$ degre<br>F, tha<br>ach d<br>legree gree to<br>that day<br>h day of<br>gree to<br>that day isis w

commodate the heating requirement. For example, if you have a day on which the temperature is 55 F, that day<br>worth 10 Heating Degree Days because it is 10 degrees below 65<sup>0</sup> F. HDD is calculated in this way for each day Is worth 10 Heating Degree Days because it is 10 degrees if<br>the year and summed up to get the total HDD.<br>Cooling Degree Days (CDD) is the equivalent number of da<br>accommodate the cooling requirement. For example, if yo<br>is w Degree Days (CDD) is the equivalent number of days you would have to cool your building by 1 degree to modate the cooling requirement. For example, if you have a day on which the temperature is  $80^0$  F, that day of 15 Co Cooling Degree Days (CDD) is the equivalent number of days you would have to cool your building by 1 degree to ree Days (CDD) is the equivalent number of days you would have to cool your building by 1 degree to<br>the the cooling requirement. For example, if you have a day on which the temperature is 80<sup>0</sup> F, that day<br>Cooling Degree D accommodate the cooling requirement. For example, if you have a day on which the temperature is 80 $^{\circ}$  F, that day is worth 1 the year and summed up to get the total annual CDD.

odate the cooling requirement. For example, if you have a day on which the temperature is 80°F, that day<br>15 Cooling Degree Days because it is 15 degrees above 65<sup>°</sup>F. CDD is calculated in this way for each day of<br>and summe S Cooling Degree Days because it is 15 degrees above 65<sup>-</sup> F. CDD is calculated in this way for each day of<br>nd summed up to get the total annual CDD.<br><u>Ir Score</u> is a measure of how well your property is performing relative the year and summed up to get the total annual CDD.<br>Energy Star Score is a measure of how well your property is performing relative to similar properties, when<br>normalized for climate and operational characteristics. The En The compared side-by-side in order to see how they stake up in terms of energy star Scores are based on data from national ching energy consumption surveys, and this allows Portfolio Manager to control key variables affect normalized for climate and operational characteristics. The Energy Star Scores are based on data from national That are included in this normalization (Hours, workers, climate, etc.) will depend on the properties, the secure is allowed by variables affecting a greegy consumption surveys, and this allows Portfolio Manager to control building energy consumption surveys, and this allows Portfolio Manager to control key variables affecting a inced for eminate and operational enargeteristics. The Energy otal obsites are based on data from national<br>ing energy consumption surveys, and this allows Portfolio Manager to control key variables affecting a<br>ng's energy building's energy performance, including climate, hours of operation, and building size. What this means is that The score of 50 indicates that a building is performing at the national median, taking into account its size,<br>A score of 50 indicates that a building is performing parameters and subject to different weather patterns,<br>mpar **s** an ang From around the country, with different operation, and subject to different weather parameters and subject to different weather parameters and subject to different weather parameters in order to see how they stake up in t  $\mathbf{r}$ exance and<br>ather patte<br>e specific<br>performing<br>count its s ·<br>The<br>ze,<br>and  $rac{1}{2}$ be eligible to earn Energy Star certification. The 1-100 scale is based on the country in which your building is<br>be compared side-by-side in order to see how they stake up in terms of energy performance. The specific<br>orse factors that are included in this normalization (Hours, workers, climate, etc.) will depend on the property type. The  $P$  are in the US are comparison (Hours, workers, climate, etc.) will depend on the property type. The ore is set so that 1 represents the worst performing buildings and 100 represents the best performing is. A score of 5 1-100 score is set so that 1 represents the worst performing buildings and 100 represents the best performing Example and are mentaled in the normalization (nearly normerly chinate) case, in<br>1-100 score is set so that 1 represents the worst performing buildings and 100<br>buildings. A score of 50 indicates that a building is performi icore of 50 indicates that a building is performing at the national median, taking into account its size,<br>I operating procedures. A score of 75 indicates that a property is performing in the 75<sup>th</sup> percentile and<br>ble to ea location, and operating procedures. A score of 75 indicates that a property is performing in the 75<sup>-</sup> percentile and<br>ligible to earn Energy Star certification. The 1-100 scale is based on the country in which your building is<br>Prope may be eligible to earn Energy Star certification. The 1-100 scale is based on the country in which your building is locat in Canada are compared to the national population of buildings in Canada.

eligible to earn Energy Star certification. The 1-100 scale is based on the country in which your building is<br>
Properties in the US are compared to the national population of properties in the US. Similarly, properties<br>
da ed. Properties in the US are compared to the national population of properties in the US. Similarly, properties<br>nada are compared to the national population of buildings in Canada.<br>hhouse gas (GHG) emissions are the carbon Greenhouse gas (GHG) emissions are the carbon dioxide (C02), methane (CH4), and nitrous oxide (N20) gases<br>released into the atmosphere as a result of energy consumption at the building. GHG emissions are expressed in nouse gas (GHG) emissions are the carbon dioxide (CU2), methane (CH4), and nitrous oxide (N2U) gases<br>ed into the atmosphere as a result of energy consumption at the building. GHG emissions are expressed in<br>i dioxide equiva carbon dioxide equivalent (CO2e), a universal measure that combines the quality and global warming potential of<br>each greenhouse gas. Emissions are reported in four categories, each is available as a total amount in metric each greenhouse gas. Emissions are reported in four categories, each is available as a total amount in metric tons<br>(Metric Tons CO2e) or as an intensity value in kilograms per square foot (kgCO2e/ft2).<br><u>Direct emissions</u> a

(Metric Tons C02e) or as an intensity value in kilograms per square foot (<br>Direct emissions are emissions associated with onsite fuel combustion (e<br>Indirect emissions are emissions associated with purchases of electricity, <u>nissions</u> are emissions associated with onsite fuel combustion (e.g. combustion of natural gas or fuel oil).<br><u>emissions</u> are emissions associated with purchases of electricity, district steam, district hot water, or<br>hille ect emissions are emissions associated with purchases of electricity, district steam, district hot water, or<br>ict chilled water. These emissions occur at your utility's plant, but they are a result of your building's energy Indirect emissions are emissions associated with purchases of electricity, district steam, district hot water, or

Indirect emissions are emissions as<br>district chilled water. These emissic<br>consumption and therefore contrib<br>Biomass emissions are emissions as<br>only biomass fuel available in Portf<br>contribute to direct emissions. mption and therefore contribute to the overall GHG is<br>ass <u>emissions</u> are emissions associated with biogenic<br>piomass fuel available in Portfolio Manager is wood. B<br>bute to direct emissions.<br>emissions is the sum of direct a

## **7: QUICK START Portfolio Manager to collect, monitor and report building energy use/cost, water**

### **SECTION 7: QUICK STAR**<br>Use Portfolio Manager to collect, monitor an<br>use/cost and greenhouse gas emissions.  $\begin{array}{l} \textbf{I'ION 7: QUICK START} \ \end{array}$ <br>
tfolio Manager to collect, monitor and report building energy use/cost, wate<br>
t and greenhouse gas emissions.<br>
Manager Website https://portfoliomanager.energystar.gov/pm/login.html?lang=en Use Portfolio Manager to collect, monitor and report building energy use/cost, water<br>use/cost and greenhouse gas emissions.<br>Portfolio Manager Website https://portfoliomanager.energystar.gov/pm/login.html?lang=en<br>Refer to **Aanager to collect, monitor and report buildination**<br>**The reenhouse gas emissions.**<br>The Website **https://portfoliomanager.energystar.gov/pn**<br>Using Portfolio Manager in Manitoba (the Guide) if you use/cost and greenhouse gas emissions.

Manager Website https://portfoliomanager.energystar.gov/nm

![](_page_60_Picture_749.jpeg)

![](_page_61_Picture_738.jpeg)

![](_page_61_Picture_739.jpeg)

### **for using the template: within**with the set of the set of the set of the set of the set of the set of the set of the set of the set of the set <br>with the set of the set of the set of the set of the set of the set of the set of the set of the set of the s

- Using Portfolio Manager in Manitoba<br>
ions for using the template:<br>
Year Built. If the vear built is unknown. enter vear 1800. The vear 1800 is obvious and it will remind vou **u** Using Portfolio Manager (1806)<br> **identify that there is to update** it later. Year built is unknown, enter year 1800. The year 1800 is obvious and if<br>
to update it later. Year built has no effect on the calculations in ions for using the template:<br>Year Built. If the year built is unknown, enter year 1800. The year 1800 is obvious and it will remind you<br>to update it later. Year built has no effect on the calculations in Portfolio Manager. **theadly included is unknown, enter year 1800. The year 1800 is obvious and it will remind you<br>ate it later. Year built has no effect on the calculations in Portfolio Manager.<br>Floor Area (GFA). Based on the ASHRAE definiti means**to update it later. Year built has no effect on the calculations in Portfolio Manager. **projects**
- **headth is unknown, enter year 1800. The year 1800 is obvious and it will remind you date it later. Year built has no effect on the calculations in Portfolio Manager.<br>
<b>S** Floor Area (GFA). Based on the ASHRAE definition, **the horizontal is the sear built has no effect on the calculations in Portfolio Manager.<br>
<b>theat it later. Year built has no effect on the calculations in Portfolio Manager.**<br> **loor Area (GFA).** Based on the ASHRAE defi **originally the CHA).** Based on the ASHRAE definition, GFA is the sum of the floor areas of the spaces<br>**provide**  $\alpha$  (GFA). Based on the ASHRAE definition, GFA is the sum of the floor areas of the spaces<br>**provide**  $\alpha$  **c the h h c follaright foothpaigly follarighters foothpaigly follarighters foothpaigly including basements**, **mezzanine** and **intermediate-floored tiers**, and **penthe droom height** of 2.2 meters or **B.**

![](_page_62_Figure_4.jpeg)

uilding has more than one meter for a water or energy source you must enter each meter and the<br>iated meter number into Portfolio Manager. Use meter numbers to track that the use and cost<br>een provided by the utility company **took water in the member into Portfolio Manager.** Use meter numbers to track that the use and cost provided by the utility company for billing period. Count the number of meters for water and cost gy source, the number of **houlding has more than one meter for a water or energy source you must enter each meter and the ociated meter number into Portfolio Manager. Use meter numbers to track that the use and cost is been provided by the utility**  $C_{\bullet}$ If a building has more than one meter for a water or energy source you must enter each meter and the  $2.5.$